# Canon

# PowerShot SX230 HS PowerShot SX220 HS

# **Uživatelská příručka k fotoaparátu**

- Před použitím fotoaparátu si přečtěte tuto příručku, a to včetně části "Bezpečnostní upozornění".
- Přečtení této příručky vám pomůže naučit se správně používat fotoaparát.
- Příručku si poté uložte na bezpečném místě pro její možné budoucí použití.

# **ČESKY**

# <span id="page-1-0"></span>**Kontrola obsahu balení**

Zkontrolujte, zda balení fotoaparátu obsahuje následující položky. Pokud některá z položek chybí, obraťte se na prodejce, u kterého jste fotoaparát zakoupili.

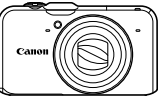

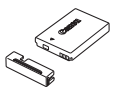

**Fotoaparát Akumulátor NB-5L (s krytkou kontaktů)**

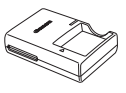

**Nabíječka akumulátorů CB-2LX/CB-2LXE**

<span id="page-1-2"></span>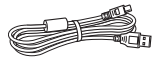

**Kabel rozhraní IFC-400PCU**

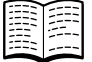

<span id="page-1-1"></span>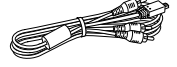

**Stereofonní AV kabel AVC-DC400ST**

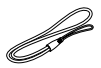

**Řemínek na zápěstí WS-DC11**

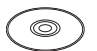

**Příručka Začínáme CD-ROM DIGITAL CAMERA Solution Disk**

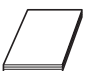

**Brožura záručního systému Canon**

# **Použití příruček**

Informace naleznete také na disku CD-ROM DIGITAL CAMERA Manuals Disk.

- **• Uživatelská příručka k fotoaparátu (tato příručka)** Jakmile zvládnete základy práce s fotoaparátem, začněte používat složitější funkce fotoaparátu pro získání náročnějších snímků.
- **• Příručka k softwaru** Tuto příručku si přečtěte v případě, že budete chtít používat dodávaný software.

- **•** Paměťová karta není součástí balení.
- **•** Pro zobrazení příruček ve formátu PDF musí být nainstalovaný prohlížeč Adobe Reader. Pro zobrazení příruček ve formátu .doc si můžete nainstalovat Microsoft Word nebo prohlížeč Word Viewer (nutný pouze pro příručky určené pro Střední východ).

# <span id="page-2-0"></span>**Čtěte jako první**

# **Zkušební snímky a odmítnutí odpovědnosti**

Pořiďte několik počátečních zkušebních snímků a přehrajte je, abyste se ujistili, že snímky byly zaznamenány správně. Upozorňujeme, že společnost Canon Inc., její dceřiné firmy a pobočky ani distributoři nenesou žádnou odpovědnost za jakékoli škody vzniklé nesprávnou funkcí fotoaparátu nebo příslušenství (včetně paměťových karet), jež mají za následek poškození snímku, který má být zaznamenán a/nebo který má být zaznamenán ve strojově čitelném tvaru.

# **Varování před porušováním autorských práv**

Snímky pořízené tímto fotoaparátem jsou určeny k osobnímu využití. Nepořizujte snímky, na které se vztahují autorská práva jiného subjektu, bez předchozího svolení držitele autorských práv. Upozorňujeme dále, že kopírování snímků zhotovených na vystoupeních, výstavách nebo v obchodních prostorách fotoaparátem nebo jiným zařízením může v určitých případech vést k porušení autorského práva nebo jiných práv, a to i v případě pořízení takovýchto snímků pouze pro osobní potřebu.

# **Omezení záruky**

Informace týkající se záruky na fotoaparát naleznete v Brožuře záručního systému Canon dodávané s fotoaparátem.

Kontakty na zákaznickou podporu Canon jsou uvedeny v Brožuře záručního systému Canon.

# **LCD monitor**

- **•** LCD monitor je vyroben mimořádně složitou a přesnou technologií. Více než 99,99 % pixelů pracuje podle stanovených technických parametrů, ale čas od času může dojít k výskytu nefunkčních pixelů v podobě světlých nebo tmavých bodů. Tento jev nemá žádný vliv na kvalitu zaznamenávaného snímku a nejedná se o chybnou funkci zařízení.
- **•** LCD monitor může být zakryt tenkou plastovou fólií na ochranu proti poškrábání při přepravě. Pokud je tomu tak, před použitím fotoaparátu fólii odstraňte.

# **Teplota těla fotoaparátu**

Při delším používání fotoaparátu dbejte určité opatrnosti z důvodu možného zahřátí těla fotoaparátu na vyšší teplotu. Nejedná se o chybnou funkci.

<span id="page-3-0"></span>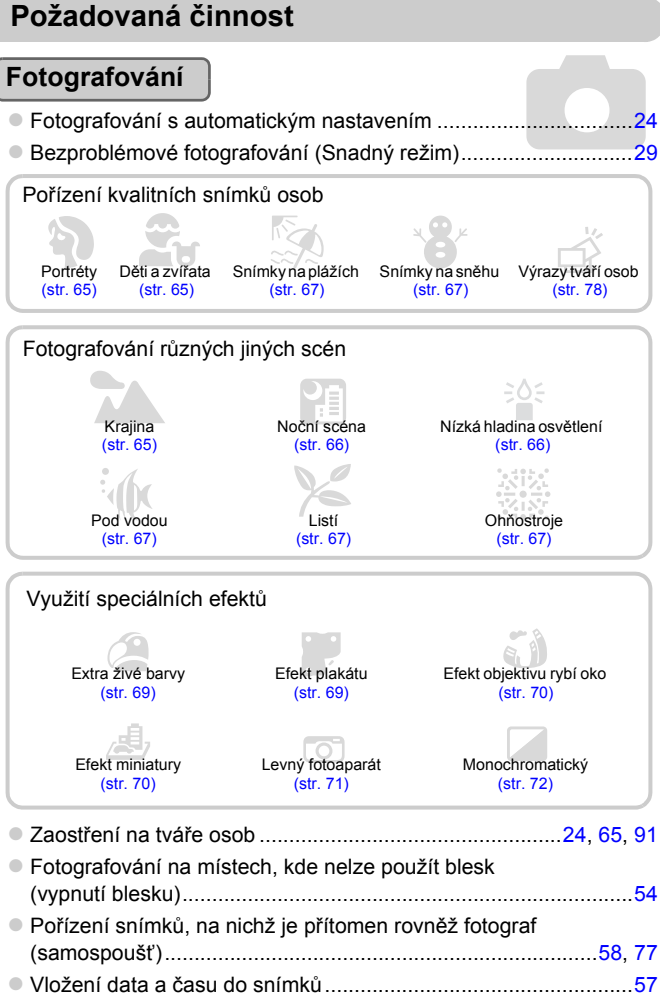

z Pořizování statických snímků během záznamu filmu...................[64](#page-63-0)

П

'n

# **Prohlížení**

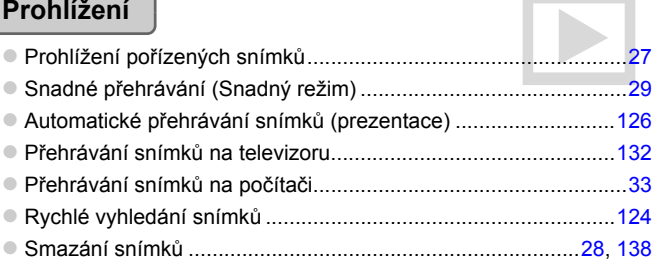

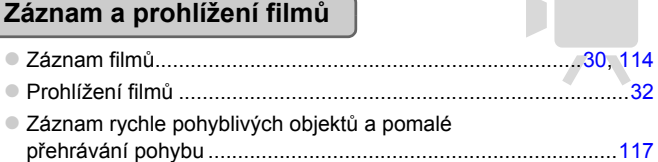

# **Tisk**

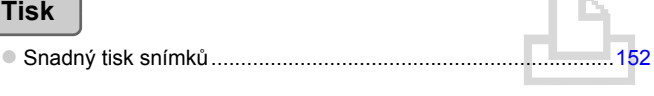

# **Ukládání**

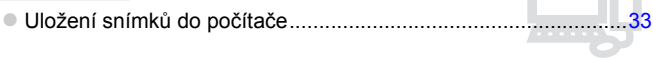

# **Další**

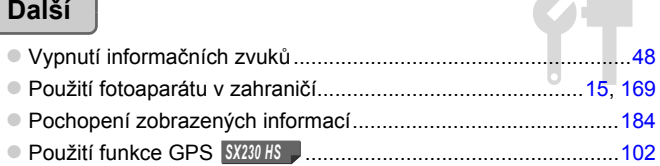

# <span id="page-5-0"></span>**Obsah**

Kapitoly 1 až 3 vysvětlují základní operace a často používané funkce tohoto fotoaparátu. Kapitola 4 a další kapitoly vysvětlují pokročilé funkce a postupně uživatele seznamují s dalšími možnostmi přístroje.

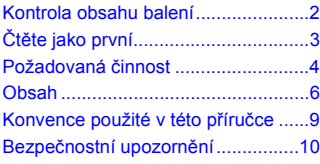

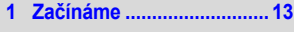

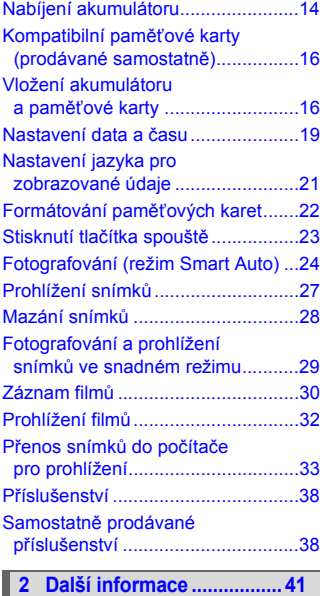

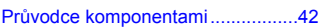

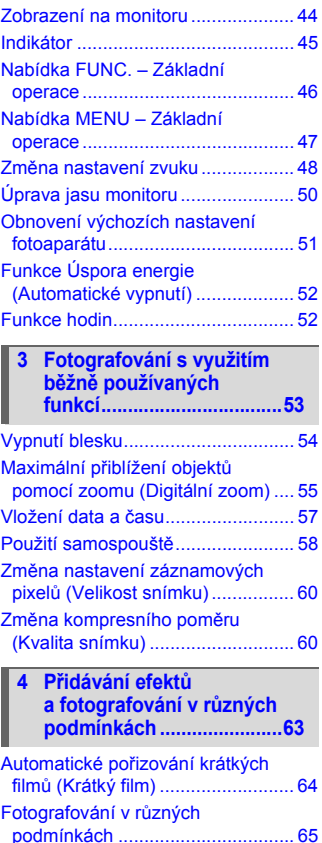

#### **Obsah**

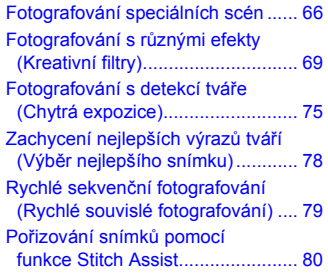

### **5 Manuální nastavení [fotoaparátu ........................81](#page-80-0)**

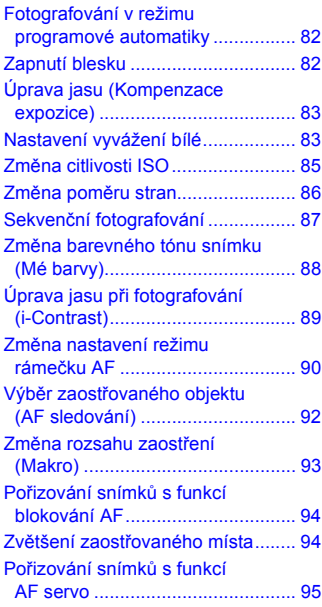

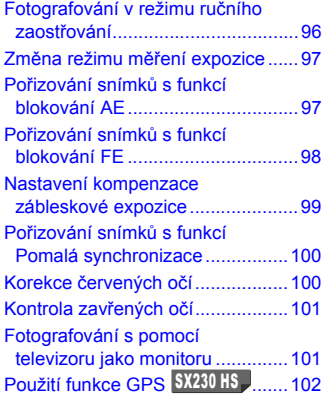

#### **6 Maximální využití [možností fotoaparátu..... 107](#page-106-0)**

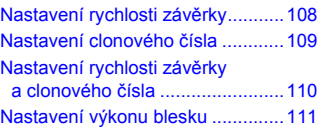

#### **7 Pořizování filmových záznamů s využitím rů[zných funkcí ................ 113](#page-112-0)**

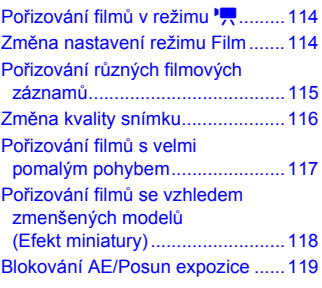

#### **Obsah**

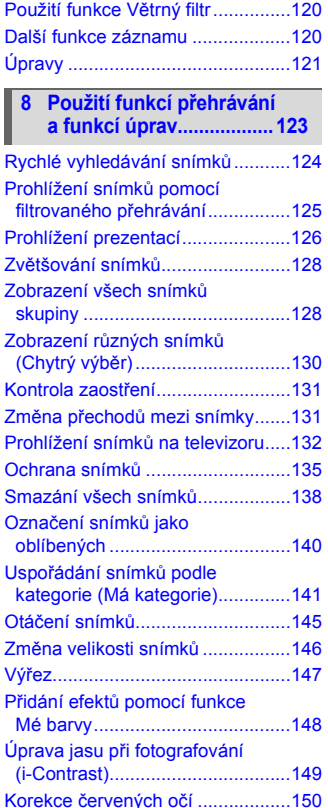

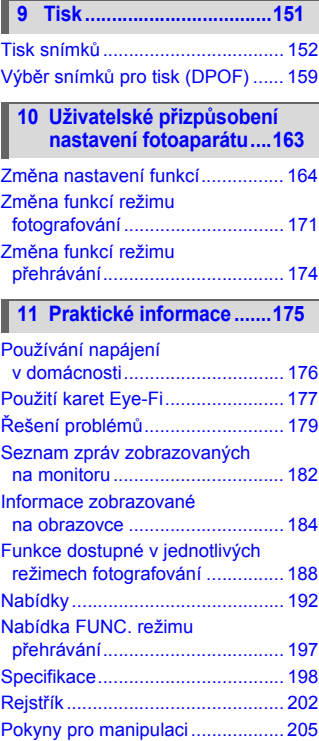

# <span id="page-8-0"></span>**Konvence použité v této příručce**

- **•** Ikony používané v textu označují tlačítka a ovladače fotoaparátu.
- **•** Jazyk pro zobrazované informace je uváděn v hranatých závorkách [ ].
- **•** Tlačítka se šipkami, příkazový ovladač a tlačítko FUNC./SET jsou označeny následujícími ikonami.

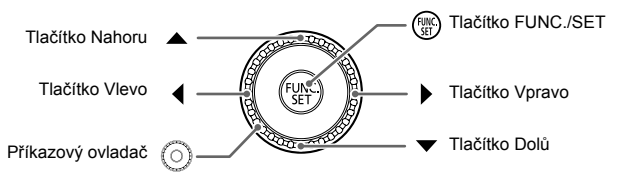

- **•** : Tato ikona upozorňuje na skutečnosti vyžadující zvýšenou pozornost
- **•** : Tato ikona označuje tipy týkající se řešení problémů
- **•** : Tato ikona označuje rady pro maximální využití fotoaparátu
- *i* : Tato ikona označuje doplňující informace
- **•** (str. xx): Takto jsou označeny stránky s referenčními informacemi ("xx" znamená číslo stránky)
- **•** Tato příručka předpokládá nastavení všech funkcí na výchozí hodnoty.
- **•** Různé typy paměťových karet použitelných ve fotoaparátu jsou v této příručce společně nazývány "paměťové karty".
- **•** Funkce, které jsou v závislosti na modelu fotoaparátu odlišné, jsou označeny následujícími ikonami:

Funkce a opatření vztahující se pouze k fotoaparátu *SX230 HS* PowerShot SX230 HS.

Funkce a opatření vztahující se pouze k fotoaparátu *SX230 HS SX220* PowerShot SX220 HS.

Popisy uváděné bez těchto ikon se vztahují na oba modely fotoaparátů.

**•** Popisy v této příručce využívají snímky obrazovek a ilustrace platné pro PowerShot SX230 HS.

# <span id="page-9-0"></span>**Bezpečnostní upozornění**

- **•** Před použitím výrobku si nezapomeňte pečlivě přečíst níže uvedená bezpečnostní upozornění. Vždy dbejte na to, abyste výrobek používali správným způsobem.
- **•** Bezpečnostní upozornění uvedená na následujících stránkách mají zabránit zranění uživatele či dalších osob a poškození zařízení.
- **•** U každého samostatně prodávaného příslušenství si před jeho použitím přečtěte dodávané pokyny.

 **Varování** Označuje možnost vážného zranění či smrtelného úrazu.

### **• Nespouštějte blesk v bezprostřední blízkosti očí osob.**

Intenzivní světlo záblesku by mohlo způsobit poškození zraku. Zejména při fotografování malých dětí s bleskem udržujte odstup minimálně jeden metr od fotografovaného dítěte.

#### **• Zařízení skladujte mimo dosah dětí a batolat.**

Závěsný popruh: Umístění fotoaparátu na závěsný popruh okolo krku dítěte může vést k udušení.

- **• Používejte pouze doporučené napájecí zdroje.**
- **• Výrobek nerozebírejte, neupravujte ani jej nevystavujte vysokým teplotám.**
- **• Chraňte výrobek před pádem a nevystavujte jej silným nárazům.**
- **• Abyste se neporanili, nedotýkejte se vnitřních částí výrobku v případě, že došlo k jeho pádu na zem nebo jinému poškození.**
- **• Výrobek přestaňte ihned používat v případě, že z něho vychází kouř nebo neobvyklý zápach, a v dalších případech, kdy se chová nestandardním způsobem.**
- **• K čištění zařízení nepoužívejte organická rozpouštědla, jako je alkohol, benzín nebo ředidla.**
- **• Zabraňte kontaktu výrobku s vodou (například mořskou vodou) a jinými kapalinami.**
- **• Zamezte vniknutí kapalin a cizích předmětů do fotoaparátu.**

Mohlo by dojít k vzniku požáru nebo ke úrazu elektrickým proudem. Pokud dojde ke kontaktu vnitřních částí fotoaparátu s kapalinou či cizím předmětem, ihned fotoaparát vypněte a vyjměte akumulátor.

Pokud nabíječka akumulátorů navlhne, odpojte ji od elektrické sítě a poraďte se s distributorem fotoaparátu nebo se obraťte na centrum zákaznické podpory Canon.

- **• Používejte pouze doporučené akumulátory.**
- **• Neumisťujte akumulátor do blízkosti otevřeného ohně ani jej do něj nevhazujte.**
- **• Pravidelně odpojujte napájecí kabel a suchým hadříkem otírejte prach a nečistoty ulpělé na síťové vidlici, vnějších částech zásuvky elektrické sítě a okolním prostředí.**
- **• Nedotýkejte se napájecího kabelu mokrýma rukama.**
- **• Nepoužívejte zařízení způsobem vedoucím k překročení jmenovité kapacity zásuvky elektrické sítě a napájecích kabelů. Nepoužívejte zařízení v případě poškození napájecího kabelu a/nebo jeho propojovací vidlice, ani v případě nesprávného (nedostatečného) zasunutí vidlice kabelu do zásuvky elektrické sítě.**
- **• Dejte pozor, aby se konektory ani vidlice nedostaly do kontaktu s kovovými předměty (jako jsou špendlíky nebo klíče) nebo nečistotami.**

Akumulátor může explodovat či vytéct a způsobit úraz elektrickým proudem nebo požár. Následně pak může dojít k poranění osob nebo poškození okolních předmětů. V případě, že dojde k úniku elektrolytu z akumulátoru a k potřísnění očí, úst, pokožky nebo oděvu, okamžitě postižená místa opláchněte vodou.

#### **• Na místech, kde je zakázáno fotografovat, fotoaparát vypněte.**

Elektromagnetické vlnění produkované fotoaparátem může narušovat činnost elektronických přístrojů a dalších zařízení. Při použití fotoaparátu na místech, kde je používání elektronických zařízení omezeno (například uvnitř letadel a zdravotnických zařízení), dbejte patřičné pozornosti a dodržujte pokyny.

**• Dodávané disky CD-ROM nepřehrávejte v přehrávačích zvukových disků CD, které nepodporují přehrávání datových disků CD-ROM.**

Posloucháním hlasitých zvuků vydávaných přehrávačem při přehrávání disku CD-ROM na přehrávači zvukových disků CD s připojenými sluchátky může dojít ke ztrátě sluchu. Přehrávání disku (disků) CD-ROM v přehrávači zvukových disků CD může vést rovněž k poškození reproduktorů.

 **Upozornění** Označuje možnost zranění.

**• Při manipulaci s fotoaparátem zavěšeným na popruhu dbejte na to, abyste přístrojem do ničeho neudeřili, ani jej nevystavili silným nárazům nebo otřesům.**

**• Dejte pozor, abyste nevystavili objektiv působení silného nárazu nebo tlaku.** Mohli byste poškodit fotoaparát nebo se poranit.

**• Dejte pozor, abyste nevystavili monitor silným nárazům.**

Dojde-li k prasknutí monitoru, můžete se zranit střepy z monitoru.

**• Při použití blesku dejte pozor, abyste nezakrývali reflektor blesku prsty nebo oblečením.**

Mohlo by dojít k popálení nebo poškození blesku.

- **• Výrobek nepoužívejte, neumisťujte ani neskladujte na následujících místech:**
	- **Místa vystavená silnému slunečnímu záření**
	- **Místa vystavená teplotám nad 40 °C**
	- **Místa s vysokou vlhkostí či prašností**

Na výše uvedených místech může dojít k úniku elektrolytu, přehřátí nebo výbuchu akumulátoru a následnému požáru, popálení, úrazu elektrickým proudem nebo jinému úrazu.

Vysoké teploty mohou způsobit deformaci vnějšího obalu fotoaparátu nebo nabíječky akumulátorů.

**• Přechodové efekty mohou při dlouhé prezentaci vyvolat nepříjemné pocity.**

**Upozornění** Označuje možnost poškození zařízení.

**• Nemiřte fotoaparátem do silných zdrojů světla (např. do slunce za jasného dne).** Mohlo by dojít k poškození obrazového snímače.

**• Při použití fotoaparátu na pláži nebo ve větrném prostředí dbejte na to, aby se do přístroje nedostal písek nebo prach.**

Mohlo by dojít k poškození výrobku.

**• Při opakovaném použití blesku se může z reflektoru blesku uvolnit malé množství kouře.**

Příčinou je vznícení částeček prachu a dalších cizích objektů přichycených na krycím skle reflektoru blesku v důsledku vysoké energie záblesků. Abyste zamezili nadměrnému nárůstu teploty reflektoru blesku, otírejte prach a další cizí objekty z krycího skla reflektoru blesku bavlněným hadříkem.

**• Pokud fotoaparát nepoužíváte, vyjměte a uložte akumulátor.** Zůstane-li akumulátor ve fotoaparátu, může dojít k jeho poškození únikem elektrolytu.

**• Před likvidací akumulátoru zakryjte kontakty páskou či jiným izolačním materiálem.**

Dotyk těchto kontaktů a jiných kovových materiálů může vést k vzniku požáru nebo výbuchu.

- **• Pokud jste dokončili nabíjení akumulátoru a/nebo nepoužíváte nabíječku akumulátorů, odpojte ji od elektrické sítě.**
- **• V průběhu nabíjení neumisťujte na horní stranu nabíječky akumulátorů žádné předměty (například textil).**

Dlouhodobé nepřerušené zapojení nabíječky akumulátorů do elektrické sítě může způsobit přehřátí a deformaci jednotky a následný požár.

#### **• Neumisťujte akumulátor do blízkosti domácích zvířat.**

Rozkousáním akumulátoru zvířetem může dojít k úniku elektrolytu, přehřátí nebo výbuchu akumulátoru a následnému požáru nebo úrazu.

**• Nesedejte si s fotoaparátem vloženým do kapsy.**

Mohlo by dojít k závadě nebo k poškození monitoru.

**• Při vkládání fotoaparátu do brašny se ujistěte, že nedochází ke kontaktu monitoru s tvrdými předměty.**

**• Na fotoaparát neupevňujte žádné tvrdé předměty.** Mohlo by dojít k závadě nebo k poškození monitoru.

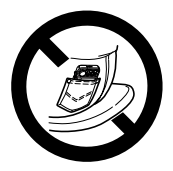

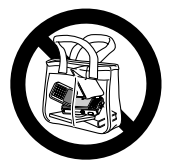

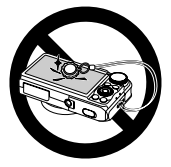

# **Začínáme**

*1*

<span id="page-12-0"></span>Tato kapitola vysvětluje přípravy před fotografováním, způsob fotografování v režimu **ATO** a dále způsob prohlížení a mazání pořízených snímků. V poslední části této kapitoly se dozvíte, jak pořizovat a prohlížet snímky a filmy ve snadném režimu a jak přenášet snímky do počítače.

# **Upevnění řemínku/Správné držení fotoaparátu**

- **•** Dodaný řemínek na zápěstí připevněte k fotoaparátu a navlékněte si jej okolo zápěstí, abyste během používání fotoaparát neupustili.
- **•** Fotoaparát držte při fotografování pevně oběma rukama a paže opřete o trup. Dbejte na to, abyste prsty nezakrývali blesk v pracovní poloze.

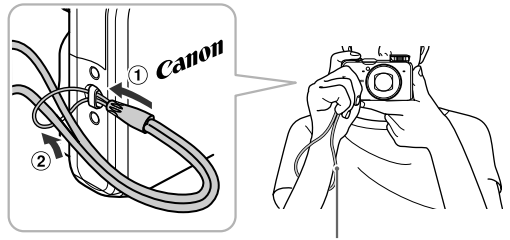

Řemínek na zápěstí

# <span id="page-13-0"></span>**Nabíjení akumulátoru**

K nabíjení akumulátoru používejte dodanou nabíječku. Akumulátor není v době zakoupení fotoaparátu nabitý, proto jej před použitím nejprve nabijte.

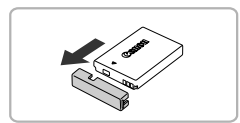

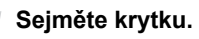

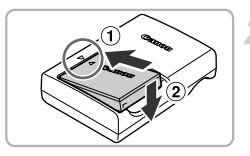

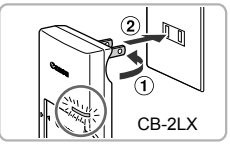

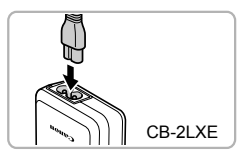

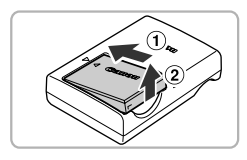

# **Vložte akumulátor.**

 $\bullet$  Vyrovnejte značky  $\blacktriangle$  na akumulátoru a nabíječce a následně vložte akumulátor tak, že jej zasunete do nabíječky  $($   $)$ ) a stisknete směrem dolů  $(2)$ .

# **Nabijte akumulátor.**

- CB-2LX: Vyklopte síťovou zástrčku (1) a zapojte nabíječku do zásuvky elektrické  $s$ ítě  $($ 2 $).$
- **CB-2LXE:** Zapoite jeden konec napájecího kabelu do nabíječky a druhý konec do zásuvky elektrické sítě.
- X Kontrolka nabíjení se rozsvítí oranžově a akumulátor se začne nabíjet.
- $\triangleright$  Po dokončení nabíjení se kontrolka nabíjení rozsvítí zeleně. Nabíjení trvá přibližně 2 h a 5 min.

# **Vyjměte akumulátor.**

z Odpojte nabíječku akumulátorů od elektrické sítě a potom vyjměte akumulátor tak, že jej posunete směrem dovnitř  $($   $($   $)$ a vyklopíte směrem nahoru  $(2)$ ).

Pro ochranu akumulátoru a prodloužení jeho životnosti jej nenabíjejte souvisle po dobu delší než 24 hodin.

# **Počet snímků, které lze pořídit**

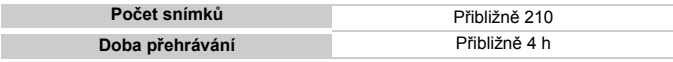

• Počet snímků, které lze pořídit, vychází ze standardu sdružení CIPA (Camera & Imaging Products Association).

• Za určitých snímacích podmínek může být počet snímků, které lze pořídit, nižší než jaký je uveden výše.

# **Indikace stavu napájení**

Na monitoru se zobrazí ikona nebo zpráva indikující aktuální stav akumulátoru.

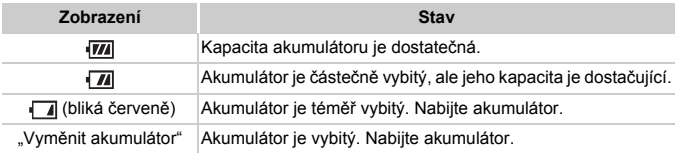

# **Efektivní používání akumulátoru a nabíječky**

**•** Akumulátor nabijte v den, kdy jej budete používat, nebo o den dříve. Nabité akumulátory jsou i v případě nečinnosti zatíženy samovybíjením.

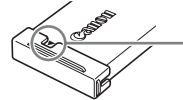

Nabitý akumulátor opatřete krytkou, kterou nasaďte tak, aby byla viditelná značka ▲.

**•** Dlouhodobější skladování akumulátoru:

Vybijte akumulátor a vyjměte jej z fotoaparátu. Připevněte krytku kontaktů a akumulátor uschovejte. Dlouhodobější skladování nabitého akumulátoru (po dobu kolem jednoho roku) může zkrátit jeho životnost nebo snížit jeho výkonnost.

- <span id="page-14-0"></span>**•** Nabíječku akumulátorů lze používat i v zahraničí. Nabíječku je možné používat v oblastech vybavených elektrickou sítí se střídavým proudem o napětí 100 – 240 V (50/60 Hz). Pokud síťová zástrčka neodpovídá zásuvce, použijte komerčně dostupný adaptér. Při cestách do zahraničí nepoužívejte elektrické transformátory, protože by mohly způsobit poškození.
- **•** Akumulátor se může lehce vyboulit. Jde o normální vlastnost akumulátoru a nejedná se o závadu. Dojde-li však k tak velkému vyboulení akumulátoru, že jej nelze nadále vložit do fotoaparátu, kontaktujte centrum zákaznické podpory Canon.
- **•** Pokud se akumulátor po nabití rychle vybije, dosáhl konce své životnosti. Zakupte nový akumulátor.

# <span id="page-15-0"></span>**Kompatibilní paměťové karty (prodávané samostatně)**

Níže uvedené paměťové karty lze použít bez omezení kapacity.

- **•** Paměťové karty SD\*
- **•** Paměťové karty SDHC\*
- Paměťové karty SDXC\*
- **•** Paměťové karty MultiMediaCard
- **•** Paměťové karty MMC*plus*
- **•** Paměťové karty HC MMC*plus*
- **•** Karty Eye-Fi
- \* Tato paměťová karta splňuje standardy SD. Paměťové karty některých značek nemusí pracovat správným způsobem.

V závislosti na verzi operačního systému počítače nemusí být ani při použití komerčně dostupné čtečky paměťových karet rozpoznány některé paměťové karty SDXC. Nejprve proto zkontrolujte, jestli operační systém vašeho počítače podporuje paměťové karty SDXC.

# **Informace o kartách Eye-Fi**

Podporu funkcí karet Eye-Fi (včetně bezdrátového přenosu) nelze u tohoto produktu zaručit. V případě potíží s kartou Eye-Fi se obraťte na výrobce karty. Použití karet Eye-Fi může v některých zemích či oblastech podléhat schválení. Bez schválení není použití karty povoleno. Pokud si nejste jisti, zda je použití karty v konkrétní oblasti schváleno, obraťte se na výrobce karty.

# <span id="page-15-1"></span>**Vložení akumulátoru a paměťové karty**

Do fotoaparátu vložte dodaný akumulátor a paměťovou kartu (prodávaná samostatně).

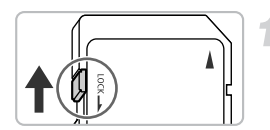

# **Zkontrolujte přepínač ochrany proti zápisu na kartě.**

• Pokud je karta opatřena přepínačem ochrany proti zápisu, nebude v případě, že se přepínač nachází v zamčené poloze ("LOCK"), možné pořizovat snímky. Dojde-li k této situaci, posuňte přepínač tak daleko směrem nahoru, až slyšitelně zaklapne.

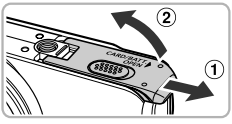

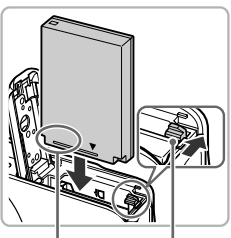

Kontakty Zámek akumulátoru

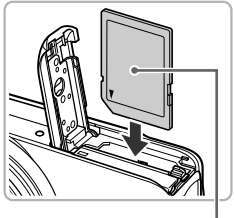

Štítek

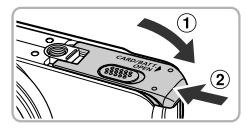

# **Otevřete krytku.**

 $\bullet$  Posuňte krytku  $( \circ )$  a otevřete ji  $( 2).$ 

# **Vložte akumulátor.**

- **C** Stiskněte zámek akumulátoru ve směru šipky, a potom zasuňte akumulátor vyobrazeným způsobem tak daleko do přístroje, až zaklapne do aretované polohy.
- Ujistěte se, že akumulátor vkládáte správným směrem. V opačném případě nedojde ke správnému zajištění akumulátoru v těle fotoaparátu.

# **Vložte paměťovou kartu.**

- Zasuňte paměťovou kartu vyobrazeným způsobem tak daleko do slotu, až zaklapne do aretované polohy.
- **· Dbeite na správnou orientaci vkládané** karty. Vložíte-li paměťovou kartu v nesprávné orientaci, může dojít k poškození fotoaparátu.

# **Zavřete krytku.**

 $\bullet$  Zavřete krytku  $( \cap )$  a stiskněte ji směrem dolů, až zaklapne do aretované polohy  $(2)$ .

### **Co dělat, zobrazí-li se na monitoru nápis [Paměťová karta zamčena]?**

Paměťové karty SD, SDHC, SDXC a karty Eye-Fi jsou vybaveny přepínačem ochrany proti zápisu. Je-li tento přepínač nastaven do zamčené polohy ("LOCK"), zobrazuje se na monitoru nápis [Paměťová karta zamčena] a není možné pořizovat ani mazat snímky.

# **Vyjmutí akumulátoru a paměťové karty**

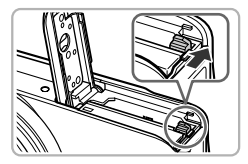

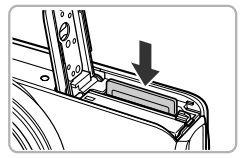

# **Vyjměte akumulátor.**

- Otevřete krytku a stiskněte zámek akumulátoru ve směru šipky.
- $\triangleright$  Akumulátor se uvolní a povysune.

# **Vyjměte paměťovou kartu.**

- z Zatlačte paměťovou kartu směrem do těla přístroje, až uslyšíte klapnutí, a potom ji pomalu uvolněte.
- **> Paměťová karta se uvolní a povysune.**

# **Přibližný počet snímků, které lze uložit na paměťovou kartu**

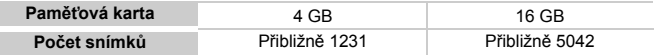

- Uvedené hodnoty jsou stanoveny s využitím výchozích nastavení fotoaparátu.
- Počet snímků, které lze pořídit, se liší v závislosti na nastavení fotoaparátu, objektu a použité paměťové kartě.

# **Je možné zjistit počet snímků, které lze pořídit?**

Počet snímků, které lze pořídit

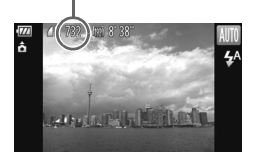

Počet snímků, které lze pořídit, můžete zjistit při nastavení fotoaparátu do režimu fotografování [\(str. 24\)](#page-23-2).

# <span id="page-18-0"></span>**Nastavení data a času**

Při prvním zapnutí fotoaparátu se zobrazí obrazovka Datum/čas. Protože jsou hodnoty data a času zaznamenávané se snímky založeny na těchto nastaveních, dbejte na zadání správných hodnot.

<span id="page-18-1"></span>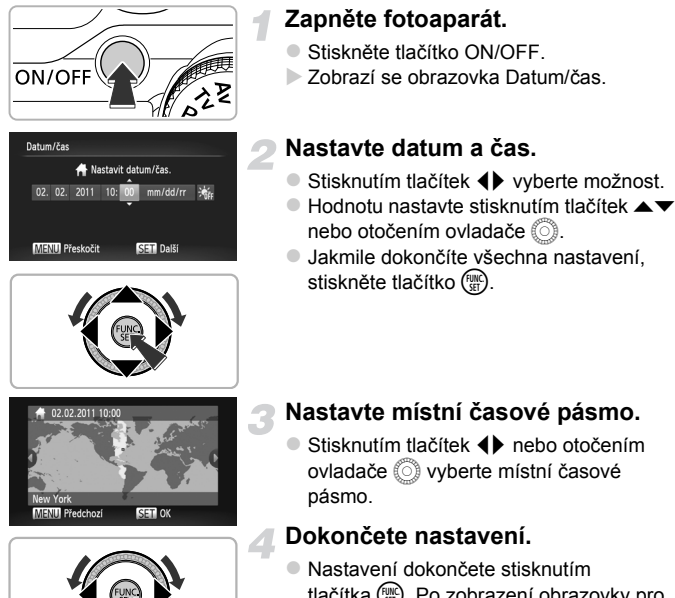

- Nastavení dokončete stisknutím tlačítka (FIRC). Po zobrazení obrazovky pro potvrzení se znovu zobrazí obrazovka režimu fotografování.
- Stisknutím tlačítka ON/OFF vypnete fotoaparát.

# **Opakované zobrazení obrazovky Datum/čas**

Nastavte správné hodnoty data a času. Dokud nenastavíte datum a čas a místní časové pásmo, bude se obrazovka Datum/čas zobrazovat při každém zapnutí fotoaparátu.

#### **Nastavení letního času**  $\rm \Omega$

Pokud v kroku 2 na [str. 19](#page-18-1) vyberete možnost  $\frac{1}{2}$ k a stisknutím tlačítek  $\blacktriangle$   $\blacktriangledown$  nebo otočením ovladače (C) vyberete možnost  $\frac{1}{2}$ , aktivujete letní čas (posunutí hodin o jednu hodinu dopředu).

# **Změna data a času**

Aktuální nastavení data a času lze změnit.

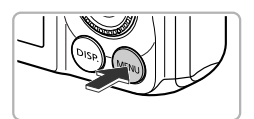

# Nastavuje datum a čas

# **Zobrazte nabídku.**

**C** Stiskněte tlačítko MFNU

# **Vyberte položku [Datum/čas].**

- **Posunutím páčky zoomu vyberte kartu 91.**
- $\bullet$  Stisknutím tlačítek  $\blacktriangle \blacktriangledown$  nebo otočením ovladače (C) vyberte položku [Datum/čas] a potom stiskněte tlačítko (FIRC).

# **Změňte datum a čas.**

- Podle pokynů uvedených v kroku 2 na [str. 19](#page-18-1) upravte nastavení.
- $\bullet$  Stisknutím tlačítka MENU zavřete nabídku.

# **Akumulátor pro datum/čas**

- **•** Fotoaparát je vybaven akumulátorem pro datum/čas (záložním akumulátorem), který umožňuje uchovat nastavení data/času po dobu přibližně tří týdnů od vyjmutí hlavního zdroje energie fotoaparátu.
- **•** Vložením nabitého akumulátoru nebo připojením sady napájecího adaptéru (prodávaný samostatně, [str. 39](#page-38-0)) lze akumulátor pro datum/čas přibližně za 4 hodiny nabít, a to i v případě, že je fotoaparát vypnutý.
- **•** Dojde-li k vybití akumulátoru pro datum/čas, zobrazí se po zapnutí fotoaparátu obrazovka Datum/čas. Podle pokynů uvedených v krocích na [str. 19](#page-18-0) nastavte datum a čas.

Datum a čas můžete rovněž automaticky aktualizovat pomocí funkce GPS [\(str. 106\).](#page-105-0) *SX230 HS*

# <span id="page-20-0"></span>**Nastavení jazyka pro zobrazované údaje**

Fotoaparát umožňuje zvolit jazyk pro zobrazované údaje.

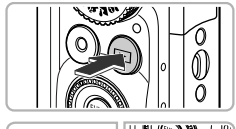

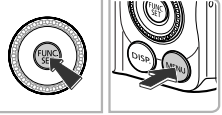

#### inglish Svenska Español Deutsch Francais rlands Italiano ئازىسى<br>⊞太郎 Norsk 'коаїнс

# **Přejděte do režimu přehrávání.**

 $\bullet$  Stiskněte tlačítko  $\blacktriangleright$ .

# **Zobrazte obrazovku nastavení.**

 $\bullet$  Stiskněte a přidržte tlačítko  $\binom{mn}{m}$  a ihned potom stiskněte tlačítko MENU.

# **Nastavte jazyk pro zobrazované údaje.**

- $\bullet$  Stisknutím tlačítek  $\blacktriangle \blacktriangledown \blacklozenge$  nebo otočením ovladače (C) vyberte jazyk a potom stiskněte tlačítko (tap.
- **Po dokončení nastavování jazyka pro** zobrazované údaje se obrazovka nastavení zavře.

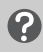

**Jak postupovat, když se po stisknutí tlačítka** m **zobrazí hodiny?**

Hodiny se zobrazí v případě, že uběhne příliš dlouhá doba mezi stisknutím tlačítek () a MENU v kroku 2. Pokud se zobrazí hodiny, odstraňte je stisknutím tlačítka (m a opakujte provedení kroku 2.

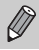

Jazyk pro zobrazované údaje můžete změnit také stisknutím tlačítka MENU, výběrem karty 11 a výběrem položky [Jazyk].

# <span id="page-21-0"></span>**Formátování paměťových karet**

Dříve než začnete používat novou paměťovou kartu nebo kartu, která byla naformátována v jiném zařízení, měli byste ji naformátovat pomocí tohoto fotoaparátu.

Při formátování (inicializaci) paměťové karty se vymažou všechna data, která jsou na ní uložena. Vzhledem k tomu, že vymazaná data nelze obnovit, je třeba dbát před naformátováním paměťové karty zvýšené opatrnosti. Před zahájením formátování karty Eye-Fi [\(str. 177\)](#page-176-1) zkontrolujte, jestli máte v počítači nainstalovaný software obsažený na kartě.

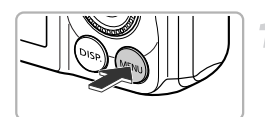

# **Zobrazte nabídku.**

• Stiskněte tlačítko MENU.

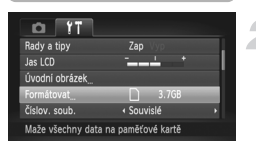

# **Vyberte položku [Formátovat].**

- $\bullet$  Posunutím páčky zoomu vyberte kartu  $\overline{1}$ .
- $\bullet$  Stisknutím tlačítek  $\blacktriangle \blacktriangledown$  nebo otočením ovladače (a vyberte položku [Formátovat] a potom stiskněte tlačítko (tm).

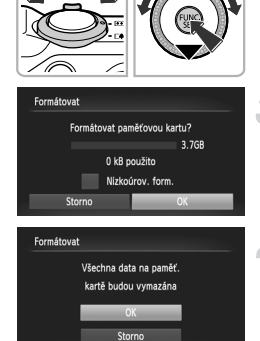

# **Vyberte možnost [OK].**

 $\bullet$  Stisknutím tlačítek  $\blacklozenge$  nebo otočením ovladače (a vyberte možnost [OK] a potom stiskněte tlačítko (FINC).

# **Naformátujte paměťovou kartu.**

- $\bullet$  Stisknutím tlačítek  $\blacktriangle \blacktriangledown$  nebo otočením ovladače (C) vyberte možnost [OK] a potom stiskněte tlačítko (FREC) pro zahájení formátování.
- z Po dokončení formátování a zobrazení zprávy [Formátování paměť. karty bylo dokončeno] stiskněte tlačítko (FINC).

Formátování nebo smazání dat na paměťové kartě pouze změní informace pro správu souborů na kartě a nezajistí úplné odstranění obsahu. Buďte proto opatrní při předávání nebo likvidaci paměťové karty. Při likvidaci paměťové karty proveďte příslušná opatření, např. kartu fyzicky poškoďte, abyste zabránili úniku osobních informací.

- 
- **•** Celková kapacita paměťové karty zobrazená na obrazovce formátování může být nižší, než je uvedeno na paměťové kartě.
- **•** Nízkoúrovňové formátování [\(str. 165\)](#page-164-0) paměťové karty proveďte v případě nesprávné funkce fotoaparátu, v případě, že zaznamenáte pokles rychlosti nahrávání nebo načítání dat z paměťové karty, v případě zpomalení rychlosti sekvenčního fotografování a v případě náhlého zastavení zaznamenávání filmu.

# <span id="page-22-0"></span>**Stisknutí tlačítka spouště**

Chcete-li pořídit ostré snímky, nejprve lehce namáčkněte tlačítko spouště do poloviny pro zaostření a potom jej stiskněte až na doraz pro expozici snímku.

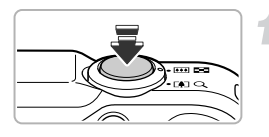

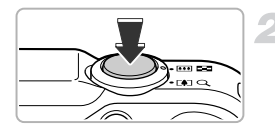

# **Namáčkněte do poloviny (Lehce stiskněte pro zaostření).**

- Lehce stiskněte tlačítko spouště a přidržte jej, dokud fotoaparát nevydá dvě pípnutí a nezobrazí v místě zaostření rámečky AF.
- **Stiskněte tlačítko spouště až na doraz (Plně stiskněte pro expozici snímku).**
	- $\triangleright$  Fotoaparát přehraje zvuk závěrky a pořídí snímek.
	- **Protože fotoaparát při přehrávání zvuku** závěrky pořizuje snímek, snažte se fotoaparátem nehýbat.

# **Mění se doba přehrávání zvuku závěrky?**

- **•** Čas vyžadovaný k pořízení snímků se liší v závislosti na fotografované scéně. Proto se doba přehrávání zvuku závěrky může měnit.
- **•** Pokud se fotoaparát nebo fotografovaný objekt v průběhu přehrávání zvuku závěrky pohne, může být pořízený snímek rozmazaný.

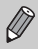

Exponujete-li přímo bez předchozího namáčknutí tlačítka spouště do poloviny, nemusí být výsledný snímek správně zaostřený.

# <span id="page-23-1"></span><span id="page-23-0"></span>**Fotografování (režim Smart Auto)**

Protože fotoaparát umí určit objekt a snímací podmínky, vybere automaticky nejvhodnější nastavení pro fotografovanou scénu a vy můžete přímo fotografovat. Fotoaparát je schopen rovněž detekovat a zaostřovat tváře osob a nastavovat optimální expozici a vyvážení bílé barvy.

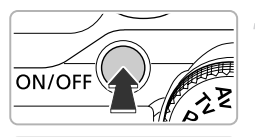

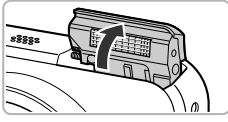

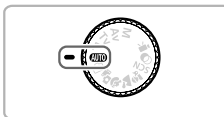

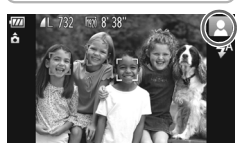

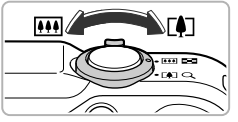

Rozsah zaostření (přibližný)

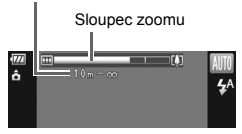

# **Zapněte fotoaparát.**

- Stiskněte tlačítko ON/OFF.
- $\triangleright$  Automaticky se vysune blesk a zobrazí se úvodní obrazovka.
- Blesk můžete vysunout nebo zasunout rovněž ručně (zasunete-li blesk, vypne se a nebude pracovat).

# <span id="page-23-2"></span>**Přejděte do režimu** A**.**

- $\bullet$  Nastavte volič režimů do polohy  $AD$ .
- z Zamíříte-li fotoaparátem na objekt, fotoaparát vyhodnotí fotografovaný motiv a vydá slabý zvuk.
- $\triangleright$  V pravé horní části monitoru se zobrazí ikona určeného motivového programu.
- **> Fotoaparát zaostří na detekované objekty** a zobrazí okolo nich rámečky.
- $\triangleright$  Na levé a pravé straně monitoru se zobrazí černé sloupce. Tyto oblasti nebudou během záznamu zaznamenávány.

# <span id="page-23-3"></span>**Nastavte kompozici snímku.**

• Posunutím páčky zoomu směrem k symbolu  $\left[\begin{matrix}\blacklozenge\end{matrix}\right]$  (teleobjektiv) přiblížíte objekt a zaplníte jím větší část snímku. Posunutím páčky zoomu směrem k symbolu  $\overline{|\!|\mathbf{W}\!|\!|}$  (širokoúhlý objektiv) objekt oddálíte a zaznamenáte větší část fotografovaného motivu. (Na monitoru se zobrazí sloupec zoomu indikující aktuální pozici zoomu.)

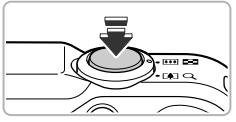

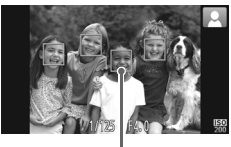

Rámeček AF

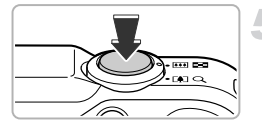

# **Zaostřete.**

- z Namáčknutím tlačítka spouště do poloviny zaostřete.
- $\triangleright$  Jakmile fotoaparát zaostří, zazní dvě pípnutí a v místě zaostření se zobrazí rámečky AF.

Zaostří-li fotoaparát na více než jeden objekt, zobrazí se více rámečků.

# <span id="page-24-0"></span>**Exponujte.**

- Stiskněte tlačítko spouště až na doraz pro expozici snímku.
- $\triangleright$  Fotoaparát přehraje zvuk závěrky a pořídí snímek. Je-li blesk vysunutý do pracovní polohy, dojde za nízké hladiny osvětlení při expozici k odpálení záblesku.
- $\triangleright$  Pořízený snímek se na dobu přibližně dvou sekund zobrazí na monitoru.
- $\bullet$  Opětovným stisknutím tlačítka spouště můžete pořídit další snímek i ve chvíli, kdy je na monitoru zobrazen předchozí snímek.

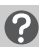

# **Jak postupovat, když…**

**• barvy a jas snímků nesplňují očekávání?**

Ikona motivového programu [\(str. 185\)](#page-184-0) zobrazená na monitoru nemusí vždy odpovídat aktuálně fotografovanému motivu. Pokud se tak stane, zkuste fotografovat v režimu  $\mathbf{P}$  [\(str. 81\).](#page-80-1)

**• se zobrazí bílé a šedé rámečky při namíření fotoaparátu na fotografovaný objekt?**

Rozpozná-li fotoaparát tvář osoby nebo jiný objekt jako hlavní objekt, zobrazí se okolo tváře osoby nebo jiného objektu považovaného přístrojem za hlavní objekt bílý rámeček. Ostatní rozpoznané tváře jsou orámovány šedě. Rámečky v určitém rozsahu sledují fotografované objekty [\(str. 91\)](#page-90-0). Pokud se ale hlavní objekt začne pohybovat, šedé rámečky zmizí a zůstane zobrazený pouze bílý rámeček.

- **• se nezobrazí rámeček na objektu, který chcete fotografovat?** Fotografovaný objekt nemusel být rozpoznán a rámečky se mohly zobrazit na pozadí. Pokud se tak stane, zkuste fotografovat v režimu  $\mathbf{P}$  [\(str. 81\)](#page-80-1).
- **• se při namáčknutí tlačítka spouště do poloviny zobrazí modrý rámeček?** Modrý rámeček se zobrazí v případě detekování pohybujícího se objektu; zaostření a expozice jsou plynule upravovány (AF servo).
- **• se zobrazuje blikající ikona ?** Připevněte fotoaparát na stativ, aby nedošlo k rozhýbání snímku vlivem chvění fotoaparátu.
- **• fotoaparát nepřehraje žádný zvuk?** Stisknutím tlačítka DISP, během zapínání fotoaparátu se vypnou všechny zvuky fotoaparátu kromě varovných zvuků. Chcete-li zapnout zvuky vydávané fotoaparátem, vyberte stisknutím tlačítka MENU položku [Ztlumení] na kartě 11 a pomocí tlačítek  $\blacklozenge$  vyberte možnost [Vyp].
- **• je snímek tmavý i přes použití blesku během expozice?** Objekt je mimo dosah blesku. Efektivní pracovní rozsah blesku je přibližně 75 cm – 3,5 m při nastavení nejkratší ohniskové vzdálenosti objektivu ([444]), resp. přibližně 1,0 – 2,0 m při nastavení nejdelší ohniskové vzdálenosti objektivu  $(\sqrt{2})$ .
- **• při stisknutí tlačítka spouště do poloviny zazní jeden zvukový signál?** Objekt může být příliš blízko. Při nastavení objektivu fotoaparátu na nejkratší ohniskovou vzdálenost ([44]) se vzdalte o přibližně 5 cm nebo více od fotografovaného objektu a exponujte. Při nastavení objektivu fotoaparátu na nejdelší ohniskovou vzdálenost ([4]) se vzdalte o 1 m nebo více od fotografovaného objektu a exponujte.
- **• se při stisknutí tlačítka spouště do poloviny rozsvítí světlo?** Pro potlačení efektu červených očí a jako pomůcka pro správné zaostření se může při fotografování tmavých míst rozsvítit světlo.
- **• začne blikat ikona** h **při pokusu o pořízení snímku?** Blesk se nabíjí. Po nabití blesku můžete fotografovat.

### **Jak postupovat, zobrazí-li se v pravé horní části monitoru ikona?**

V pravé horní části monitoru se zobrazí ikona určeného motivového programu. Podrobnosti ohledně zobrazovaných ikon naleznete v části "Ikony motivových programů" [\(str. 185\)](#page-184-0).

# **Výběr zaostřované osoby (AF sledování)**

Po stisknutí tlačítka  $\blacktriangle$  a zobrazení rámečku  $\downarrow$  namiřte fotoaparát tak, aby se rámeček  $\Box$  zobrazil v místě objektu, na které chcete zaostřit. Zaostření a expozice budou plynule aktualizovány v místě, na kterém se při namáčknutí tlačítka spouště do poloviny zobrazí modrý rámeček (AF servo). Stiskněte tlačítko spouště až na doraz pro expozici snímku.

# <span id="page-26-1"></span><span id="page-26-0"></span>**Prohlížení snímků**

Pořízené snímky si můžete prohlédnout na monitoru.

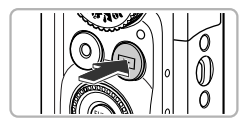

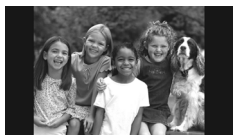

# **Přejděte do režimu přehrávání.**

- $\bullet$  Stiskněte tlačítko  $\blacktriangleright$ .
- X Zobrazí se poslední pořízený snímek.

# **Vyberte snímek.**

- $\bullet$  Stisknutím tlačítka  $\bullet$  nebo otočením ovladače (C) proti směru hodinových ručiček můžete procházet snímky v pořadí od nejnovějšího k nejstaršímu.
- $\bullet$  Stisknutím tlačítka  $\bullet$  nebo otočením ovladače ( ve směru hodinových ručiček můžete procházet snímky v pořadí od nejstaršího k nejnovějšímu.
- $\bullet$  Pokud podržíte tlačítka  $\bullet\$  stisknutá, bude procházení jednotlivých snímků probíhat rychleji, kvalita zobrazení však bude nižší.
- Po uplynutí přibližně 1 minuty se zasune objektiv. Pokud je vysunutý blesk, zasune se.
- Opakovaným stisknutím tlačítka ▶ v okamžiku, kdy je zasunutý objektiv, se vypne fotoaparát.

# **Přepnutí do režimu fotografování**

Namáčknutím tlačítka spouště do poloviny nebo otočením voliče režimů v režimu přehrávání se fotoaparát přepne do režimu fotografování.

# <span id="page-27-1"></span><span id="page-27-0"></span>**Mazání snímků**

Snímky můžete jednotlivě vybírat a mazat. Pamatujte, že smazané snímky již nelze obnovit. Mazání snímků provádějte vždy s náležitou obezřetností.

 $\bullet$  Stiskněte tlačítko  $\blacktriangleright$ l.

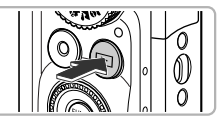

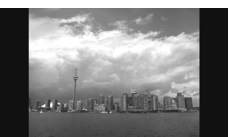

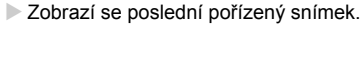

**Přejděte do režimu přehrávání.**

# **Vyberte snímek, který chcete smazat.**

● Snímek, který má být smazán, zobrazte stisknutím tlačítek  $\overrightarrow{ }$  nebo otočením ovladače ( $\hat{\odot}$ ).

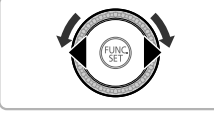

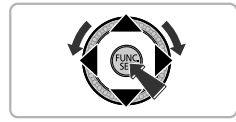

# **Smažte snímek.**

- $\bullet$  Po stisknutí tlačítka  $\binom{nm}{\text{ST}}$  vyberte stisknutím tlačítek  $\blacktriangle \blacktriangledown$  nebo otočením ovladače ( položku m a potom znovu stiskněte tlačítko (FINC).
- ▶ Na monitoru se zobrazí zpráva [Smazat?].
- $\bullet$  Stisknutím tlačítek  $\blacklozenge$  nebo otočením ovladače (a vyberte možnost [Smazat] a potom stiskněte tlačítko (tap.
- $\triangleright$  Zobrazený snímek se smaže.
- Chcete-li tuto funkci ukončit a snímek nemazat, vyberte stisknutím tlačítek < nebo otočením ovladače () možnost [Storno] a potom stiskněte tlačítko (FIRC).

# <span id="page-28-1"></span><span id="page-28-0"></span>**Fotografování a prohlížení snímků ve snadném režimu**

Ve snadném režimu se na monitoru fotoaparátu zobrazují pokyny k ovládání přístroje a fotoaparát se nastaví tak, že pracují pouze tlačítka, páčka zoomu a tlačítko filmu [\(str. 30\)](#page-29-2) popsané na této stránce. Tímto způsobem se předejde nesprávnému ovládání fotoaparátu a umožní se bezproblémové pořízení a prohlédnutí snímků i úplným začátečníkům.

# **Fotografování**

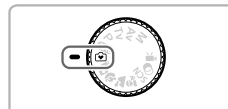

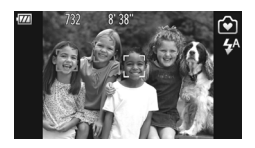

- $\bullet$  Nastavte volič režimů do polohy  $\circledcirc$ .
- **Při fotografování postupujte podle** kroků  $3 - 5$  na str.  $24 - 25$  (nezazní žádný zvuk).
- Stisknutím tlačítka ▶ vypněte blesk. Na monitoru se zobrazí ikona  $\mathcal{L}$ . Opětovným stisknutím tlačítka ▶ se zapne blesk a na monitoru se zobrazí ikona  $\frac{1}{2}$ <sup>A</sup>. Za zhoršených světelných podmínek se automaticky spustí blesk.

Protože blesk v zasunutém stavu nepracuje, nelze měnit nastavení ani při stisknutí tlačítka  $\blacktriangleright$ . Chcete-li nastavit blesk do režimu  $\mathbf{\mathcal{L}}^{\mathsf{A}}$ , nejprve jej ručně vysuňte a potom změňte nastavení stisknutím tlačítka  $\blacktriangleright$ .

# **Prohlížení**

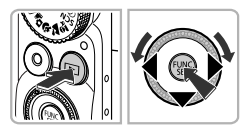

- $\bullet$  Stiskněte tlačítko  $\blacktriangleright$  a potom stisknutím tlačítek <▶ nebo otočením ovladače . přepínejte mezi snímky.
- $\bullet$  Stiskněte tlačítko  $\blacktriangleright$  a potom stiskněte tlačítko (FRC); všechny pořízené snímky se postupně zobrazí na dobu přibližně 3 s. Prezentaci ukončíte opětovným stisknutím tlačítka (FURE).
- **Chcete-li smazat snímek, vyberte jej** a stiskněte tlačítko  $\blacktriangledown$  Stisknutím. tlačítek <▶ nebo otočením ovladače . vyberte možnost [Smazat] a potom stiskněte tlačítko (FRRC).

# <span id="page-29-1"></span><span id="page-29-0"></span>**Záznam filmů**

Fotoaparát dokáže určit objekt a snímací podmínky a vybrat nejvhodnější nastavení pro fotografovanou scénu.

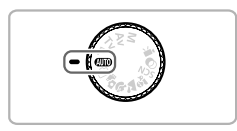

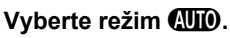

 $\bullet$  Nastavte volič režimů do polohy  $\bullet$ 

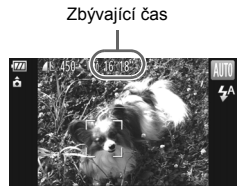

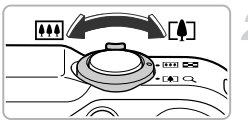

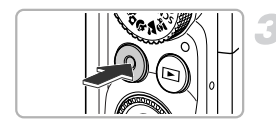

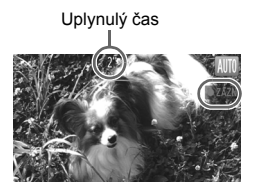

# **Nastavte kompozici snímku.**

z Posunutím páčky zoomu směrem k symbolu  $\left[\begin{matrix} 1 \end{matrix}\right]$  přiblížíte objekt a zaplníte jím větší část záběru. Posunutím páčky zoomu směrem k symbolu <a>[44]</a> objekt oddálíte a zaznamenáte větší část snímané scény.

# **Zahajte záznam.**

- <span id="page-29-2"></span>● Stiskněte tlačítko filmu.
- z Zobrazení se přepne na celou obrazovku a zaznamená se oblast zobrazená na monitoru.
- **> Fotoaparát jednou pípne, začne** zaznamenávat film, a na monitoru se zobrazí údaj [ ● ZÁZN] a uplynulý čas.
- · Jakmile je zahájeno pořizování záznamu, uvolněte tlačítko filmu.
- Pokud změníte kompozici scény během záznamu, zaostření, jas a barevné podání se automaticky upraví.

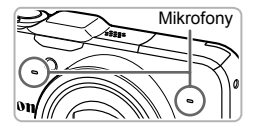

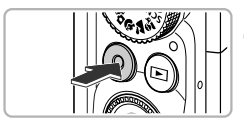

- **·** Během záznamu se nedotýkejte mikrofonů.
- Kromě tlačítka filmu nepoužívejte během záznamu žádné jiné tlačítko. V opačném případě může dojít k záznamu zvuku tlačítek do filmu.

# **Zastavte pořizování záznamu.**

- **Znovu stiskněte tlačítko filmu.**
- $\triangleright$  Fotoaparát dvakrát pípne a zastaví záznam filmu.
- X Film se zaznamená na paměťovou kartu.
- $\triangleright$  Záznam se automaticky zastaví, jakmile je paměťová karta plná.

# **Zoomování během záznamu filmu**

Stisknutím páčky zoomu během záznamu se přiblíží (zvětší) nebo oddálí (zmenší) zaznamenávaný objekt. Dojde však k zaznamenání provozních zvuků fotoaparátu.

- Pokud je volič režimů nastaven do polohy **(VIII**), zobrazuje se ikona určeného motivového programu [\(str. 185\)](#page-184-0). Ikony "Za pohybu" se však nezobrazují. Za určitých podmínek nemusí zobrazená ikona odpovídat aktuálnímu motivu.
	- **•** Pokud změníte kompozici scény během záznamu a vyvážení bílé barvy není optimální, zastavte záznam stisknutím tlačítka filmu a poté jej dalším stisknutím opět spusťte (pouze je-li kvalita snímku fixována na hodnotu Mm [\(str. 116\)](#page-115-1)).
	- **•** Filmy lze snadno pořizovat stisknutím tlačítka filmu, a to i při nastavení voliče režimů do jiné polohy než **AUD** [\(str. 113\)](#page-112-1).
	- Pokud je volič režimů nastaven do polohy **!!** můžete nastavovat veškeré parametry pro záznam filmů [\(str. 113\).](#page-112-1)

# **Doba záznamu**

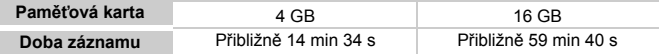

• Uvedené hodnoty jsou stanoveny na základě výchozího nastavení fotoaparátu.

- Maximální délka klipu je přibližně 29 min 59 s.
- V závislosti na paměťové kartě se může záznam zastavit, i když nebylo dosaženo maximální velikosti klipu. Doporučuje se použití paměťových karet SD Speed Class 6 nebo rychlejších.

# <span id="page-31-1"></span><span id="page-31-0"></span>**Prohlížení filmů**

Pořízené filmy si můžete prohlédnout na monitoru.

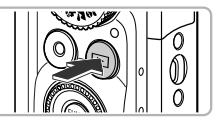

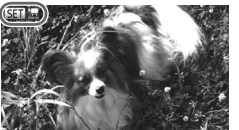

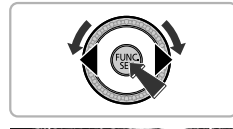

Přehrát film

# **Přejděte do režimu přehrávání.**

- $\bullet$  Stiskněte tlačítko  $\blacktriangleright$ .
- $\triangleright$  Zobrazí se poslední pořízený snímek.
- $\triangleright$  U filmů se zobrazí ikony  $\mathbb{R}$ .

# **Vyberte film.**

 $\bullet$  Stisknutím tlačítek  $\blacklozenge$  nebo otočením ovladače (C) vyberte film a potom stiskněte tlačítko (FUNC).

# **Přehrajte film.**

- $\bullet$  Stisknutím tlačítek  $\blacktriangle \blacktriangledown$  nebo otočením ovladače () vyberte možnost ▶ (Přehrát film) a potom stiskněte tlačítko  $\binom{mn}{\text{Sf}}$ .
- $\blacktriangleright$  Film se přehraje.
- Stisknete-li tlačítko  $f(x)$ , přehrávání filmu se pozastaví a zobrazí se ovládací panel pro ovládání filmů. Stisknutím tlačítek < nebo otočením ovladače (a vyberte možnost (Přehrát) a potom stiskněte tlačítko (tre) pro obnovení přehrávání.
- $\bullet$  Pro úpravu hlasitosti použijte tlačítka  $\blacktriangle \blacktriangledown$ .
- **D** Po dokončení přehrávání filmu se zobrazí ikony  $\mathbb{S}$   $\mathbb{R}$ .

# **Jak lze přehrávat filmy pomocí počítače?**

Nainstalujte dodávaný software [\(str. 34\)](#page-33-0).

- **•** Při sledování filmového záznamu v počítači může dojít v závislosti na výkonu počítače k výpadku některých políček, poruchám reprodukce zvuku nebo náhlému přerušení reprodukce zvuku.
- **•** Pokud použijete ke zkopírování filmu zpět na paměťovou kartu dodaný software, můžete film přehrát bez problémů na fotoaparátu. Lepší kvality přehrávání dosáhnete připojením fotoaparátu k televizoru.

# <span id="page-32-1"></span><span id="page-32-0"></span>**Přenos snímků do počítače pro prohlížení**

Pomocí dodávaného softwaru můžete přenést snímky pořízené fotoaparátem do počítače a zde si je prohlédnout. Pokud již používáte software dodaný s jiným kompaktním digitálním fotoaparátem Canon, nainstalujte software z disku CD-ROM dodaného s tímto fotoaparátem a přepište jím stávající instalaci.

# **Systémové požadavky**

### **Windows**

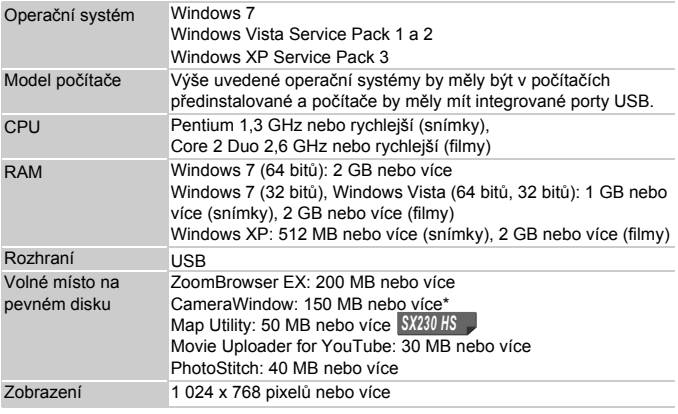

\* Při použití operačního systému Windows XP musí být nainstalováno rozhraní Microsoft .NET Framework 3.0 nebo novější (max. 500 MB). V závislosti na výkonu počítače může trvat instalace softwaru určitou dobu.

# **Macintosh**

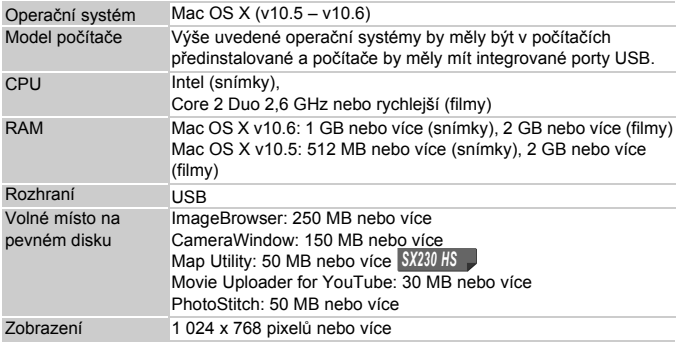

# <span id="page-33-0"></span>**Příprava**

V následujícím popisu jsou použity operační systémy Windows Vista a Mac OS X (v10.5).

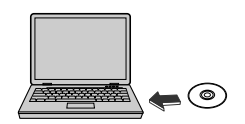

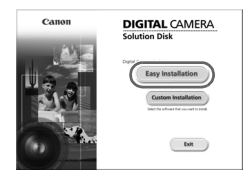

# **Nainstalujte software.**

### **Windows**

- **Vložte disk CD do jednotky CD-ROM v počítači.**
	- z Vložte dodávaný disk CD-ROM (DIGITAL CAMERA Solution Disk) [\(str. 2\)](#page-1-1) do jednotky CD-ROM v počítači.

### **Zahajte instalaci.**

- Klepněte na položku [Easy Installation/ Snadná instalace] a postupujte podle pokynů -na monitoru.
- z Zobrazí-li se okno [User Account Control/ Řízení uživatelských účtů], postupujte podle pokynů na monitoru.

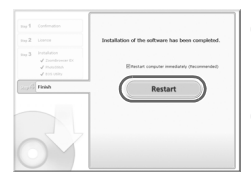

Cano

# **Po dokončení instalace klepněte na tlačítko [Restart/Restartovat] nebo [Finish/Dokončit].**

# **Vyjměte disk CD-ROM.**

**• Jakmile se zobrazí obvyklá pracovní** plocha počítače, vyjměte disk CD-ROM.

# **Macintosh**

- **Vložte disk CD do jednotky CD-ROM v počítači.**
	- · Vložte dodávaný disk CD-ROM (DIGITAL CAMERA Solution Disk) [\(str. 2\)](#page-1-1) do jednotky CD-ROM v počítači.

# **Zahajte instalaci.**

- $\bullet$  Poklepejte na ikonu  $\bullet$  na disku CD.
- Klepněte na položku [Install/Instalovat] a postupujte podle pokynů na monitoru.

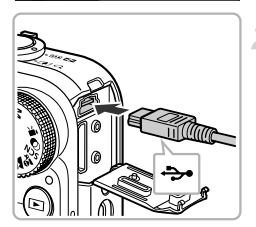

**DIGITAL CAMERA** Solution Dis

Exit

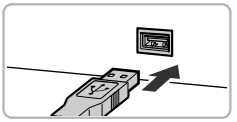

# **Připojte fotoaparát k počítači.**

- z Vypněte fotoaparát.
- Otevřete krytku a menší zástrčku [\(str. 2\)](#page-1-2) dodaného kabelu rozhraní zasuňte pevně do konektoru fotoaparátu ve směru znázorněném na obrázku.
- z Větší zástrčku kabelu rozhraní zasuňte do konektoru v počítači. Podrobnosti o připojení naleznete v uživatelské příručce dodávané s počítačem.

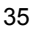

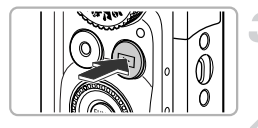

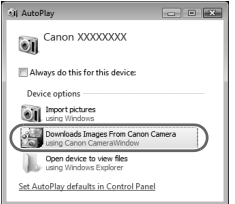

# **Zapněte fotoaparát.**

● Stiskněte tlačítko D pro zapnutí fotoaparátu.

# **Otevřete okno CameraWindow.**

### **Windows**

- z Klepněte na tlačítko [Downloads Images From Canon Camera using Canon CameraWindow/Stáhněte si snímky z fotoaparátu Canon pomocí programu Canon CameraWindow].
- ▶ Zobrazí se okno CameraWindow.
- z Pokud se okno CameraWindow nezobrazí, klepněte na nabídku [Start], vyberte položku [All Programs/Všechny programy] a dále položky [Canon Utilities], [CameraWindow] a [CameraWindow].

### **Macintosh**

- $\triangleright$  Po vytvoření připojení mezi fotoaparátem a počítačem se zobrazí okno CameraWindow.
- · Pokud se toto okno nezobrazí, klepněte na ikonu CameraWindow v doku (lišta zobrazovaná ve spodní části pracovní plochy).

V případě OS Windows 7 zobrazte okno CameraWindow pomocí následujících kroků.

- $(1)$  Klepněte na ikonu  $\blacksquare$  na liště.
- (2) Na obrazovce, která se zobrazí, klepněte na odkaz umožňující úpravu chování programu.
- Vyberte možnost [Downloads Images From Canon Camera using Canon CameraWindow/Stáhněte si snímky z fotoaparátu Canon pomocí programu Canon CameraWindow] a klepněte na možnost [OK].
- Poklepejte na ikonu .
# **Přenos a prohlížení snímků**

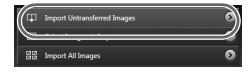

- Klepněte na tlačítko [Import Images from Camera/Importovat snímky z fotoaparátu] a potom klepněte na tlačítko [Import Untransferred Images/Importovat nepřenesené snímky].
- $\triangleright$  Do počítače se přenesou všechny snímky, které dosud nebyly přeneseny. Přenesené snímky se seřadí podle data a uloží v samostatných složkách ve složce Obrázky.
- **·** Po dokončení přenosu snímků zavřete okno CameraWindow.
- z Vypněte fotoaparát a odpojte kabel.
- Podrobnosti o prohlížení snímků pomocí počítače naleznete v příručce *Příručka k softwaru*.

Snímky můžete přenést do počítače rovněž bez pomoci funkce pro přenos snímků v dodávaném softwaru – jednoduchým propojením fotoaparátu a počítače.

Jsou zde však následující omezení.

- **•** Po připojení fotoaparátu k počítači může zahájení přenosu snímků trvat několik minut.
- **•** Snímky pořízené na výšku se mohou přenést v orientaci na šířku.
- **•** Nastavení ochrany snímků může být při přenosu snímků do počítače ztraceno.
- **•** V závislosti na použitém operačním systému, velikosti souborů a používaném softwaru může docházet k problémům při přenosu snímků nebo informací o snímcích.
- **•** Soubory protokolu GPS [\(str. 104\)](#page-103-0) se nemusí přenést správně. *SX230 HS*
- **•** Některé funkce dodaného softwaru, jako například úpravy filmů a přenos snímků do fotoaparátu, nemusí být dostupné.

# **Příslušenství**

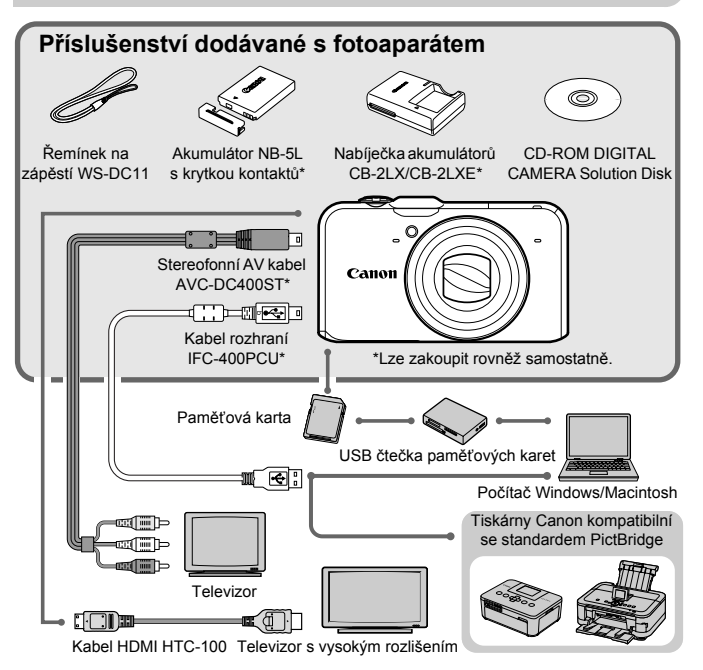

# **Samostatně prodávané příslušenství**

Dále uvedené příslušenství k fotoaparátu se prodává samostatně. Může se stát, že některé položky příslušenství nejsou prodávány v některých regionech nebo byl jejich prodej již ukončen.

# **Příslušenství pro napájení**

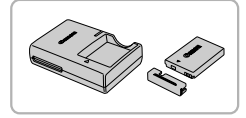

#### **Nabíječka akumulátorů CB-2LX/CB-2LXE**

· Nabíječka pro nabíjení akumulátoru NB-5L.

#### **Akumulátor NB-5L**

Dobíjecí lithium-iontový akumulátor.

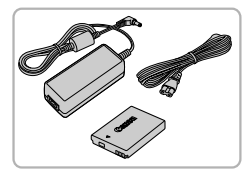

#### **Sada napájecího adaptéru ACK-DC30**

**Tato sada umožňuje napájet fotoaparát** z jakékoli standardní elektrické zásuvky. Doporučuje se používat při dlouhodobějším používání fotoaparátu nebo při připojení k počítači nebo tiskárně. Nelze používat k nabíjení akumulátoru fotoaparátu.

# **Použití příslušenství v zahraničí**

Nabíječku akumulátorů a sadu napájecího adaptéru lze použít v oblastech se střídavou elektrickou sítí 100 – 240 V (50/60 Hz).

Pokud síťová zástrčka neodpovídá zásuvce, použijte komerčně dostupný adaptér. Při cestách do zahraničí nepoužívejte elektrické transformátory, protože by mohly způsobit poškození.

## **Blesk**

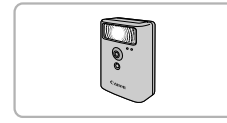

#### **Vysoce výkonný blesk HF-DC1**

**• Tento externě připojitelný doplňkový blesk** umožňuje osvětlit objekty, které jsou příliš vzdálené pro světlo vestavěného blesku fotoaparátu.

# **Ostatní příslušenství**

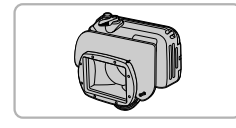

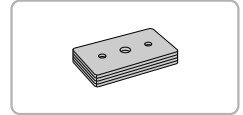

#### <span id="page-38-0"></span>**Vodotěsné pouzdro WP-DC42**

- **Toto pouzdro použijte k pořizování** podvodních snímků do hloubky 40 metrů a pro fotografování v dešti, na pláži nebo při lyžování.
- **Zátěž pro vodotěsné pouzdro WW-DC1**
- z Při fotografování s vodotěsným pouzdrem pod vodou znemožňuje zátěž plavání pouzdra.

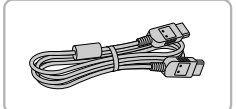

#### **Kabel HDMI HTC-100**

**• Tento kabel použijte pro připojení** fotoaparátu ke konektoru HDMI™ na televizoru s vysokým rozlišením.

# **Tiskárny**

#### **Tiskárny Canon kompatibilní se standardem PictBridge**

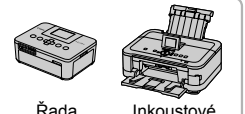

Řada SELPHY

Inkoustové tiskárny

z Připojením fotoaparátu k jedné z níže uvedených tiskáren Canon kompatibilních se standardem PictBridge můžete tisknout snímky bez nutnosti použití počítače. Pro získání dalších informací navštivte nejbližšího prodejce výrobků Canon.

#### **Doporučujeme vám používat originální příslušenství společnosti Canon.**

Tento výrobek byl zkonstruován tak, aby dosahoval vynikajících výsledků při použití originálního příslušenství společnosti Canon. Společnost Canon není odpovědná za jakékoli škody na tomto výrobku a/nebo za nehody, jako je např. požár apod., způsobené chybnou funkcí příslušenství jiných výrobců (např. únik elektrolytu a/nebo výbuch akumulátoru). Záruka se nevztahuje na opravy vzniklé nesprávnou funkcí příslušenství jiných výrobců, avšak můžete požadovat provedení takových oprav za úhradu.

# *2*

# **Další informace**

Tato kapitola se zabývá popisem jednotlivých částí fotoaparátu, položkami zobrazovanými na monitoru a také základními operacemi.

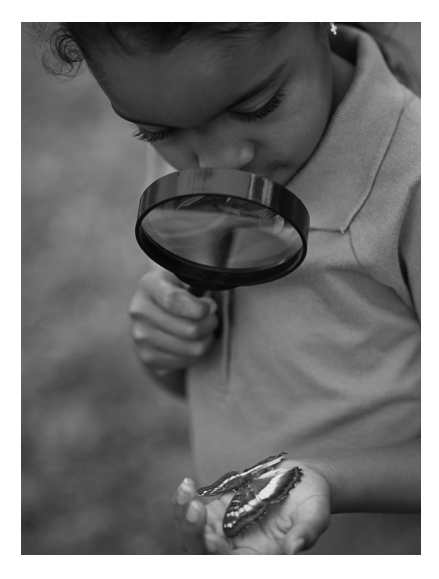

# **Průvodce komponentami**

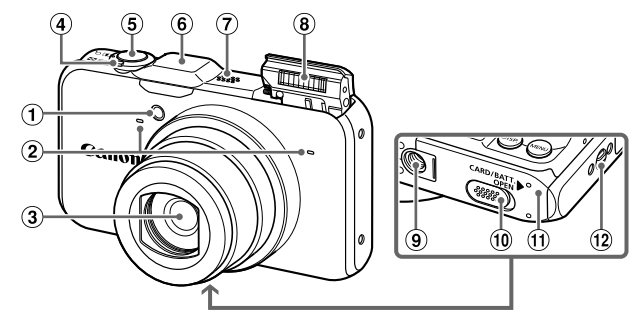

- Světlo [\(str. 58,](#page-57-0) [75,](#page-74-0) [171\)](#page-170-0)
- Mikrofon [\(str. 31\)](#page-30-0)
- Objektiv
- Páčka zoomu Fotografování: [ $\Box$ ] (teleobjektiv)/ $\Box$ (širokoúhlý objektiv) [\(str. 24](#page-23-0), [30](#page-29-0), [55\)](#page-54-0) Přehrávání: Q (zvětšení)/ g (zobrazení indexu) [\(str. 124,](#page-123-0) [128\)](#page-127-0)
- Tlačítko spouště [\(str. 23\)](#page-22-0)
- Přijímač signálu GPS [\(str. 103\)](#page-102-0) *SX230 HS*
- Reproduktor
- Blesk [\(str. 54](#page-53-0), [82\)](#page-81-0)
- Stativový závit
- Krytka konektoru pro stejnosměrnou spojku [\(str. 176\)](#page-175-0)
- Krytka prostoru pro paměťovou kartu/ akumulátor [\(str. 16\)](#page-15-0)
- Očko pro upevnění řemínku [\(str. 13\)](#page-12-0)

# <span id="page-41-0"></span>**Volič režimů**

Volič režimů slouží ke změně režimu fotografování.

#### **Režimy P, Tv, Av, M**

V těchto režimech můžete sami volit nastavení vhodná pro různé typy snímků [\(str. 82\).](#page-81-1) **Režim Auto** V tomto režimu můžete ponechat veškerá nastavení na fotoaparátu a fotografovat plně automaticky [\(str. 24](#page-23-1), [30\)](#page-29-1).

**Snadný režim** V tomto režimu fotografujete pouze stisknutím tlačítka spouště [\(str. 29\)](#page-28-0).

**Režim Krátký film** Krátké filmy můžete pořizovat pouhým zhotovením statických snímků [\(str. 64\)](#page-63-0).

#### **Režim Film**

Slouží k pořizování filmů [\(str. 114\).](#page-113-0) Pro záznam filmů můžete použít největší možnou plochu monitoru [\(str. 116\).](#page-115-0) Filmy lze pořizovat stisknutím tlačítka filmu i při nastavení voliče režimů do jiné polohy než Režim Film [\(str. 115\)](#page-114-0).

#### **Režim Kreativní filtry**

Během fotografování můžete k pořizovaným snímkům přidávat různé efekty [\(str. 69\).](#page-68-0)

#### **Motivové programy**

Tento režim umožňuje fotografovat s optimálními nastaveními pro daný motiv [\(str. 65](#page-64-0), [66\)](#page-65-0).

Otočíte-li v režimu přehrávání voličem režimů, fotoaparát se přepne do režimu fotografování.

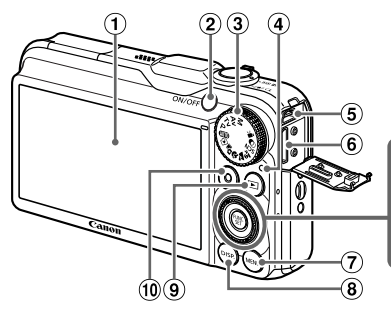

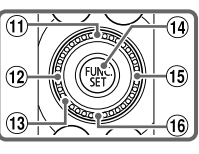

- Monitor (LCD Monitor) [\(str. 44,](#page-43-0) [184](#page-183-0), [186\)](#page-185-0)
- Tlačítko ON/OFF [\(str. 19\)](#page-18-0)
- Volič režimů [\(str. 42\)](#page-41-0)
- <span id="page-42-0"></span>4 Indikátor [\(str. 45\)](#page-44-0)
- $(5)$  Konektor A/V OUT (výstup Audio/Video)/ DIGITAL (digitální výstup) [\(str. 35](#page-34-0), [132,](#page-131-0) [152\)](#page-151-0)
- 6 Konektor HDMI [\(str. 133\)](#page-132-0)
- 7) Tlačítko MENU [\(str. 47\)](#page-46-0)
- <sup>(8)</sup> Tlačítko **DISP**. (Zobrazení) [\(str. 44\)](#page-43-1)
- <sup>⑨</sup> Tlačítko D (Přehrávání) [\(str. 27,](#page-26-0) [123\)](#page-122-0)
- Tlačítko filmu [\(str. 30](#page-29-1), [113\)](#page-112-0)
- $\omega$  Tlačítko  $\mathbf{\Sigma}$  (Kompenzace expozice) (str.  $83$ )/ $\triangle$
- 12 Tlačítko **&** (Makro) [\(str. 93\)](#page-92-0)/ MF (Ruční zaostřování) [\(str. 96\)/](#page-95-0)<
- Příkazový ovladač (viz níže)
- 14 Tlačítko ( FUNC./SET [\(str. 46\)](#page-45-0)
- $\overline{15}$  Tlačítko  $\overline{4}$  (Blesk) [\(str. 82,](#page-81-0) [100\)](#page-99-0)/ $\overline{6}$
- **<sup>16</sup> Tlačítko & (Samospoušť) [\(str. 58\)](#page-57-0)/**

# **Příkazový ovladač**

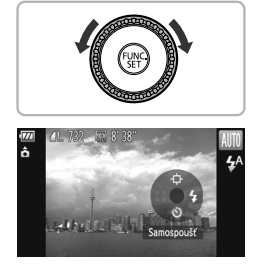

Otáčením příkazového ovladače můžete provádět operace, jako je výběr položek nebo přepínání mezi snímky. S výjimkou několika málo operací je možné provádět stejné operace pomocí tlačítek  $\blacktriangle \blacktriangledown \blacktriangle \blacktriangleright$ . Dotknete-li se příkazového ovladače v režimu fotografování, zobrazí se na monitoru funkce přiřazená danému místu ovladače.

# <span id="page-43-0"></span>**Zobrazení na monitoru**

# <span id="page-43-1"></span>**Přepínání zobrazení**

Zobrazení na monitoru můžete změnit stisknutím tlačítka DISP. Podrobné informace ohledně informací zobrazovaných na monitoru naleznete na [str. 184](#page-183-0).

# **Fotografování**

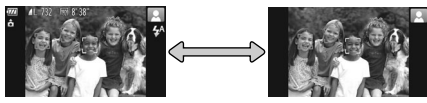

Zobrazené informace Bez zobrazených informací

# **Přehrávání**

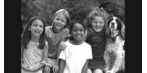

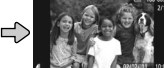

Bez zobrazených informací

Stručné informace

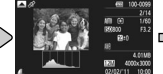

Podrobné informace

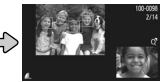

Kontrola zaostření [\(str. 131\)](#page-130-0)

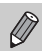

Přepínání režimů zobrazení je možné rovněž během krátkodobého zobrazení pořízených snímků, a to stisknutím tlačítka DISP. Stručné informace se však nezobrazují. Zobrazení, které se aktivuje jako první, je možné změnit stisknutím tlačítka MENU a výběrem položky [Info] k prohl.] na kartě  $\bullet$  [\(str. 172\).](#page-171-0)

# **Zobrazení na monitoru při fotografování za zhoršených světelných podmínek**

Při fotografování za zhoršených světelných podmínek se automaticky zvýší jas obrazu na monitoru pro možnost kontroly kompozice (funkce Noční zobrazení). Jas snímku zobrazeného na monitoru a jas skutečně zaznamenávaného motivu však budou odlišné. Obraz na monitoru může být zrnitý a pohyby objektů mohou být trhané. Tyto jevy nemají žádný vliv na zaznamenávaný snímek.

# **Varovná indikace přeexpozice během přehrávání**

Při použití možnosti "Podrobné" [\(str. 186\)](#page-185-0) blikají na monitoru přeexponovaná místa snímků.

# **Histogram během přehrávání**

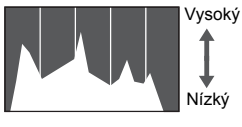

Tmavé <**wared>** Jasné

**• Graf zobrazovaný při použití možnosti** .Podrobné" [\(str. 186\)](#page-185-0) se nazývá histogram. Histogram zobrazuje v horizontálním směru rozložení jasů na snímku a ve vertikálním směru četnost daného jasu ve snímku. Pokud se graf přibližuje k pravé straně, je snímek jasný; pokud se přibližuje k levé straně, je snímek tmavý. Tímto způsobem je možné posuzovat expozici.

# **Zobrazení informací GPS**  *SX230 HS*

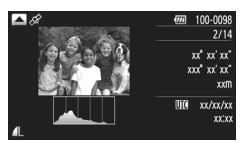

- Stisknete-li tlačítko ▲ při použití možnosti "Podrobné", zobrazíte informace o poloze (zeměpisná šířka, zeměpisná délka, nadmořská výška) a datum pořízení zaznamenané do snímků a filmů [\(str. 104\)](#page-103-1) při nastavení položky [GPS] na [Zap]. Zobrazený obsah směrem shora dolů zahrnuje zeměpisnou šířku, zeměpisnou délku, nadmořskou výšku a čas UTC.
- **•** Pokud není ze satelitu GPS správně přijímán signál, zobrazuje se u položek s nekompletními daty o poloze namísto numerických hodnot symbol [---].
- **•** UTC znamená "Coordinated Universal Time" a jde o přibližný ekvivalent času GMT (greenwichský čas).

# <span id="page-44-0"></span>**Indikátor**

Indikátor na zadní straně fotoaparátu [\(str. 43\)](#page-42-0) svítí nebo bliká v závislosti na stavu fotoaparátu.

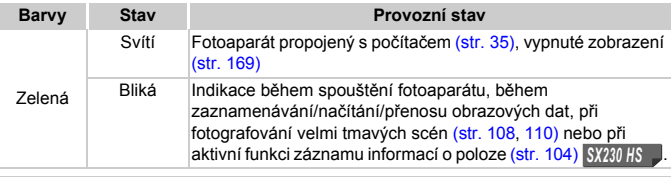

Pokud bliká zelená kontrolka, nevypínejte napájení, neotevírejte krytku prostoru pro paměťovou kartu/akumulátor, netřeste ani neklepejte fotoaparátem. Mohlo by dojít k poškození dat snímku nebo nesprávné funkci fotoaparátu či paměťové karty.

# <span id="page-45-0"></span>**Nabídka FUNC. – Základní operace**

Pomocí nabídky FUNC. lze nastavovat nejčastěji používané funkce. Položky a možnosti nabídky se liší v závislosti na režimu fotografování a režimu přehrávání [\(str. 188](#page-187-0) – [191](#page-190-0), [197\)](#page-196-0).

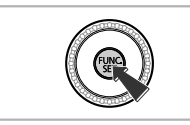

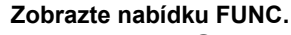

 $\bullet$  Stiskněte tlačítko  $f_{\text{SED}}^{f_{\text{EMC}}}$ .

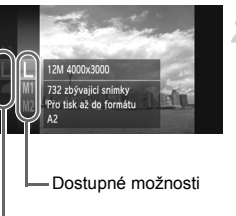

#### Položky nabídky

### **Vyberte položku nabídky.**

- $\bullet$  Stisknutím tlačítek  $\blacktriangle \blacktriangledown$  nebo otočením ovladače (C) vyberte položku nabídky a potom stiskněte tlačítko  $\binom{f(x)}{x}$ nebo  $\blacktriangleright$ .
- z Výběrem některých položek nabídky se změní zobrazení na monitoru, aby bylo možné zobrazit další možnosti nabídky.

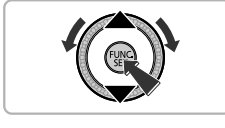

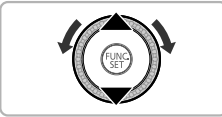

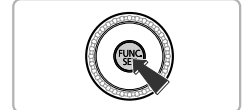

## **Vyberte možnost.**

- $\bullet$  Stisknutím tlačítek  $\blacktriangle \blacktriangledown$  nebo otočením ovladače ( $\odot$ ) vyberte možnost.
- z Jednotlivé možnosti můžete vybírat rovněž stisknutím tlačítka DISP., avšak pouze ty možnosti, u kterých se zobrazuje ikona DISP
- Chcete-li se vrátit k položkám nabídky, stiskněte tlačítko <

# **Dokončete nastavení.**

- $\bullet$  Stiskněte tlačítko  $\binom{true}{set}$ .
- X Obnoví se obrazovka režimu fotografování a zobrazí se aktuálně vybrané nastavení.

# <span id="page-46-0"></span>**Nabídka MENU – Základní operace**

Pomocí nabídky lze nastavit různé funkce. Položky nabídky jsou uspořádány do samostatných karet, například pro fotografování (4) a pro přehrávání (1). Položky a možnosti nabídky se liší v závislosti na režimu fotografování a režimu přehrávání [\(str. 192](#page-191-0) – [197\).](#page-196-1)

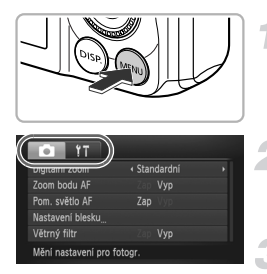

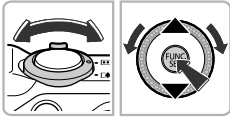

# **Zobrazte nabídku.**

• Stiskněte tlačítko MENU.

# **Vyberte kartu.**

z Posunutím páčky zoomu nebo stisknutím tlačítek <>>
vvberte kartu.

# **Vyberte položku.**

- $\bullet$  Stisknutím tlačítek  $\blacktriangle \blacktriangledown$  nebo otočením ovladače () vyberte položku.
- z Některé položky vyžadují stisknutí tlačítka (<sub>str</sub>) nebo ▶, pomocí kterého se zobrazí vnořená nabídka, v níž lze dále měnit dostupná nastavení.

# **Vyberte možnost.**

● Stisknutím tlačítek <>>
vyberte možnost.

# **Dokončete nastavení.**

· Stiskněte tlačítko MENU pro obnovení normálního zobrazení.

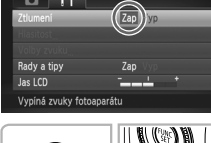

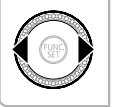

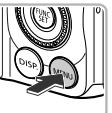

# **Změna nastavení zvuku**

U zvuků vydávaných fotoaparátem lze upravit hlasitost, resp. lze tyto zvuky zcela vypnout.

# **Ztlumení zvuků**

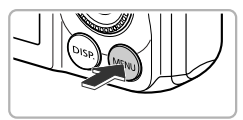

#### **Zobrazte nabídku.**

 $\bullet$  Stiskněte tlačítko MFNU

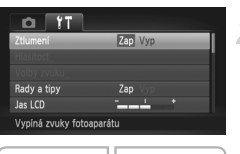

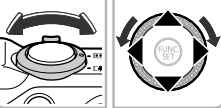

# **Vyberte položku [Ztlumení].**

- $\bullet$  Posunutím páčky zoomu vyberte kartu  $\Upsilon$ .
- $\bullet$  Stisknutím tlačítek  $\blacktriangle \blacktriangledown$  nebo otočením ovladače (C) vyberte položku [Ztlumení] a potom vyberte stisknutím tlačítek < možnost [Zap].
- Stiskněte tlačítko MENU pro obnovení normálního zobrazení.
- Zvuky fotoaparátu můžete ztlumit rovněž přidržením tlačítka DISP. a zapnutím fotoaparátu.
- **•** Pokud ztlumíte zvuky fotoaparátu, ztlumí se rovněž zvuk při přehrávání filmů [\(str. 32\)](#page-31-0). Pokud stisknete tlačítko  $\triangle$  během přehrávání filmu, aktivuje se zvuk a můžete nastavovat hlasitost pomocí tlačítek  $\blacktriangle\blacktriangledown$ .

## **Nastavení hlasitosti**

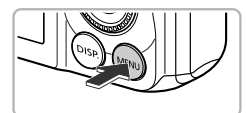

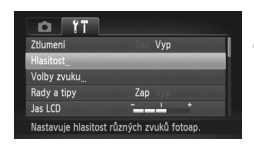

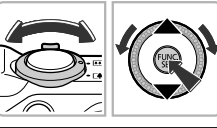

#### Hlasitost  $-$ Finnnet samos Hlas. závěrky **MENU +>**

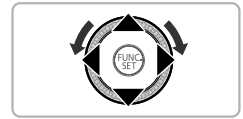

#### **Zobrazte nabídku.**

• Stiskněte tlačítko MENU.

# **Vyberte položku [Hlasitost].**

- $\bullet$  Posunutím páčky zoomu vyberte kartu  $\Upsilon$ .
- $\bullet$  Stisknutím tlačítek  $\blacktriangle \blacktriangledown$  nebo otočením ovladače (a vyberte položku [Hlasitost] a potom stiskněte tlačítko (FURC).

### **Upravte nastavení hlasitosti.**

- $\bullet$  Stisknutím tlačítek  $\blacktriangle \blacktriangledown$  nebo otočením ovladače (a vyberte položku a potom nastavte stisknutím tlačítek <>>
Mesitost.
- Stiskněte dvakrát tlačítko MENU pro obnovení normálního zobrazení.

# **Úprava jasu monitoru**

Jas monitoru lze upravit dvěma způsoby.

# **Použití nabídky**

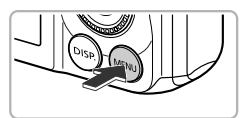

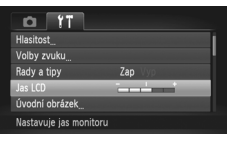

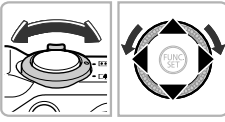

# **Použití tlačítka** l

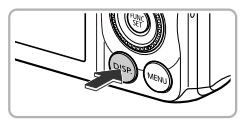

# **Zobrazte nabídku.**

• Stiskněte tlačítko MENU.

# **Vyberte položku [Jas LCD].**

- **Posunutím páčky zoomu vyberte kartu 91.**
- $\bullet$  Stisknutím tlačítek  $\blacktriangle$   $\blacktriangledown$  nebo otočením ovladače Â vyberte položku [Jas LCD].

# **Upravte jas.**

- $\bullet$  Stisknutím tlačítek  $\blacklozenge$  upravte jas.
- Stiskněte dvakrát tlačítko MENU pro obnovení normálního zobrazení.
- $\bullet$  Přidržte tlačítko DISP, stisknuté déle než dvě sekundy.
- $\triangleright$  Jas monitoru se bez ohledu na nastavení na kartě  $9$  zvýší na maximální úroveň.
- **Monitor přepnete zpět na původní** nastavení jasu opětovným stisknutím a přidržením tlačítka DISP, déle než dvě sekundy.
- **•** Při dalším zapnutí fotoaparátu se jas monitoru nastaví tak, jak je vybráno na kartě Yt.
- Pokud je jas monitoru nastaven na kartě  $\hat{Y}$  na nejvyšší úroveň, nelze jej měnit stisknutím tlačítka DISP.

# **Obnovení výchozích nastavení fotoaparátu**

Pokud jste omylem provedli nesprávné nastavení, můžete obnovit výchozí nastavení fotoaparátu.

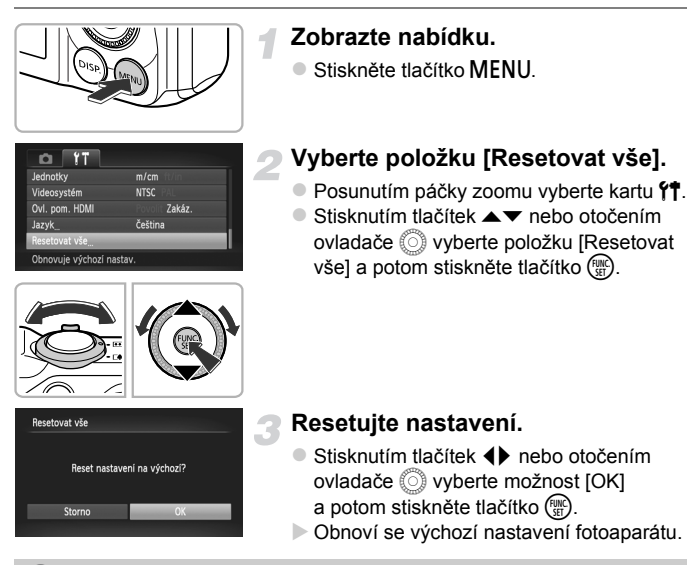

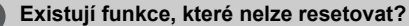

- **•** Funkce [Datum/čas] [\(str. 20\)](#page-19-0), [Jazyk] [\(str. 21\),](#page-20-0) [Videosystém] [\(str. 132\),](#page-131-1) [Časové pásmo] [\(str. 169\)](#page-168-1) a snímek registrovaný jako [Úvodní obrázek] [\(str. 166\)](#page-165-0) na kartě  $Y$ .
- **•** Uložené údaje o uživatelském nastavení vyvážení bílé [\(str. 84\).](#page-83-0)
- **•** Barvy vybrané v části Zdůraznit barvu [\(str. 73\)](#page-72-0) nebo Zaměnit barvu [\(str. 74\)](#page-73-0).
- Motivový program vybraný v režimu **SCN** [\(str. 66\).](#page-65-0)
- Režim fotografování vybraný v režimu **@** [\(str. 69\)](#page-68-0).
- **•** Režim Film [\(str. 113\).](#page-112-0)

# **Funkce Úspora energie (Automatické vypnutí)**

Z důvodu úspory energie se po určité době nečinnosti automaticky vypne monitor a následně fotoaparát.

# **Funkce Úspora energie při fotografování**

Po uplynutí přibližně 1 minuty od posledního použití fotoaparátu se vypne monitor. Přibližně po 2 minutách se zasune objektiv a fotoaparát se zcela vypne. Jestliže je vypnutý monitor, ale objektiv ještě není zasunutý, aktivujete namáčknutím tlačítka spouště do poloviny [\(str. 23\)](#page-22-0) monitor a můžete pokračovat ve fotografování.

# **Funkce Úspora energie při přehrávání**

Po uplynutí přibližně 5 minut od posledního použití fotoaparátu se fotoaparát zcela vypne.

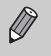

- **•** Funkci Úspora energie můžete vypnout [\(str. 168\)](#page-167-0).
- **•** Můžete zvolit dobu nečinnosti, která má uplynout předtím, než dojde k vypnutí monitoru [\(str. 169\).](#page-168-0)

# **Funkce hodin**

Můžete zkontrolovat aktuální čas.

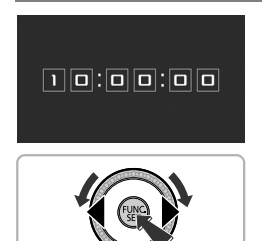

- Stiskněte a přidržte tlačítko  $\binom{f(m)}{5}$ .
- X Zobrazí se aktuální čas.
- z Pokud držíte fotoaparát při používání funkce hodin na výšku, přepne se zobrazení rovněž na výšku. Stisknutím tlačítek <>>
nebo otočením ovladače <a>  $\Diamond$ změníte barvu zobrazení.
- $\bullet$  Opětovným stisknutím tlačítka  $\binom{true}{set}$ ukončete zobrazení hodin.

Při vypnutém fotoaparátu stiskněte a přidržte tlačítko  $\binom{mn}{m}$  a potom stisknutím tlačítka ON/OFF zobrazte hodiny.

*3*

# **Fotografování s využitím běžně používaných funkcí**

Tato kapitola popisuje použití běžných funkcí, jako je například samospoušť nebo vypnutí blesku.

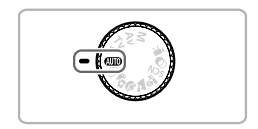

**•** Tato kapitola vychází z předpokladu, že je fotoaparát nastaven na režim **(NIII)**. Při fotografování v jiném režimu zkontrolujte dostupnost jednotlivých funkcí v daném režimu [\(str. 188](#page-187-0) – [195\)](#page-194-0).

# <span id="page-53-0"></span>**Vypnutí blesku**

Při fotografování můžete v případě potřeby vypnout blesk fotoaparátu.

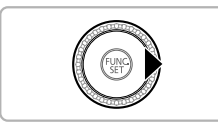

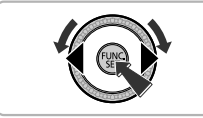

# **Stiskněte tlačítko** r**.**

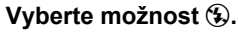

- $\bullet$  Stisknutím tlačítek  $\blacklozenge$  nebo otočením ovladače ( vyberte ikonu ( ) a potom stiskněte tlačítko (FUNC).
- X Jakmile dokončíte nastavení, zobrazí se na monitoru ikona  $\mathcal{D}$ .
- Budete-li chtít blesk znovu zapnout, vyberte postupem uvedeným v krocích výše ikonu  $4^A$ .

# **Jak postupovat, když se zobrazuje blikající ikona ?**

Jestliže za zhoršených světelných podmínek, kdy je pravděpodobné rozmazání snímku v důsledku chvění fotoaparátu, namáčknete tlačítko spouště do poloviny, zobrazí se na monitoru blikající ikona "Q. V takovém případě upevněte fotoaparát na stativ, abyste zamezili jeho chvění.

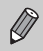

- **•** Blesk můžete zasunout rovněž ručně (zasunete-li blesk, vypne se a nebude pracovat) [\(str. 24\).](#page-23-1)
- **•** Pokud je blesk zasunutý, obrazovka nastavení se nezobrazí ani při stisknutí tlačítka  $\blacktriangleright$ .

# <span id="page-54-0"></span>**Maximální přiblížení objektů pomocí zoomu (Digitální zoom)**

Digitální zoom můžete použít pro maximálně cca 56násobné přiblížení a zachycení objektů, které jsou i po zvětšení pomocí optického zoomu příliš vzdálené.

V závislosti na nastavení záznamových pixelů [\(str. 60\)](#page-59-0) a použitém faktoru zoomu se však snímky mohou jevit jako zrnité (faktor zoomu se zobrazí modře).

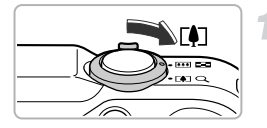

## **Posuňte páčku zoomu směrem k** symbolu  $\left[\begin{matrix} 1 \\ 1 \end{matrix}\right]$ .

- z Přidržte páčku, dokud se zoomování nezastaví.
- X Zoomování se zastaví u největšího faktoru zoomu, který ještě nezpůsobí zhoršení kvality obrazu. Po uvolnění páčky zoomu se na monitoru zobrazí faktor zoomu.

#### Faktor zoomu

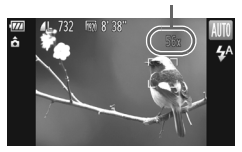

### <span id="page-54-1"></span>**Znovu posuňte páčku zoomu směrem k symbolu** i**.**

X Digitální zoom ještě více přiblíží a zvětší fotografovaný objekt.

# **Vypnutí digitálního zoomu**

Chcete-li vypnout digitální zoom, vyberte stisknutím tlačítka MENU položku [Digitální zoom] na kartě 4 a potom vyberte možnost [Vyp].

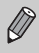

Rozsah ohniskových vzdáleností při kombinovaném použití optického a digitálního zoomu je 28 – 1 568 mm; rozsah ohniskových vzdáleností při použití samotného optického zoomu je 28 – 392 mm (všechny ohniskové vzdálenosti jsou uváděny jako ekvivalent u 35mm filmu).

# **Digitální telekonvertor**

Umožňuje prodloužit ohniskovou vzdálenost objektivu faktorem cca 1,5x nebo cca 2,0x. Při jeho použití lze nastavovat menší rychlosti závěrky s nižší mírou rizika rozmazání snímků, než při použití zoomu (včetně digitálního) se stejnou ohniskovou vzdáleností (faktorem zvětšení).

V závislosti na nastavení záznamových pixelů (str.  $60$ )  $\blacksquare$  nebo  $\blacksquare$  se však snímky mohou jevit jako zrnité (faktor zoomu se zobrazí modře).

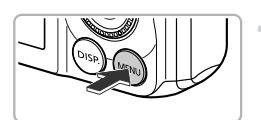

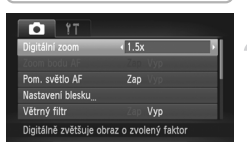

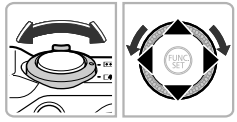

#### **Zobrazte nabídku.**

 $\bullet$  Stiskněte tlačítko MENU.

# **Vyberte položku [Digitální zoom].**

- $\bullet$  Posunutím páčky zoomu vyberte kartu  $\bullet$ .
- $\bullet$  Stisknutím tlačítek  $\blacktriangle \blacktriangledown$  nebo otočením ovladače () vyberte položku [Digitální zoom].

## **Vyberte nastavení.**

- $\bullet$  Stisknutím tlačítek  $\blacklozenge$  vyberte zvětšení.
- Stisknutím tlačítka MENU dokončíte nastavení a obnovíte obrazovku režimu fotografování.
- X Obraz na monitoru se zvětší a současně se zobrazí faktor zoomu.
- Chcete-li se vrátit k standardnímu digitálnímu zoomu, vyberte položku [Digitální zoom] a zde zvolte možnost [Standardní].
- **•** Odpovídající ohniskové vzdálenosti při použití možností [1.5x] a [2.0x] jsou 42,0 – 588 mm a 56,0 – 784 mm (ekvivalent u 35 mm filmu).
	- **•** Digitální telekonvertor nelze použít současně s digitálním zoomem.
	- **•** Rychlosti závěrky mohou být stejné při použití nejdelší ohniskové vzdálenosti ( $[$ ]) i při zoomování na objekt způsobem popsaným v kroku 2 na [str. 55.](#page-54-1)

 $\varnothing$ 

# **Vložení data a času**

Do snímku můžete vložit datum a čas pořízení. Tento údaj se zobrazí v pravém dolním rohu snímku. Vložený údaj již nelze odstranit. Před fotografováním se proto ujistěte, že máte správně nastaveny hodnoty data a času [\(str. 19\).](#page-18-0)

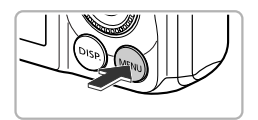

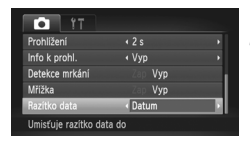

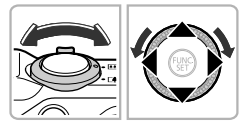

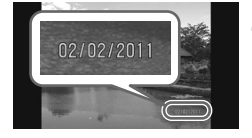

# **Zobrazte nabídku.**

**C** Stiskněte tlačítko MFNU

# **Vyberte položku [Razítko data].**

- **Posunutím páčky zoomu vyberte kartu d.**
- $\bullet$  Stisknutím tlačítek  $\blacktriangle \blacktriangledown$  nebo otočením ovladače (C) vyberte položku [Razítko data].

## **Vyberte nastavení.**

- $\bullet$  Stisknutím tlačítek  $\bullet\ \bullet$  vyberte [Datum] nebo [Datum a čas].
- Stisknutím tlačítka MENU dokončíte nastavení a obnovíte obrazovku režimu fotografování.
- X Jakmile dokončíte nastavení, zobrazí se na monitoru nápis [DATUM].

# **Exponujte.**

- **Datum a/nebo čas pořízení snímku se** zobrazí v pravém dolním rohu snímku.
- Chcete-li se vrátit k původnímu nastavení, vyberte v kroku 3 možnost [Vyp].

Vložení data do snímků bez vložených údajů o datu a čase a jejich vytisknutí lze provést následovně. Provedete-li však tento postup u snímků s vloženými údaji o datu a čase, mohou se datovací údaje vytisknout dvakrát.

- **• Pro vytisknutí snímků použijte nastavení tisku DPOF [\(str. 159\).](#page-158-0)**
- **• Snímky vytiskněte pomocí dodaného softwaru.** Podrobné informace naleznete v příručce *Příručka k softwaru*.
- **• Snímky vytiskněte s využitím funkcí tiskárny [\(str. 151\).](#page-150-0)**

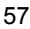

# <span id="page-57-0"></span>**Použití samospouště**

Samospoušť lze použít při pořizování skupinových snímků, na kterých je přítomen rovněž fotograf. Fotoaparát pořídí snímek přibližně za 10 sekund od stisknutí tlačítka spouště.

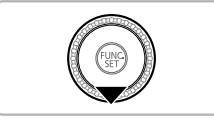

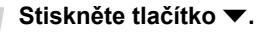

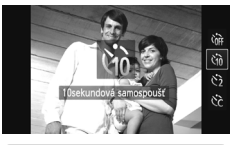

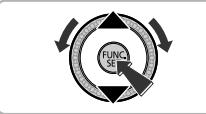

## <span id="page-57-1"></span>**Vyberte možnost** Ò**.**

- $\bullet$  Stisknutím tlačítek  $\blacktriangle \blacktriangledown$  nebo otočením ovladače ( vyberte možnost the a potom stiskněte tlačítko (FUNC).
- X Jakmile dokončíte nastavení, zobrazí se na monitoru ikona Go.

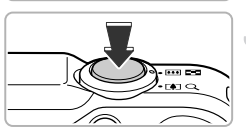

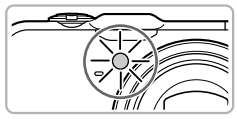

# <span id="page-57-2"></span>**Exponujte.**

- $\bullet$  Namáčknutím tlačítka spouště do poloviny zaostřete na objekt a potom stiskněte tlačítko až na doraz.
- X Jakmile se spustí samospoušť, začne blikat světlo a zazní zvukový signál samospouště.
- $\triangleright$  Dvě sekundy před spuštěním závěrky se blikání světla a zvukový signál zrychlí (v případě, že bude použit blesk, zůstane světlo rozsvícené).
- Chcete-li zrušit pořízení snímku se samospouští po zahájení odpočítávání, stiskněte tlačítko  $\blacktriangledown$ .
- z Chcete-li se vrátit k původnímu nastavení, vyberte v kroku 2 možnost (fin.

Dobu zpoždění a počet pořízených snímků můžete změnit [\(str. 59\).](#page-58-0)

# **Použití samospouště pro potlačení chvění fotoaparátu**

Fotoaparát exponuje snímek po uplynutí přibližně dvou sekund od stisknutí tlačítka spouště a eliminuje tak chvění fotoaparátu způsobené stisknutím tlačítka spouště.

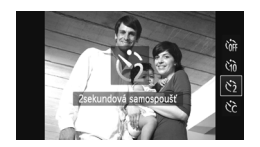

# **Vyberte položku**  $\Im$ .

- Podle pokynů v kroku 2 na [str. 58](#page-57-1) vyberte položku  $\hat{\mathcal{C}}$ .
- $\triangleright$  Po dokončení nastavení se na monitoru zobrazí ikona $\Diamond$ .
- Podle pokynů v kroku 3 na [str. 58](#page-57-2) exponujte.

# <span id="page-58-0"></span>**Přizpůsobení samospouště**

Dobu zpoždění (0 – 30 s) a počet pořízených snímků (1 – 10 snímků) lze nastavit.

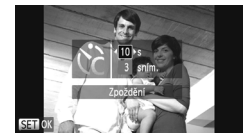

# **Vyberte položku** \$**.**

● Podle pokynů v kroku 2 na [str. 58](#page-57-1) vyberte položku  $\hat{c}$  a ihned poté stiskněte tlačítko MFNU

## **Vyberte nastavení.**

- $\bullet$  Stisknutím tlačítek  $\blacktriangle \blacktriangledown$  vyberte položku [Zpoždění] nebo [Snímků].
- $\bullet$  Stisknutím tlačítek  $\blacklozenge$  nebo otočením ovladače (C) vyberte hodnotu a potom stiskněte tlačítko (FREC).
- X Jakmile dokončíte nastavení, zobrazí se na monitoru ikona  $\langle \cdot \rangle$ .
- Podle pokynů v kroku 3 na [str. 58](#page-57-2) exponujte.

#### **Jak postupovat, je-li počet snímků nastaven na hodnotu 2 nebo vyšší?**

- **•** Nastavení expozice a vyvážení bílé se vztahují k prvnímu snímku.
- **•** Pokud dojde k odpálení záblesku nebo pokud nastavíte vyšší počet snímků, může být interval mezi expozicí jednotlivých snímků delší než obvykle.
- **•** Po zaplnění paměťové karty se fotografování automaticky zastaví.

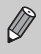

Jestliže nastavíte zpoždění delší než 2 sekundy, blikání světla samospouště a rychlost zvukového signálu se 2 sekundy před expozicí snímku zrychlí (v případě, že se použije blesk, bude světlo svítit trvale).

# <span id="page-59-0"></span>**Změna nastavení záznamových pixelů (Velikost snímku)**

Můžete vybírat z 4 nastavení záznamových pixelů (velikostí snímku).

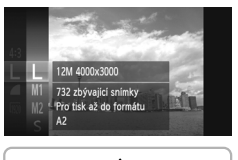

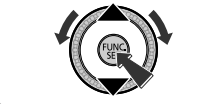

## **Vyberte počet záznamových pixelů.**

 $\bullet$  Po stisknutí tlačítka  $\binom{m}{\text{ST}}$  vyberte stisknutím tlačítek ▲▼ nebo otočením ovladače ( položku  $L$  a potom znovu stiskněte tlačítko (R

# **Vyberte možnost.**

- $\bullet$  Stisknutím tlačítek  $\blacktriangle \blacktriangledown$  nebo otočením ovladače (C) vyberte možnost a stiskněte tlačítko (FURC).
- $\triangleright$  Nastavení se zobrazí na monitoru.
- **Chcete-li se vrátit k původnímu nastavení,** vyberte v krocích  $1 - 2$  možnost  $\mathsf{L}$ .

# **Změna kompresního poměru (Kvalita snímku)**

Můžete si vybrat ze dvou úrovní kompresního poměru (kvality snímku):  $\Box$  (Jemný) a  $\Box$  (Normální).

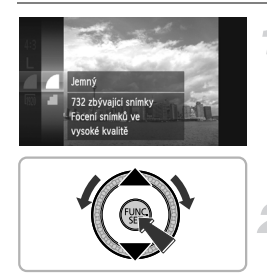

# **Vyberte nastavení kompresního poměru.**

 $\bullet$  Po stisknutí tlačítka  $\binom{m}{\text{ST}}$  vyberte stisknutím tlačítek ▲▼ nebo otočením ovladače ( položku a potom znovu stiskněte tlačítko (FUNC).

# **Vyberte možnost.**

- $\bullet$  Stisknutím tlačítek  $\blacktriangle$   $\blacktriangledown$  nebo otočením ovladače (C) vyberte možnost a stiskněte tlačítko (FRC).
- $\triangleright$  Nastavení se zobrazí na monitoru.
- Chcete-li se vrátit k původnímu nastavení, vyberte v krocích 1 – 2 možnost  $\blacksquare$ .

## **Přibližné hodnoty pro různé počty záznamových pixelů a různé kompresní poměry (pro poměr stran 4:3)**

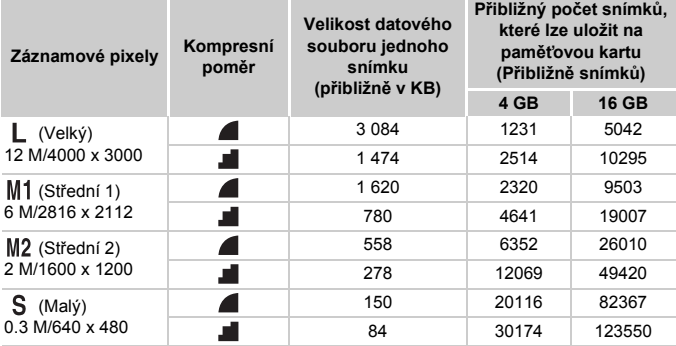

• Hodnoty v tabulce byly určeny podle standardů společnosti Canon a mohou se měnit v závislosti na fotografovaném objektu, použité paměti a nastavení fotoaparátu.

• Hodnoty v tabulce jsou založeny na poměru stran obrazu 4:3. Dojde-li ke změně poměru stran obrazu [\(str. 86\),](#page-85-0) lze zaznamenat více snímků, protože velikost dat jednoho snímku bude menší, než u snímků s poměrem stran 4:3. Protože však snímky formátu M<sub>2</sub> 16:9 používají nastavení 1920 x 1080 pixelů, bude velikost jejich dat větší než u snímků s poměrem stran 4:3.

# **Přibližné hodnoty velikosti papíru (pro poměr stran 4:3)**

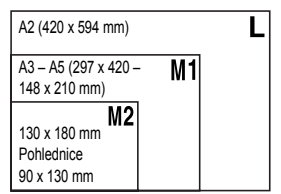

S Vhodné pro odesílání snímků v podobě e-mailových příloh.

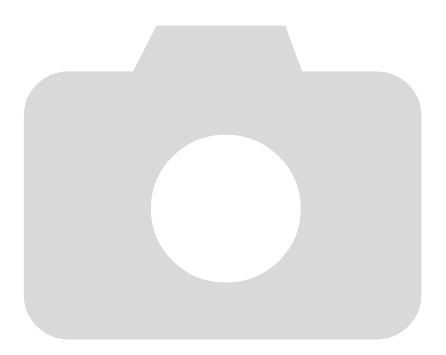

# *4*

# **Přidávání efektů a fotografování v různých podmínkách**

Tato kapitola popisuje způsob přidávání efektů a fotografování v různých podmínkách.

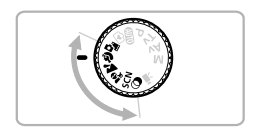

# <span id="page-63-0"></span>**Automatické pořizování krátkých filmů (Krátký film)**

Krátké filmy můžete pořizovat pouhým pořízeným statických snímků. Při každém pořízení snímku dojde k zaznamenání děje bezprostředně před pořízením statického snímku ve formě filmu. Všechny filmy zaznamenané v jednom dnu se uloží do jediného souboru.

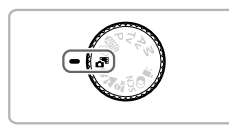

#### **Přejděte do režimu .**

 $\bullet$  Nastavte volič režimů do polohy  $\overline{a}$ .

## **Zahajte záznam.**

- z Stiskněte tlačítko spouště až na doraz pro expozici snímku.
- $\triangleright$  Zaznamenají se filmy v délce 2 4 s, které vyobrazují děj bezprostředně před pořízením snímku.

### **Jak postupovat, není-li zaznamenán film?**

Pořídíte-li snímek ihned po zapnutí fotoaparátu, výběru režimu nebo jiné manipulaci s fotoaparátem, nemusí dojít k zaznamenání filmu.

## **Prohlížení filmů pořízených v režimu Krátký film**

Filmy pořízené v režimu  $\overline{d}^{\overline{u}}$  můžete vybírat pro prohlížení podle data [\(str. 125\)](#page-124-0).

۵

**•** Protože v tomto režimu při pořizování statických snímků rovněž zaznamenáváte filmy, dochází k rychlejšímu vybíjení akumulátoru než v režimu **ATO**.

- Kvalita snímku je u filmů pořízených v režimu **a<sup>ne</sup> fixována na** nastavení **M**
- **•** V následujících případech jsou filmy pořízené ve stejný den v režimu zaznamenány v samostatných souborech.
	- Dosáhne-li velikost souboru klipu 4 GB nebo doba záznamu přibližně 1 hodinu
	- Je-li film chráněný [\(str. 135\)](#page-134-0)
	- Dojde-li ke změně nastavení časového pásma [\(str. 169\)](#page-168-1)
	- Dojde-li k vytvoření nové složky [\(str. 168\)](#page-167-1)
- **•** Pokud manipulujete s fotoaparátem během záznamu filmu, zaznamenají se všechny slyšitelné zvuky ve zvukovém doprovodu filmu.
- **•** Fotoaparát nevydává zvuky, kterými běžně indikuje namáčknutí tlačítka spouště do poloviny, použití ovládacích prvků nebo chod samospouště [\(str. 58\).](#page-57-0)

# <span id="page-64-0"></span>**Fotografování v různých podmínkách**

Vyberete-li motivový program odpovídající podmínkám, za kterých chcete fotografovat, provede fotoaparát automaticky všechna potřebná nastavení.

**Exponujte.**

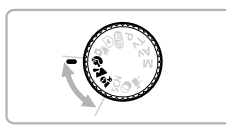

# **Vyberte režim fotografování.**

· Nastavte volič režimů do polohy požadovaného režimu fotografování.

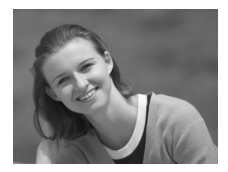

# I **Fotografování portrétů (Portrét)**

**• Poskytuje změkčující efekt při** fotografování osob.

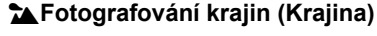

 $\bullet$  Umožňuje fotografovat majestátní krajiny a zachycovat je na snímcích vzbuzujících reálný pocit prostoru.

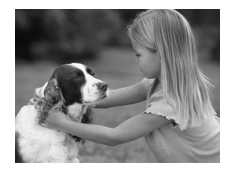

# C**Fotografování dětí a zvířat (Děti a zvířata)**

- **Umožňuje zachytit objekty, které se** neustále pohybují, jako jsou děti nebo zvířecí miláčci, aniž byste promeškali nejvhodnější příležitost.
- **Při nastavení nejkratší ohniskové** vzdálenosti objektivu se přesuňte do vzdálenosti přibližně 1 m nebo větší od fotografovaného objektu. Při nastavení nejdelší ohniskové vzdálenosti objektivu se přesuňte do vzdálenosti přibližně 3 m nebo větší od fotografovaného objektu a exponujte.

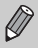

V režimu  $\frac{e}{2}$ se snímky mohou jevit jako zrnité, protože dochází ke zvýšení citlivosti ISO [\(str. 85\)](#page-84-0) v souladu se snímacími podmínkami.

# **Fotografování speciálních scén**

Vyberete-li motivový program odpovídající podmínkám, za kterých chcete fotografovat, provede fotoaparát automaticky všechny potřebná nastavení.

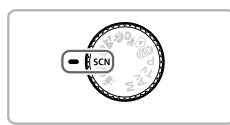

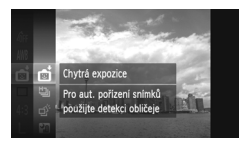

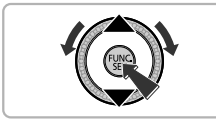

# <span id="page-65-0"></span>**Přejděte do režimu SCN.**

 $\bullet$  Nastavte volič režimů do polohy  $SCN$ .

# **Vyberte režim fotografování.**

- $\bullet$  Po stisknutí tlačítka  $\binom{mn}{3}$  vyberte stisknutím tlačítek ▲▼ nebo otočením ovladače ( položku **b**i a potom znovu stiskněte tlačítko (FUNC)
- $\bullet$  Stisknutím tlačítek  $\blacktriangle \blacktriangledown$  nebo otočením ovladače (C) vyberte režim fotografování a potom stiskněte tlačítko (tr.).

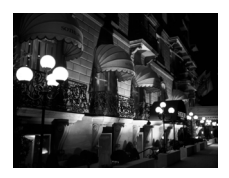

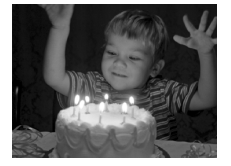

# **Exponujte.**

# **Fotografování nočních scén bez použití stativu (Noční scéna z ruky)**

- **· Umožňuje pořizovat překrásné snímky** nočních scén ve městech kombinací několika sekvenčně pořízených snímků pro snížení patrnosti projevů chvění fotoaparátu a šumu.
- **Při pořizování snímků ze stativu se** doporučuje fotografovat v režimu **ATO** [\(str. 24\)](#page-23-1).

## **Fotografování za nízké hladiny osvětlení (Nízká hladina osvětlení)**

**• Tento režim umožňuje fotografovat na** slabě osvětlených místech s potlačením účinků chvění fotoaparátu.

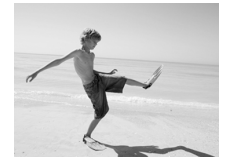

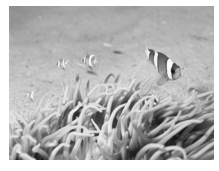

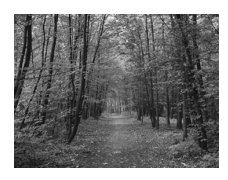

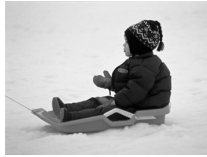

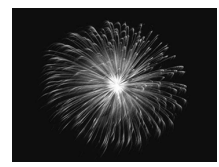

# w **Fotografování osob na pláži (Pláž)**

· Umožňuje pořizovat snímky jasně osvětlených osob na písečných plážích se silnými odlesky slunečního světla.

# **K** Fotografování pod vodou **(Pod vodou)**

**· Umožňuje pořizovat přirozeně zbarvené** snímky života a scenérií pod vodní hladinou v kombinaci s vodotěsným pouzdrem (prodávané samostatně) [\(str. 39\).](#page-38-0)

# O**Fotografování stromů a listí (Listí)**

● Umožňuie fotografovat stromy a listí – jako je mlází, podzimní listy nebo květy – v živých barvách.

# P **Fotografování osob na sněhu (Sníh)**

**· Umožňuje pořizovat jasné, přirozeně** zbarvené snímky osob na zasněženém pozadí.

# t **Fotografování ohňostrojů (Ohňostroj)**

**· Umožňuje pořizovat snímky ohňostrojů** v živých barvách.

#### **Fotografování speciálních scén**

- **•** V režimu držte fotoaparát stabilně při fotografování je  $\mathbf{I}$ zaznamenáno sekvenčně několik snímků.
	- V režimu  $\frac{360}{2000}$  připevněte fotoaparát na stativ, aby nedošlo k rozhýbání snímku vlivem chvění fotoaparátu. Při pořizování snímků ze stativu se doporučuje navíc nastavit v položce [Režim IS] možnost [Vyp] [\(str. 173\)](#page-172-0).

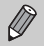

- V režimech  $\blacksquare$  a « se snímky mohou jevit jako zrnité, protože dochází ke zvýšení citlivosti ISO [\(str. 85\)](#page-84-0) v souladu se snímacími podmínkami.
- Je-li chvění fotoaparátu při fotografování v režimu **Pa** příliš silné, fotoaparát nemusí být schopen zkombinovat snímky nebo se nemusí v závislosti na snímacích podmínkách dosáhnout očekávaných výsledků.
- V režimu  $\frac{305}{9}$  bude nastavení záznamových pixelů fixováno na hodnotě (1984 x 1488 pixelů).

# <span id="page-68-1"></span><span id="page-68-0"></span>**Fotografování s různými efekty (Kreativní filtry)**

Během fotografování můžete k pořizovaným snímkům přidávat různé efekty.

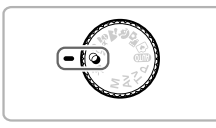

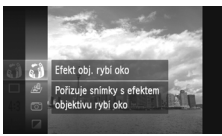

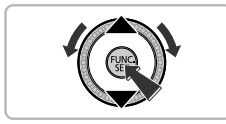

# **Přejděte do režimu .**

 $\bullet$  Nastavte volič režimů do polohy  $\bullet$ .

# **Vyberte režim fotografování.**

- $\bullet$  Po stisknutí tlačítka  $\binom{mn}{m}$  vyberte stisknutím tlačítek ▲▼ nebo otočením ovladače ( položku a potom znovu stiskněte tlačítko (FUNC).
- $\bullet$  Stisknutím tlačítek  $\blacktriangle \blacktriangledown$  nebo otočením ovladače Â vyberte režim fotografování a potom stiskněte tlačítko (FUNC).

# **Exponujte.**

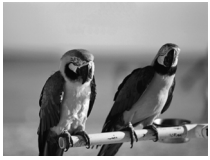

# **Pořizování snímků s živými barvami (Extra živé)**

**· Umožňuje pořizovat snímky s živými.** intenzivními barvami.

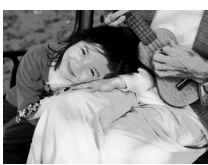

# **Pořizování snímků s efektem plakátu (Efekt plakátu)**

**· Umožňuje pořizovat snímky, které** vypadají jako staré plakáty nebo ilustrace.

Protože při použití motivových programů  $\bigotimes$  a  $\bigotimes$  nemusí dojít k dosažení očekávaných výsledků, pořizujte v kombinaci s nimi zkušební snímky.

#### **Fotografování s efektem objektivu rybí oko (Efekt objektivu rybí oko)**

Tento režim umožňuje pořizovat snímky zkreslené do perspektivy obdobné objektivu rybí oko.

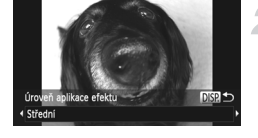

#### **Vyberte položku .**

Podle pokynů v krocích 1 – 2 na [str. 69](#page-68-1) vyberte položku  $\tilde{\mathbf{u}}$ .

#### **Vyberte úroveň aplikace efektu.**

- $\bullet$  Stiskněte tlačítko  $\mathsf{DISP}$
- $\triangleright$  Na monitoru se zobrazí zpráva [Úroveň aplikace efektu].
- $\bullet$  Stisknutím tlačítek  $\blacklozenge$  nebo otočením ovladače (C) vyberte úroveň aplikace efektu a potom stiskněte tlačítko DISP.
- X Úroveň aplikace efektu můžete pozorovat na monitoru.

#### **Exponujte.**

Vzhledem k tomu, že v závislosti na snímacích podmínkách nemusí být dosaženo požadovaného účinku, zkuste nejprve pořídit několik zkušebních snímků.

#### **Pořizování snímků se vzhledem zmenšených modelů (Efekt miniatury)**

Tento režim rozmazává horní a spodní část snímku a dosahuje tak efektu zmenšeného modelu (miniatury).

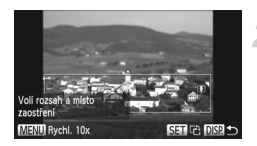

# **Vyberte položku .**

- $\bullet$  Podle pokynů v krocích 1 2 na [str. 69](#page-68-1) vyberte položku ...
- $\triangleright$  Na monitoru se zobrazí bílý rámeček (oblast, která nebude rozmazána).

#### **Zvolte oblast, kterou chcete zachovat ostrou.**

- $\bullet$  Stiskněte tlačítko DISP.
- **Posunutím páčky zoomu nastavte velikost** rámečku a potom rámeček stisknutím tlačítek ▲▼ umístěte do požadované oblasti a stiskněte tlačítko DISP

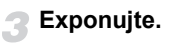

- Stisknete-li v kroku 2 tlačítko (<sub>vil</sub>), přepne se horizontální/vertikální orientace Ø rámečku a v případě zobrazení rámečku ve vertikální orientaci můžete pomocí tlačítek  $\blacklozenge$  změnit pozici rámečku.
	- **•** Při držení fotoaparátu na výšku se změní orientace rámečku.
	- **•** Vzhledem k tomu, že v závislosti na snímacích podmínkách nemusí být dosaženo požadovaného účinku, zkuste nejprve pořídit několik zkušebních snímků.
	- **•** Před záznamem filmů v režimu Efekt miniatury ověřte, že máte nastavenu rychlost přehrávání [\(str. 118\).](#page-117-0)

# **Fotografování s efektem levného fotoaparátu (Levný fotoaparát)**

Tento efekt ztmavuje a rozmazává okraje snímků a mění celkovou barevnost tak, že snímky získají vzhled snímků pořízených levným fotoaparátem.

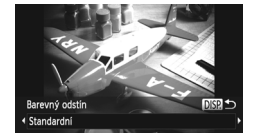

## **Vyberte položku .**

Podle pokynů v krocích 1 – 2 na [str. 69](#page-68-1) vyberte položku 0.

#### **Vyberte barevný odstín.**

- $\bullet$  Stiskněte tlačítko  $\mathsf{DISP}$ .
- · Na monitoru se zobrazí položka [Barevný odstín].
- $\bullet$  Stisknutím tlačítek  $\blacklozenge$  nebo otočením ovladače ( vyberte barevný odstín a potom stiskněte tlačítko DISP.
- **X Aktuální barevný odstín můžete** pozorovat na monitoru.

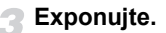

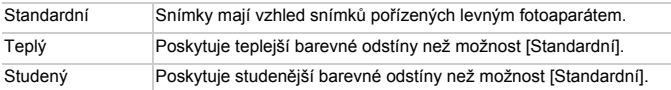

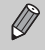

Vzhledem k tomu, že v závislosti na snímacích podmínkách nemusí být dosaženo požadovaného účinku, zkuste nejprve pořídit několik zkušebních snímků.

# **Fotografování v monochromatickém režimu**

Tento režim umožňuje pořizovat černobílé, sépiové nebo modrobílé snímky.

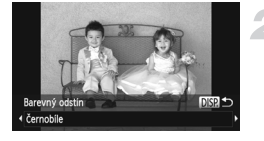

# **Vyberte položku .**

 $\bullet$  Podle pokynů v krocích 1 – 2 na [str. 69](#page-68-1) vyberte položku **Z**.

#### **Vyberte barevný odstín.**

- $\bullet$  Stiskněte tlačítko  $\overline{DISP}$ .
- Na monitoru se zobrazí položka [Barevný odstín].
- $\bullet$  Stisknutím tlačítek  $\blacklozenge$  nebo otočením ovladače (C) vyberte barevný odstín a potom stiskněte tlačítko DISP.
- **X Aktuální barevný odstín můžete** pozorovat na monitoru.

# **Exponujte.**

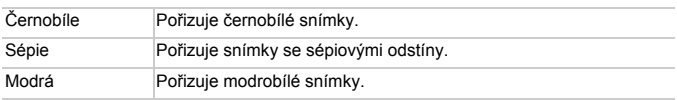
## **Pořizování snímků se změněnými barvami**

Vzhled pořizovaného snímku můžete změnit. V závislosti na snímacích podmínkách se však snímek může jevit jako zrnitý a výsledné barvy nemusí být takové, jaké jste očekávali.

#### **Zdůraznit barvu**

Tento program můžete zvolit v případě, že chcete na výsledném snímku zachovat jednu barvu a ostatní barvy převést do černobílé stupnice.

# **Zdůraznit** hann  $+0.4$

Uložená barva

#### **Vyberte režim**  $\Lambda$ **.**

Podle pokynů v krocích 1 – 2 na [str. 69](#page-68-0) vyberte položku  $\Lambda$ .

#### **Stiskněte tlačítko** l**.**

- Střídavě se zobrazí původní snímek a snímek se zdůrazněnou barvou.
- Ve výchozím nastavení je zdůrazněna zelená barva.

#### **Zvolte barvu.**

- **Umístěte středový rámeček tak, aby byl** vyplněný vámi požadovanou barvou, a stiskněte tlačítko q.
- X Vybraná barva se uloží.

#### **Zvolte rozsah barev.**

- $\bullet$  Stisknutím tlačítek  $\blacktriangle \blacktriangledown$  nebo otočením ovladače ( změňte rozsah barev, které mají zůstat zachovány.
- **Pro zmenšení rozsahu zachovaných barev** nastavte zápornou hodnotu. Pro rozšíření rozsahu zachovaných barev o podobné barvy nastavte kladnou hodnotu.
- $\bullet$  Stisknutím tlačítka DISP, dokončíte nastavení a obnovíte obrazovku režimu fotografování.

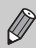

Použití blesku může v tomto režimu vést k neočekávaným výsledkům.

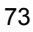

#### **Zaměnit barvu**

Během zaznamenávání snímku můžete zaměnit jednu z barev na snímku za jinou. Zaměnit můžete pouze jednu barvu.

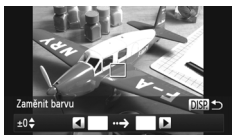

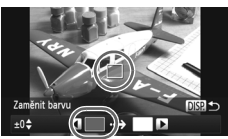

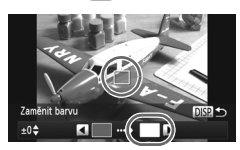

## **Vyberte režim** Y**.**

 $\bullet$  Podle pokynů v krocích 1 – 2 na [str. 69](#page-68-0) vyberte položku  $\ell$ s.

#### **Stiskněte tlačítko** l**.**

- $\triangleright$  Střídavě se zobrazí původní snímek a snímek se zaměněnou barvou.
- z Ve výchozím nastavení se zelená změní na šedou.

#### **Zvolte barvy, které chcete zaměnit.**

- **Umístěte středový rámeček tak, aby byl** vyplněný vámi požadovanou barvou, a stiskněte tlačítko q.
- $\triangleright$  Vybraná barva se uloží.

#### **Zvolte cílovou barvu.**

- **Umístěte středový rámeček tak, aby byl** vyplněný vámi požadovanou barvou, a stiskněte tlačítko  $\blacktriangleright$ .
- X Vybraná barva se uloží.

#### **Zvolte rozsah barev, které chcete zaměnit.**

- $\bullet$  Stisknutím tlačítek  $\blacktriangle \blacktriangledown$  nebo otočením ovladače (C) upravte rozsah barev, které budou zaměněny.
- **Pro zmenšení rozsahu zachovaných barev** nastavte zápornou hodnotu. Pro rozšíření rozsahu zachovaných barev o podobné barvy nastavte kladnou hodnotu.
- $\bullet$  Stisknutím tlačítka DISP dokončíte nastavení a obnovíte obrazovku režimu fotografování.

**•** Použití blesku může v tomto režimu vést k neočekávaným výsledkům.

**•** Za určitých podmínek mohou být snímky zrnité.

## **Fotografování s detekcí tváře (Chytrá expozice)**

## **Fotografování s detekcí úsměvu**

Fotoaparát v okamžiku, kdy detekuje úsměv fotografované osoby, pořídí automaticky snímek, aniž by bylo nutné stisknout spoušť.

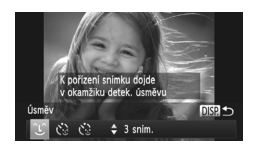

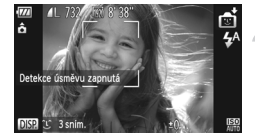

## **Vyberte položku .**

- $\bullet$  Podle pokynů v krocích 1 2 na [str. 66](#page-65-0) vyberte položku **ch** a stiskněte tlačítko DISP...
- $\bullet$  Stisknutím tlačítek  $\bullet$  nebo otočením ovladače ( vyberte položku  $\cup$  a potom stiskněte tlačítko DISP
- $\triangleright$  Fotoaparát vstoupí do režimu pohotovostí pro fotografování a na monitoru se zobrazí zpráva [Detekce úsměvu zapnutá].
- **Namiřte fotoaparát na osobu.**
- z Vždy, když fotoaparát detekuje úsměv, pořídí po rozsvícení světla snímek.
- $\bullet$  Stisknutím tlačítka  $\bullet$  se detekce úsměvu pozastaví. Pro obnovení detekce úsměvu stiskněte znovu tlačítko  $\blacktriangledown$

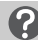

#### **Jak postupovat, není-li detekován úsměv?**

Úsměv osoby lze snáze detekovat, hledí-li osoba směrem k fotoaparátu a otevírá ústa tak, že jsou vidět zuby.

#### **Změna počtu snímků** G.

Po výběru ikony  $\angle$ C v kroku 1 stiskněte tlačítka  $\blacktriangle \blacktriangledown$ .

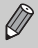

- **•** Po dokončení fotografování musíte nastavit jiný režim, jinak bude fotoaparát stále pokračovat ve fotografování pokaždé, když detekuje úsměv osoby v záběru.
- **•** V tomto režimu můžete fotografovat rovněž stisknutím tlačítka spouště.

## **Použití samospouště mrknutím**

Namiřte fotoaparát na fotografovanou osobu a stiskněte tlačítko spouště až na doraz. Fotoaparát pořídí snímek přibližně dvě sekundy poté, co detekuje mrknutí fotografované osoby.

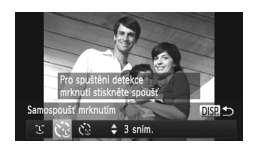

#### **Vyberte položku .**

- $\bullet$  Podle pokynů v krocích 1 2 na [str. 66](#page-65-0) vyberte položku  $\blacksquare$ i a stiskněte tlačítko DISP.
- $\bullet$  Stisknutím tlačítek  $\bullet\bullet$  nebo otočením ovladače  $\circled{}$  vyberte položku  $\circ$  a potom stiskněte tlačítko DISP.

#### **Utvořte kompozici snímku a namáčkněte tlačítko spouště do poloviny.**

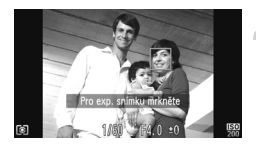

#### **Stiskněte tlačítko spouště až na doraz.**

• Zkontrolujte, jestli se okolo tváře fotografované osoby, která bude mrkat,

zobrazil zelený rámeček .

- **Eotoaparát přejde do režimu pohotovosti** k fotografování a na monitoru se zobrazí zpráva [Pro exp. snímku mrkněte].
- $\triangleright$  Světlo začne blikat a zazní zvuk samospouště.

#### **Postavte se čelem k fotoaparátu a mrkněte.**

- $\triangleright$  K spuštění závěrky dojde přibližně dvě sekundy poté, co fotoaparát detekuje mrknutí osoby uvnitř rámečku.
- **Chcete-li zrušit odpočítávání, stiskněte** tlačítko **v**

#### **Jak postupovat, není-li detekováno mrknutí?**

- **•** Mrkněte trochu pomaleji.
- **•** Mrknutí nemusí být detekováno v případě zakrytí očí vlasy nebo pokrývkou hlavy, či v případě použití brýlí.

## **Změna počtu snímků**

Po výběru ikony (. v kroku 1 stiskněte tlačítka ▲▼.

- **•** Jako mrknutí je detekováno rovněž zavření obou očí.
- **•** Není-li fotoaparátem detekováno mrknutí, dojde k expozici snímku po uplynutí přibližně 15 s.
- **•** Nenacházejí-li se po stisknutí tlačítka spouště až na doraz v záběru žádné osoby, pořídí fotoaparát snímek poté, co vstoupí do záběru osoba a mrkne.

## **Použití samospouště s detekcí tváře**

K expozici snímku dojde po uplynutí přibližně dvou sekund od detekování nové tváře fotoaparátem [\(str. 91\)](#page-90-0). Tento režim můžete použít v situacích, kdy chce být na snímku přítomen rovněž fotograf – například při pořizování skupinových snímků.

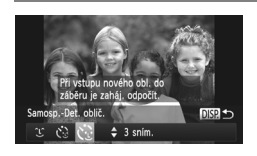

## **Vyberte položku**  $\ddot{\mathbf{C}}$ **.**

- $\bullet$  Podle pokynů v krocích 1 2 na [str. 66](#page-65-0) vyberte položku  $\blacksquare$  a stiskněte tlačítko DISP.
- $\bullet$  Stisknutím tlačítek  $\bullet\bullet$  nebo otočením ovladače  $\circled{\color{white}*}$  vyberte položku  $\cdot$  a potom stiskněte tlačítko DISP.

#### **Utvořte kompozici snímku a namáčkněte tlačítko spouště do poloviny.**

**Ujistěte se, že se okolo tváře, na kterou** je zaostřeno, zobrazil zelený rámeček a okolo ostatních tváří bílé rámečky.

#### **Stiskněte tlačítko spouště až na doraz.**

- $\triangleright$  Fotoaparát přeide do pohotovostního režimu fotografování a na monitoru se zobrazí zpráva [Dívejte se do fotoaparátu pro zahájení odpočtu].
- $\triangleright$  Světlo začne blikat a zazní zvuk samospouště.

#### **Připojte se k fotografovaným objektům a dívejte se do fotoaparátu.**

 $\triangleright$  Jakmile fotoaparát rozpozná novou tvář. blikání světla a zvukový signál samospouště se zrychlí (v případě, že se použije blesk, zůstane světlo trvale rozsvícené) a o dvě sekundy později dojde k expozici snímku.

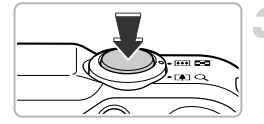

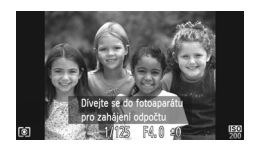

● Chcete-li zrušit pořízení snímku se samospouští po zahájení odpočítávání, stiskněte tlačítko  $\blacktriangledown$ 

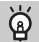

#### **Změna počtu snímků**

Po výběru ikony v v kroku 1 stiskněte tlačítka ▲▼.

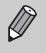

I v případě, že fotoaparát nerozezná vaši tvář poté, co se připojíte k fotografovaným objektům, dojde po uplynutí přibližně 15 s k expozici snímku.

## **Zachycení nejlepších výrazů tváří (Výběr nejlepšího snímku)**

Fotoaparát pořídí sérii 5 snímků, detekuje různé aspekty snímků, jako je například výraz obličeje, a uloží pouze snímek vybraný jako nejlepší.

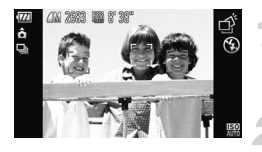

#### **Vyberte položku .**

 $\bullet$  Podle pokynů v krocích 1 – 2 na [str. 66](#page-65-0) vyberte položku  $\vec{\alpha}$ .

#### **Exponujte.**

- X Při plném stisknutí tlačítka spouště pořídí fotoaparát sérii pěti snímků a uloží jeden z těchto snímků.
- **•** Nastavení záznamových pixelů bude fixováno na hodnotě (1984 x 1488 pixelů).
- **•** Při prvním snímku bude nastaveno zaostření, expozice a vyvážení bílé.
- **•** V závislosti na snímacích podmínkách se nemusí dosáhnout očekávaných výsledků.

## **Rychlé sekvenční fotografování (Rychlé souvislé fotografování)**

Fotoaparát umožňuje při stisknutí a přidržení tlačítka spouště sekvenční fotografování frekvencí přibližně 8,1 sním./s.

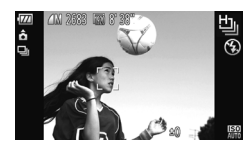

#### **Vyberte položku 넵.**

 $\degree$  Podle pokynů v krocích 1 – 2 na [str. 66](#page-65-0) vyberte možnost \_..

#### **Exponujte.**

- $\triangleright$  Fotoaparát bude pořizovat jeden snímek za druhým tak dlouho, dokud budete držet stisknuté tlačítko spouště.
- **•** Nastavení záznamových pixelů bude fixováno na hodnotě (1984 x 1488 pixelů).
	- **•** Při prvním snímku bude nastaveno zaostření, expozice a vyvážení bílé.
	- **•** V závislosti na snímacích podmínkách, nastavení fotoaparátu a pozici zoomu může fotoaparát dočasně přestat fotografovat nebo se může zpomalit frekvence fotografování.
	- **•** Se zvyšujícím se počtem snímků se může snižovat frekvence fotografování.

## **Snímky zobrazované během přehrávání**

Vzhledem k tomu, že se každá sekvence pořízených snímků stává samostatnou skupinou, zobrazí se pouze první pořízený snímek v této skupině. Jako indikace příslušnosti daného snímku ke skupině se v levém horním rohu monitoru zobrazuje ikona **SET** 믿.

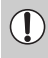

Ø

Pokud smažete snímek, který je součástí skupiny [\(str. 138\),](#page-137-0) smažou se všechny snímky této skupiny. Mazání snímků proto provádějte vždy s náležitou obezřetností.

- **•** Chcete-li přehrát jednotlivé snímky skupiny [\(str. 128\)](#page-127-0), je možné skupinu zrušit [\(str. 129\).](#page-128-0)
- **•** Nastavením ochrany [\(str. 135\)](#page-134-0) u snímku, který je součástí skupiny, se nastaví ochrana u všech snímků skupiny.
- **•** Při přehrávání skupiny snímků pomocí režimu Filtrované přehrávání [\(str. 125\)](#page-124-0) nebo Chytrý výběr [\(str. 130\)](#page-129-0) se skupina dočasně zruší a snímky se přehrají jednotlivě.
- **•** Skupiny snímků lze označovat jako oblíbené [\(str. 140\)](#page-139-0), upravovat [\(str. 146](#page-145-0) [150\),](#page-149-0) zařazovat do kategorií [\(str. 141\),](#page-140-0) tisknout [\(str. 152\)](#page-151-0) a nastavovat počet jejich kopií pro tisk [\(str. 160\).](#page-159-0) Snímky skupiny lze přehrávat jednotlivě [\(str. 128\)](#page-127-0) nebo lze před použitím výše uvedených možností zrušit skupinu [\(str. 129\)](#page-128-0).

## **Pořizování snímků pomocí funkce Stitch Assist**

Velké objekty lze rozdělit do několika snímků, které můžete posléze spojit na počítači pomocí přiloženého softwaru a vytvořit tak panoramatický snímek.

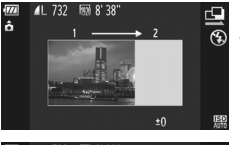

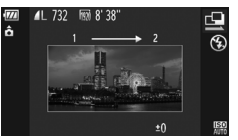

## **Vyberte položku <sup>[1]</sup> nebo** *P***.**

■ Podle pokynů v krocích 1 – 2 na [str. 66](#page-65-0) vyberte položku  $\mathbf{\mathbf{\underline{u}}}$  nebo  $\mathbf{\underline{v}}$ .

#### **Pořiďte první snímek.**

 $\triangleright$  Při prvním snímku bude nastavena expozice a vyvážení bílé.

#### **Pořizujte další snímky.**

- z Pořiďte druhý snímek tak, aby se částečně překrýval s prvním.
- **Menší nesoulad překrývajících se částí** snímků lze upravit při spojování snímků.
- Steiným postupem lze zaznamenat až 26 snímků.

## **Dokončete fotografování.**

 $\bullet$  Stiskněte tlačítko  $\binom{funk}{g}$ .

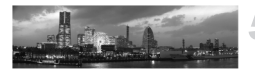

- **Spojte snímky za pomoci počítače.**
- Podrobnosti o spojování snímků naleznete v příručce *Příručka k softwaru*.

Tato funkce není dostupná při použití televizoru ve funkci monitoru fotoaparátu [\(str. 101\)](#page-100-0).

# *5*

## **Manuální nastavení fotoaparátu**

V této kapitole se naučíte, jak používat různé funkce režimu  $P$  pro postupné zlepšování fotografických dovedností.

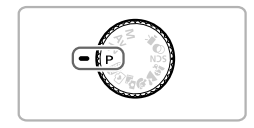

- Tato kapitola předpokládá nastavení voliče režimů na režim P.
- Ikona **P** označuje termín "programová automatika".
- **•** Dříve než začnete fotografovat pomocí funkce popsané v této kapitole v režimech jiných než $\dot{P}$ , ověřte, že je v požadovaných režimech příslušná funkce dostupná [\(str. 188](#page-187-0) – [195\).](#page-194-0)
- **•** Funkce "Nastavení vyvážení bílé" [\(str. 84\)](#page-83-0) předpokládá nastavení fotoaparátu na režim  $\mathcal{M}$ .

## **Fotografování v režimu programové automatiky**

Tento režim umožňuje upravovat nastavení různých funkcí podle vlastních preferencí.

Zkratka AE označuje termín "automatická expozice".

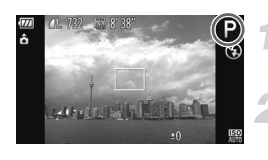

#### **Přejděte do režimu** G**.**

 $\bullet$  Nastavte volič režimů do polohy  $\bullet$ .

**Upravte nastavení podle vlastních představ [\(str. 83](#page-82-0) – [106\)](#page-105-0).**

**Exponujte.**

#### **Jak postupovat, pokud jsou rychlost závěrky a clonové číslo zobrazeny oranžově?**

V případě, že nelze při namáčknutí tlačítka spouště do poloviny dosáhnout správné expozice, zobrazí se rychlost závěrky a clonové číslo oranžově. Správné expozice zkuste dosáhnout pomocí následujícího nastavení.

- **•** Zapněte blesk (viz níže)
- **•** Nastavte vyšší citlivost ISO [\(str. 85\)](#page-84-0)

## <span id="page-81-0"></span>**Zapnutí blesku**

Blesk lze nastavit tak, aby pracoval při každé expozici snímku. Efektivní pracovní rozsah blesku je přibližně 75 cm – 3,5 m při nastavení nejkratší ohniskové vzdálenosti objektivu ( $\overline{\bullet}$ ), resp. přibližně 1,0 – 2,0 m při nastavení nejdelší ohniskové vzdálenosti objektivu ( $[4]$ ).

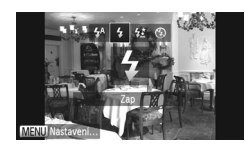

#### **Vyberte režim** h**.**

- $\bullet$  Po stisknutí tlačítka  $\bullet$  vyberte stisknutím tlačítek< → nebo otočením ovladače . položku  $\frac{1}{4}$  a potom stiskněte tlačítko  $\binom{m}{2}$ .
- X Jakmile dokončíte nastavení, zobrazí se na monitoru ikona  $\overline{\mathbf{z}}$ .

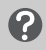

#### **Jak postupovat, nezobrazí-li se ani po stisknutí tlačítka** r **obrazovka nastavení?**

Blesk je zasunutý. Vysuňte blesk ručně.

## <span id="page-82-0"></span>**Úprava jasu (Kompenzace expozice)**

Standardní expozici nastavenou fotoaparátem můžete upravit v rozsahu -2 až +2 EV v krocích po 1/3 EV.

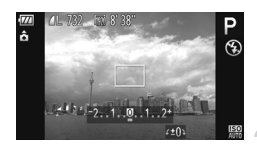

#### **Přejděte do režimu Kompenzace expozice.**

 $\bullet$  Stiskněte tlačítko  $\blacktriangle$ .

#### **Upravte jas.**

- $\bullet$  Za současného sledování obrazu na monitoru upravte jas otáčením ovladače a potom stiskněte tlačítko
- $\triangleright$  Na monitoru se zobrazí hodnota kompenzace expozice.

## <span id="page-82-2"></span>**Nastavení vyvážení bílé**

Funkce vyvážení bílé nastaví optimální vyvážení bílé barvy pro získání snímku v přirozených barvách v libovolných světelných podmínkách.

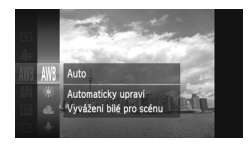

#### **Vyberte požadované nastavení vyvážení bílé.**

 $\bullet$  Po stisknutí tlačítka  $\circledast$  vyberte stisknutím tlačítek  $\blacktriangle \ \blacktriangledown$  nebo otočením ovladače  $\oslash$  položku WWR a potom znovu stiskněte tlačítko (

## <span id="page-82-1"></span>**Vyberte možnost.**

- $\bullet$  Stisknutím tlačítek  $\blacktriangle \blacktriangledown$  nebo otočením ovladače () vyberte možnost a stiskněte tlačítko (e).
- $\triangleright$  Nastavení se zobrazí na monitoru.

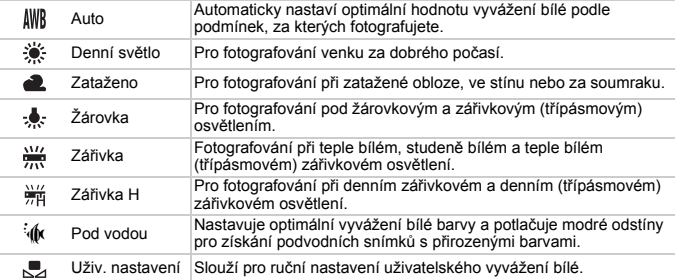

## <span id="page-83-1"></span>**Uživatelské vyvážení bílé**

Vyvážení bílé můžete nastavit tak, aby odpovídalo zdroji světla v místě fotografování. Nezapomeňte nastavit vyvážení bílé pod zdrojem světla aktuální scény, kterou budete fotografovat.

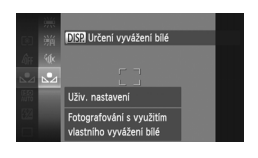

- $\bullet$  V kroku 2 na [str. 83](#page-82-1) vyberte možnost  $\mathcal{L}$ .
- z Ujistěte se, že je celá plocha monitoru vyplněna plochým, bíle zbarveným předmětem, a potom stiskněte tlačítko DISP
- X Barevný odstín obrazu na monitoru se po nastavení vyvážení bílé změní.

Pokud změníte nastavení fotoaparátu po zaznamenání dat vyvážení bílé, výsledné barevné tóny nemusí být správné.

## <span id="page-83-0"></span>**Nastavení vyvážení bílé**

Nastavení vyvážení bílé lze ručně upravovat v režimu (k [\(str. 67\)](#page-66-0). Toto nastavení má stejný účinek jako použití komerčně dostupných barevných kompenzačních filtrů.

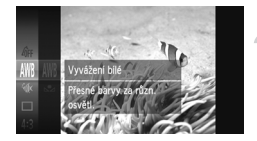

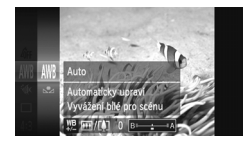

## **Vyberte možnost**  $\phi$ **.**

■ Podle pokynů v krocích 1 – 2 na [str. 66](#page-65-1) vyberte položku  $\frac{1}{3}$ k.

#### **Vyberte požadované nastavení vyvážení bílé.**

 $\bullet$  Po stisknutí tlačítka  $\binom{f(n)}{g(n)}$  vyberte stisknutím tlačítek ▲▼ nebo otočením ovladače ( položku WWB a potom znovu stiskněte tlačítko (FUNC).

**Upravte nastavení.**

- **Pomocí páčky zoomu nastavte úroveň** korekce, B nebo A.
- $\bullet$  Stiskněte tlačítko  $f_{\text{SED}}^{f_{\text{EMC}}}$ .
- **•** B znamená modrou, a A znamená žlutohnědou.
	- **•** Nastavení vyvážení bílé můžete ručně korigovat rovněž zaznamenáním uživatelských dat vyvážení bílé [\(str. 84\)](#page-83-1) a provedením kroků na [str. 84.](#page-83-1)
	- **•** I když změníte nastavení vyvážení bílé v kroku 2 po provedení úprav úrovně korekce, zůstanou úpravy zachovány. Úpravy však budou resetovány v případě zaznamenání dat uživatelského vyvážení bílé.

## <span id="page-84-0"></span>**Změna citlivosti ISO**

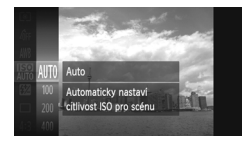

#### **Vyberte citlivost ISO.**

 $\bullet$  Po stisknutí tlačítka  $\binom{nm}{\text{set}}$  vyberte stisknutím tlačítek ▲▼ nebo otočením ovladače ( položku a potom znovu stiskněte tlačítko (FUNC).

#### **Vyberte možnost.**

- $\bullet$  Stisknutím tlačítek  $\blacktriangle \blacktriangledown$  nebo otočením ovladače <a>
vyberte možnost a stiskněte tlačítko (e).
- $\triangleright$  Nastavení se zobrazí na monitoru.

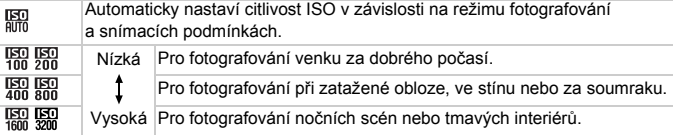

## **Změna citlivosti ISO**

- **•** Snížením citlivosti ISO získáte ostřejší snímky, za určitých snímacích podmínek se však zvýší pravděpodobnost rozmazání snímků.
- **•** Zvýšením citlivosti ISO dosáhnete rychlejšího expozičního času, menšího rozmazání snímku a většího dosahu blesku. Snímky se však budou jevit jako zrnité.

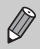

Namáčknete-li při aktivní možnosti **REP** tlačítko spouště do poloviny, zobrazí se automaticky nastavená hodnota citlivosti ISO.

## **Změna poměru stran**

Fotoaparát umožňuje měnit poměr stran obrazu snímků.

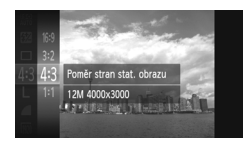

#### Vyberte položku 43.

 $\bullet$  Po stisknutí tlačítka  $\binom{f(W)}{S}$  vyberte stisknutím tlačítek ▲▼ nebo otočením ovladače ( položku 43 a potom znovu stiskněte tlačítko (FUNC).

#### **Vyberte možnost.**

- $\bullet$  Stisknutím tlačítek  $\blacktriangle \blacktriangledown$  nebo otočením ovladače (C) vyberte možnost a stiskněte tlačítko (FRFC).
- X Jakmile dokončíte nastavení, zobrazí se nastavená možnost na monitoru.
- Stejný poměr stran obrazu jako monitor tohoto fotoaparátu, používá se pro  $16.9$ zobrazení na širokoúhlých televizorech s vysokým rozlišením HDTV. Stejný poměr stran obrazu jako 35 mm film, používá se pro tisk snímků ve formátu  $3:2$ 130 x 180 mm a pro tisk snímků ve formátu pohlednic. Stejný poměr stran obrazu jako standardní televizor, používá se pro tisk snímků  $4:3$ ve formátu 90 x 130 mm a tisk na různé další formáty řady A. Čtvercový obraz.  $1:1$

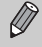

Digitální zoom [\(str. 55\)](#page-54-0) a digitální telekonvertor [\(str. 56\)](#page-55-0) nejsou dostupné u jiných poměrů stran obrazu než 4:3 – položka [Digitální zoom] je fixně nastavena na možnost [Vyp].

#### **Jak lze fotografovat s využitím celé plochy monitoru?**

Nastavte poměr stran na 16:9. Protože se v tomto případě jedná o obraz s poměrem stran 16:9, jsou výsledkem tohoto fotografování snímky, jejichž poměr stran neodpovídá při tisku poměrům stran papírů o velikosti 130 x 180 mm, Pohlednice, 90 x 130 mm a různým formátům řady A. Při tisku se na výtiscích mohou zobrazit bílé okraje a některé části snímků nemusí být vůbec vytisknuty.

## **Sekvenční fotografování**

Fotoaparát plynule fotografuje po celou dobu stisknutí tlačítka spouště.

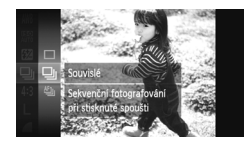

#### **Vyberte režim řízení.**

 $\bullet$  Po stisknutí tlačítka  $\binom{nm}{31}$  vyberte stisknutím tlačítek ▲▼ nebo otočením ovladače ( položku □ a potom znovu stiskněte tlačítko (FRFC).

#### **Vyberte možnost.**

- $\bullet$  Stisknutím tlačítek  $\blacktriangle \blacktriangledown$  nebo otočením ovladače (C) vyberte možnost a stiskněte tlačítko  $\binom{FUNC}{ST}$ .
- X Jakmile dokončíte nastavení, zobrazí se nastavená možnost na monitoru.

## **Exponujte.**

 $\triangleright$  Fotoaparát bude pořizovat jeden snímek za druhým tak dlouho, dokud budete držet stisknuté tlačítko spouště.

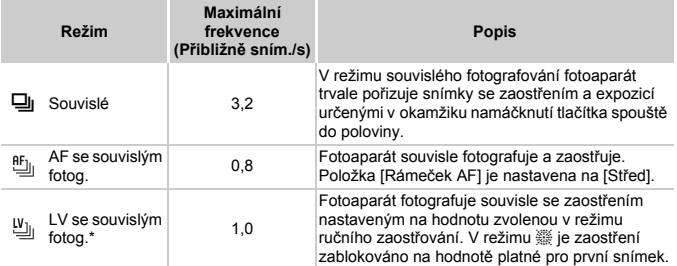

- Při použití režimu  $\frac{36}{15}$  [\(str. 67\),](#page-66-1) blokování AF [\(str. 94\)](#page-93-0) nebo ručního zaostřování [\(str. 96\)](#page-95-0) se nastavení [5] změní na [9].
	-
- **•** Nelze použít v kombinaci se samospouští [\(str. 58\).](#page-57-0)
- Rychlost sekvenčního fotografování se zvýší při použití režimu <sup>305</sup> [\(str. 66\)](#page-65-2).
- **•** V závislosti na snímacích podmínkách a nastavení fotoaparátu může dojít k dočasnému zastavení fotografování nebo ke snížení frekvence fotografování.
- **•** Se zvyšujícím se počtem snímků se může snižovat frekvence fotografování.
- **•** Pokud je použit blesk, může se snižovat frekvence fotografování.

## <span id="page-87-0"></span>**Změna barevného tónu snímku (Mé barvy)**

Při fotografování můžete změnit barevný tón snímku například na sépiové odstíny nebo na černobílý obraz.

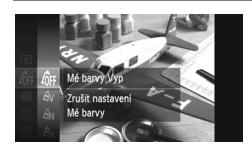

#### **Vyberte položku Mé barvy.**

 $\bullet$  Po stisknutí tlačítka  $\binom{f(W)}{S}$  vyberte stisknutím tlačítek ▲▼ nebo otočením ovladače ( položku <sup>d</sup>ff a potom znovu stiskněte tlačítko (FUNC).

#### **Vyberte možnost.**

- $\bullet$  Stisknutím tlačítek  $\blacktriangle$   $\blacktriangledown$  nebo otočením ovladače (a) vyberte možnost a stiskněte tlačítko (FRFC).
- $\triangleright$  Nastavení se zobrazí na monitoru.

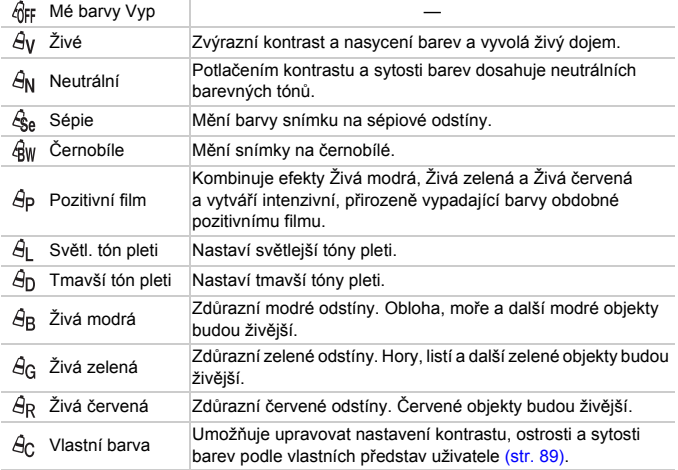

• Vyvážení bílé nelze nastavovat v režimech  $\frac{1}{28}$ e a  $\frac{1}{8}$ w [\(str. 83\)](#page-82-2).

• V režimech  $\hat{A}_{L}$  a  $\hat{A}_{D}$  může dojít ke změně barev s výjimkou barvy lidské pleti. V závislosti na barvě pleti se nemusí dosáhnout očekávaných výsledků.

## <span id="page-88-0"></span>**Vlastní barva**

Kontrast, ostrost, sytost barev, červené, zelené a modré odstíny a odstíny pleti na snímku lze upravovat v rozmezí pěti různých úrovní nastavení.

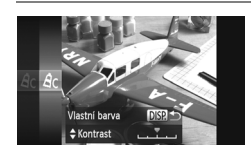

- Podle pokynů v kroku 2 na [str. 88](#page-87-0) vyberte položku  $\hat{\theta}$ o a potom stiskněte tlačítko DISP..
- Stisknutím tlačítek ▲▼ vyberte položku a potom vyberte stisknutím tlačítek < nebo otočením ovladače (C) hodnotu.
- · Nastavováním směrem doprava dosahujete silnějšího/tmavšího efektu (vliv na odstíny pleti). Nastavováním směrem doleva dosahujete slabšího/ světlejšího efektu (vliv na odstíny pleti).
- Nastavení dokončete stisknutím tlačítka DISP

## **Úprava jasu při fotografování (i-Contrast)**

Fotoaparát je schopen detekovat oblasti scény, jako jsou tváře osob nebo pozadí, které jsou příliš jasné nebo tmavé, a automaticky upravit jejich jas na optimální hodnoty během fotografování. Stejně tak je fotoaparát v případě, kdy má scéna nedostatečný kontrast, schopen dosáhnout kvalitnějších výsledků automatickou úpravou snímku.

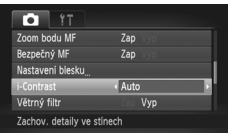

## **Vyberte položku [i-Contrast].**

- Stisknutím tlačítka MENU vyberte položku [i-Contrast] na kartě 4 a stisknutím tlačítek <>>
vyberte možnost [Auto].
- X Jakmile dokončíte nastavení, zobrazí se na monitoru ikona  $\mathbb{C}_i$ .
- **•** Za určitých podmínek může být výsledný snímek zrnitý nebo nemusí být provedena správná korekce.
- **•** Pořízené snímky lze korigovat [\(str. 149\).](#page-148-0)

## <span id="page-89-1"></span>**Změna nastavení režimu rámečku AF**

Režim rámečku AF (automatické zaostřování) můžete měnit v závislosti na fotografovaném motivu.

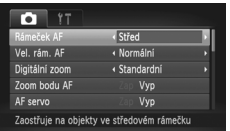

## **Vyberte položku [Rámeček AF].**

Stisknutím tlačítka MENU vyberte položku [Rámeček AF] na kartě **+** a stisknutím tlačítek < → vyberte možnost.

## <span id="page-89-0"></span>**Střed**

Rámeček AF je zablokován na střed. Toto nastavení pomáhá při zaostřování na určitý bod.

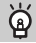

#### **Velikost rámečku AF lze zmenšit.**

- Stisknutím tlačítka MENU vyberte položku [Vel. rám. AF] na kartě **+ a** potom vyberte možnost [Malý].
- **•** Pokud je použit digitální zoom [\(str. 55\),](#page-54-0) digitální telekonvertor [\(str. 56\)](#page-55-0) nebo ruční zaostřování [\(str. 96\)](#page-95-0), nastaví se rámeček AF znovu na [Normální].

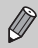

Pokud fotoaparát při namáčknutí tlačítka spouště do poloviny nemůže zaostřit, barva rámečku AF se změní na žlutou a zobrazí se ikona  $\bullet$ .

## **Změna kompozice snímku s využitím blokování AF**

Při namáčknutí tlačítka spouště do poloviny fotoaparát zaostří, nastaví expoziční parametry a nastavené hodnoty zablokuje. Nyní můžete změnit kompozici snímku a scénu vyfotografovat. Tato funkce se nazývá blokování AF.

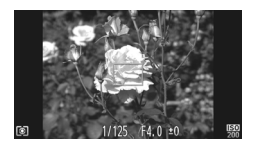

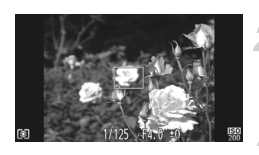

#### **Zaostřete.**

- z Objekt, který chcete vyfotografovat, umístěte do středu obrazu a namáčkněte tlačítko spouště do poloviny.
- z Ověřte, že se rámeček AF v místě fotografovaného objektu zobrazuje zeleně.
- **Změňte kompozici snímku.**
	- z Přidržte tlačítko spouště stisknuté do poloviny a posunutím fotoaparátu změňte kompozici snímku.

## **Exponujte.**

• Stiskněte tlačítko spouště až na doraz.

## <span id="page-90-1"></span><span id="page-90-0"></span>**Detekce tváře**

- **•** Slouží k detekci tváří, zaostření a nastavení expozice (pouze poměrové měření) a vyvážení bílé (pouze možnost IWR).
- **•** Jakmile je fotoaparát zaměřen na objekty, zobrazí se kolem tváře, kterou fotoaparát vybere jako hlavní objekt, bílý rámeček a kolem ostatních tváří se zobrazí šedé rámečky (max. 2).
- **•** Rámeček sleduje v určitém rozmezí pohybující se objekt.
- **•** Při namáčknutí tlačítka spouště do poloviny se zobrazí až 9 zelených rámečků na tvářích osob, na které fotoaparát zaostřil.

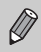

- **•** Pokud není detekována tvář osoby a zobrazí se pouze šedé rámečky (nikoli bílý rámeček), zobrazí se rámeček AF při namáčknutí tlačítka spouště do poloviny uprostřed monitoru.
- **•** Pokud při nastavení položky AF servo [\(str. 95\)](#page-94-0) na [Zap] není detekována žádná tvář osoby, zobrazí se při namáčknutí tlačítka spouště do poloviny rámeček AF uprostřed monitoru.
- **•** Příklady tváří, které nelze detekovat:
	- Objekty, které jsou příliš daleko nebo naopak příliš blízko
	- Příliš tmavé nebo příliš světlé objekty
	- Tváře otočené z profilu nebo šikmo a tváře částečně zakryté
- **•** Fotoaparát může jako tvář osoby chybně detekovat také jiné objekty.
- **•** Pokud fotoaparát při namáčknutí tlačítka spouště do poloviny nemůže zaostřit, rámeček AF se nezobrazí.

## **AF sledování**

Můžete zvolit, na který objekt má fotoaparát zaostřit, a následně provést expozici snímku [\(str. 92\).](#page-91-0)

## <span id="page-91-0"></span>**Výběr zaostřovaného objektu (AF sledování)**

Můžete zvolit, na který objekt má fotoaparát zaostřit, a následně provést expozici snímku.

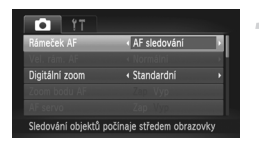

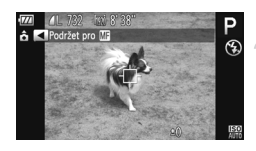

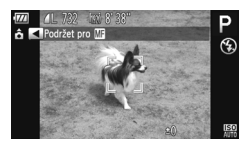

## **Vyberte položku [AF sledování].**

- $\bullet$  Stisknutím tlačítka MENU vyberte položku [Rámeček AF] na kartě 4 a stisknutím tlačítek <>>
vyberte položku [AF sledování].
- $\blacktriangleright$  Uprostřed monitoru se zobrazí rámeček  $\Box$ .

#### **Vyberte objekt, na který chcete zaostřit.**

- · Nasměrujte fotoaparát tak, aby se rámeček  $\overrightarrow{p}$  zobrazil v místě objektu, na který chcete zaostřit, a stiskněte tlačítko  $\triangleleft$ .
- $\triangleright$  Fotoaparát pípne a v okamžiku detekování objektu se zobrazí rámeček . I když se bude fotografovaný objekt pohybovat, fotoaparát ho bude v určitém rozmezí sledovat.
- **> Pokud fotoaparát nedetekuje objekt,** zobrazí se na monitoru rámeček  $\uparrow$ .
- · Sledování objektu zrušíte opětovným stisknutím tlačítka  $\triangleleft$ .

#### **Exponujte.**

- z Namáčkněte tlačítko spouště do poloviny. Rámeček  $\frac{r}{r-1}$ se změní na modrý rámeček , který bude za pokračujících úprav zaostření a expozice fotoaparátem sledovat fotografovaný objekt (AF servo) [\(str. 95\).](#page-94-0)
- **Stiskněte tlačítko spouště až na doraz pro** expozici snímku.
- I po dokončení fotografování se zobrazuje rámeček a fotoaparát dále pokračuje ve sledování objektu.
- **•** Fotoaparát bude detekovat objekt i v případě, že namáčknete tlačítko spouště do poloviny bez stisknutí tlačítka (. Po dokončení fotografování se uprostřed monitoru zobrazí rámeček  $\Box$ .
	- **•** Nastavení položky AF servo [\(str. 95\)](#page-94-0) je fixováno na možnosti [Zap].
	- **•** Je-li fotografovaný objekt příliš malý, pohybuje se příliš rychle nebo je jeho kontrast vůči pozadí nedostatečný, fotoaparát jej nemusí být schopen sledovat.
	- Při fotografování v režimu **MH** [\(str. 96\)](#page-95-0) stiskněte a přidržte na min. 1 s tlačítko **4**
	- **•** Funkce není dostupná v režimu  $\mathbf{L}$ .

## **Změna rozsahu zaostření (Makro)**

V případě, že je obtížné zaostřit při fotografování blízkých objektů, můžete změnit rozsah zaostření pro dosažení spolehlivějšího zaostření.

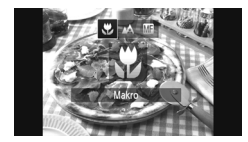

#### **Vyberte položku &.**

- Po stisknutí tlačítka ◀ vvberte stisknutím tlačítek <**I** nebo otočením ovladače  $\oslash$  položku  $\mathbf{\ddot{u}}$  a potom stiskněte tlačítko (FUNC).
- X Jakmile dokončíte nastavení, zobrazí se na monitoru ikona  $\mathbf{L}$ .

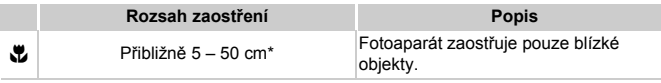

Při použití nejkratší ohniskové vzdálenosti objektivu ( $[10]$ ).

Dojde-li k odpálení záblesku, mohou být okraje snímku tmavší.

#### **Jak pořídit kvalitnější makrosnímky?**

Doporučujeme umístit fotoaparát na stativ a fotografovat v režimu (5), aby nedošlo k rozmazání snímků v důsledku chvění fotoaparátu [\(str. 59\)](#page-58-0).

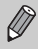

Při pořizování makrosnímků změní ikona v barvu na šedou při dosažení oblasti vyznačené žlutým sloupcem pod sloupcem zoomu a fotoaparát nebude zaostřovat.

## <span id="page-93-0"></span>**Pořizování snímků s funkcí blokování AF**

Zaostření lze zablokovat. Jakmile zablokujete zaostření, zaostřená vzdálenost se nezmění ani po uvolnění tlačítka spouště.

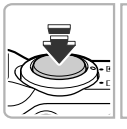

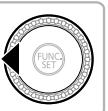

#### **Zablokujte zaostření.**

- z Přidržte tlačítko spouště namáčknuté do poloviny a stiskněte tlačítko q.
- $\triangleright$  Zaostřování se zablokuje a na monitoru se zobrazí ikona **M1** a indikátor MF.
- **Po uvolnění tlačítka spouště stiskněte** znovu tlačítko < a potom vyberte stisknutím tlačítek <>>
Meho otočením ovladače (C) možnost  $\Lambda$ . Zaostřování se odblokuje.

#### **Upravte kompozici snímku a exponujte.**

## **Zvětšení zaostřovaného místa**

Namáčknete-li tlačítko spouště do poloviny, rámeček AF včetně příslušné části záběru se zvětší pro možnost kontroly správného zaostření.

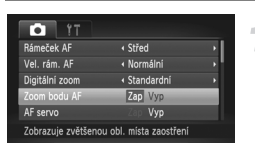

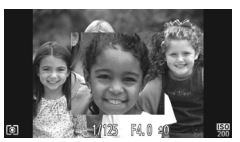

## **Vyberte položku [Zoom bodu AF].**

 $\bullet$  Stisknutím tlačítka MENU vyberte položku [Zoom bodu AF] na kartě **+ a** a stisknutím tlačítek  $\blacklozenge$  vyberte možnost [Zap].

## **Zkontrolujte zaostření.**

- Namáčkněte tlačítko spouště do poloviny.
- **Při použití možnosti [Detek. tváře] [\(str. 91\)](#page-90-1)** se tvář detekovaná jako hlavní objekt zobrazí zvětšená.
- Při použití možnosti [Střed] [\(str. 90\)](#page-89-0) se zobrazí zvětšený obsah středového rámečku AF.

#### **Jak postupovat, když se zobrazení nezvětší?**

Zobrazení se nezvětší při použití možnosti [Detek. tváře] v případě, že není detekována žádná tvář, a v případě, že je detekovaná tvář příliš velká v poměru k velikosti monitoru. Při použití nastavení [Střed] se nezobrazí zvětšený obraz v případě, že není fotoaparát schopen zaostřit na objekt.

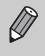

Zvětšené zobrazení se neobjeví při použití digitálního zoomu [\(str. 55\)](#page-54-0), digitálního telekonvertoru [\(str. 56\),](#page-55-0) AF sledování [\(str. 92\),](#page-91-0) funkce AF servo (viz níže), ani při použití televizoru jako zobrazovače [\(str. 101\)](#page-100-1).

## <span id="page-94-0"></span>**Pořizování snímků s funkcí AF servo**

Po namáčknutí tlačítka spouště do poloviny fotoaparát trvale doostřuje fotografovaný objekt, upravuje nastavení expozice a umožňuje pořídit ostré snímky pohybujících se objektů.

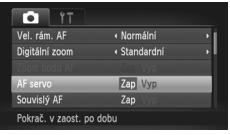

#### **Vyberte položku [AF servo].**

Stisknutím tlačítka MENU vyberte položku [AF servo] na kartě **1** a potom vyberte stisknutím tlačítek <>>
možnost [Zap].

#### **Zaostřete.**

• Zaostření a expozice budou plynule aktualizovány v místě, na kterém se při namáčknutí tlačítka spouště do poloviny zobrazí modrý rámeček.

**•** Za určitých podmínek nemusí být fotoaparát schopen zaostřit na fotografovaný objekt.

- **•** Ve špatných světelných podmínkách se nemusí rámečky AF zbarvit modře ani při namáčknutí tlačítka spouště do poloviny. V takovém případě můžete nastavit zaostření a expozici s nastavením rámečku AF.
- **•** Rychlost závěrky a clonové číslo se zobrazí oranžově v případě, že nelze získat správnou expozici při namáčknutí tlačítka spouště do poloviny. Dojde-li k takovéto situaci, uvolněte tlačítko spouště a zkuste je znovu namáčknout do poloviny.
- **•** V tomto režimu nelze použít funkci blokování AF.
- V režimu AF servo není dostupná položka [Zoom bodu AF] na kartě **0.**
- **•** Nelze použít v kombinaci se samospouští [\(str. 58\)](#page-57-0).

## <span id="page-95-0"></span>**Fotografování v režimu ručního zaostřování**

Ruční zaostřování můžete použít v případech, kdy nelze použít automatické zaostření. Namáčknete-li po hrubém ručním zaostření tlačítko spouště do poloviny, můžete jemně doostřit.

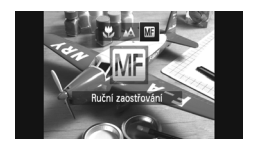

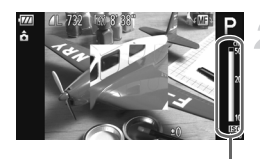

Indikátor MF

## Vyberte položku **...**

- Po stisknutí tlačítka ◀ vvberte stisknutím tlačítek <>>
Mebo otočením ovladače (a položku **M** a potom stiskněte tlačítko (
- $\triangleright$  Zobrazí se ikona  $\widehat{M}$ a indikátor MF.

#### **Zhruba zaostřete.**

**• Postranní stupnice zobrazuje zaostření** a vzdálenosti pro indikátor MF. Za současného pohledu na zvětšenou část obrazu vyhledejte otočením ovladače Â přibližné zaostření.

## **Jemně doostřete.**

- Namáčknete-li tlačítko spouště do poloviny, můžete jemně doostřit (Bezpečný MF).
- **•** Při ručním zaostřování nelze změnit režim ani velikost rámečku AF Ø [\(str. 90\).](#page-89-1) Chcete-li změnit režim nebo velikost rámečku AF, nejprve zrušte režim ručního zaostřování.
	- **•** Chcete-li zaostřit naprosto přesně, umístěte fotoaparát na stativ.
	- **•** Při použití digitálního zoomu [\(str. 55\),](#page-54-0) digitálního telekonvertoru [\(str. 56\)](#page-55-0) a při použití televizoru jako zobrazovače [\(str. 101\)](#page-100-1) budete moci zaostřovat, ale zvětšená část obrazu se nezobrazí.
	- Stisknete-li tlačítko **MENU** pro zobrazení karty **D** a nastavíte-li položku [Zoom bodu MF] na [Vyp], zvětšené zobrazení nebude dostupné.
	- Stisknete-li tlačítko **MENU** pro zobrazení karty **D** a nastavíte-li položku [Bezpečný MF] na [Vyp], nebudete moci jemně doostřit ani při namáčknutí tlačítka spouště do poloviny.

## **Změna režimu měření expozice**

Režim měření expozice (funkce měření jasu) můžete změnit v případě, že to vyžadují světelné podmínky.

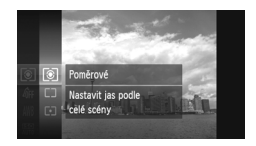

#### **Vyberte režim měření expozice.**

 $\bullet$  Po stisknutí tlačítka  $\binom{m}{m}$  vyberte stisknutím tlačítek  $\blacktriangle \overline{\mathbf{v}}$  nebo otočením ovladače @ položku @ a potom znovu stiskněte tlačítko (

## **Vyberte možnost.**

- $\bullet$  Stisknutím tlačítek  $\blacktriangle \blacktriangledown$  nebo otočením ovladače Â vyberte možnost a stiskněte tlačítko (tre).
- $\triangleright$  Nastavení se zobrazí na monitoru.

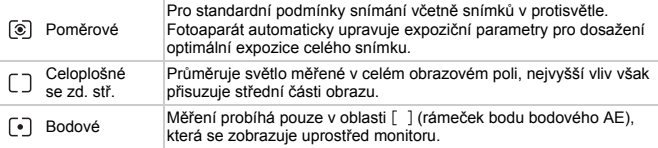

## <span id="page-96-0"></span>**Pořizování snímků s funkcí blokování AE**

Tento režim umožňuje zablokovat expozici a pořídit snímek, nebo nezávisle zaostřit a nastavit expozici. Zkratka AE označuje termín "Auto Exposure (automatická expozice)".

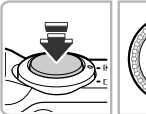

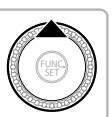

#### **Zablokujte expozici.**

- Namiřte fotoaparát na objekt a během namáčknutí tlačítka spouště do poloviny stiskněte tlačítko  $\blacktriangle$ .
- $\blacktriangleright$  Jakmile se zobrazí ikona  $\bigstar$ , je expozice zablokována.
- z Uvolníte-li nyní tlačítko spouště a stisknete-li znovu tlačítko ▲, ikona ¥ zmizí a zablokování expozice se zruší.
- $\bullet$  Po pořízení snímku ikona  $\bigstar$  zmizí a zablokování expozice se zruší.
- **Upravte kompozici snímku a exponujte.**

#### **Flexibilní program**

Pokud zablokujete expozici a otočíte ovladačem ., můžete změnit použitou kombinaci rychlosti závěrky a hodnoty clony.

## **Pořizování snímků s funkcí blokování FE**

Podobně jako při blokování trvalé expozice pomocí funkce blokování AE [\(str. 97\)](#page-96-0) můžete zablokovat zábleskovou expozici pomocí funkce blokování FE. FE je zkratka termínu "Flash Exposure" (záblesková expozice).

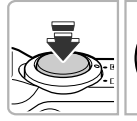

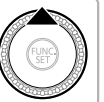

#### **Zkontrolujte, jestli je blesk vysunutý, a vyberte položku** h **[\(str. 82\).](#page-81-0)**

#### **Zablokujte zábleskovou expozici.**

- Namiřte fotoaparát na objekt a během namáčknutí tlačítka spouště do poloviny stiskněte tlačítko $\blacktriangle$ .
- X Dojde k odpálení záblesku a jakmile se zobrazí ikona  $\frac{1}{\sqrt{2}}$ , je uložena hodnota výkonu blesku.
- **· Uvolníte-li nyní tlačítko spouště** a stisknete-li znovu tlačítko  $\blacktriangle$ , ikona  $\blacktriangleright$ zmizí a zablokování zábleskové expozice se zruší.
- $\bullet$  Po pořízení snímku ikona  $\frac{1}{2}$  zmizí a zablokování zábleskové expozice se zruší.

#### **Upravte kompozici snímku a exponujte.**

## **Nastavení kompenzace zábleskové expozice**

Stejně jako v případě kompenzace expozice [\(str. 83\)](#page-82-0) můžete i při použití blesku upravit expozici v rozsahu ±2 EV v krocích po 1/3 EV.

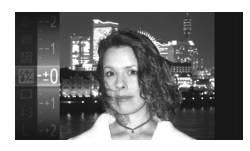

#### **Vyberte položku** ~**.**

 $\bullet$  Po stisknutí tlačítka  $\binom{nm}{m}$  vyberte stisknutím tlačítek  $\blacktriangle \bullet$  nebo otočením ovladače  $\oslash$  položku  $\mathbf{W}$  a potom znovu stiskněte tlačítko (FRC).

#### **Vyberte nastavení.**

 $\bullet$  Stisknutím tlačítek  $\blacktriangle \blacktriangledown$  nebo otočením ovladače ( $\odot$ ) nastavte hodnotu kompenzace zábleskové expozice a potom znovu stiskněte tlačítko (FUNC). X Jakmile dokončíte nastavení, zobrazí se na monitoru ikona  $\mathbb{Z}$ .

#### **Bezpečné FE** Œ

Při odpálení záblesku fotoaparát automaticky změní rychlost závěrky nebo clonové číslo, aby nedošlo k přeexponování snímku a potlačení výrazných prvků scény. Pokud však stisknete tlačítko MENU pro zobrazení karty **a** a nastavíte položku [Bezpečné FE] v položce [Nastavení blesku] na [Vyp], nebudou automaticky upravována nastavení rychlosti závěrky a clonového čísla.

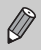

- **•** Kompenzaci zábleskové expozice můžete nastavit rovněž stisknutím tlačítka MENU pro výběr položky [Nastavení blesku] [\(str. 100\)](#page-99-0) na kartě  $\Box$ , výběrem položky [Kom. zábl. exp.] a stisknutím tlačítek  $\blacklozenge$ pro volbu požadovaného nastavení.
- Stisknete-li tlačítko  $\blacktriangleright$  a ihned potom tlačítko **MENU** při vysunutém blesku, zobrazí se obrazovka nastavení.

## **Pořizování snímků s funkcí Pomalá synchronizace**

Použijete-li blesk, můžete na snímcích zřetelně zachytit hlavní objekt (např. osoby). Současně můžete použít delší čas závěrky a dosáhnout jasného zobrazení objektů v pozadí, které již nejsou osvětleny zábleskem.

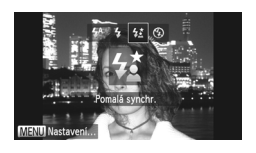

#### **Vyberte položku**  $\frac{1}{2}$ **.**

- Ujistěte se, že je blesk vysunutý [\(str. 24\).](#page-23-0) Po stisknutí tlačítka ▶ vyberte stisknutím tlačítek <>>
nebo otočením ovladače <a>
d<br/>  $\bullet$ položku  $\sharp$  $\xi$  a potom stiskněte tlačítko  $\circledast$ .
- X Jakmile dokončíte nastavení, zobrazí se na monitoru ikona  $\frac{1}{2}$ .

#### **Exponujte.**

**I** v případě, že je použit blesk, zajistěte, aby se hlavní objekt nepohyboval, dokud závěrka nepřestane vydávat zvukový signál.

Připevněte fotoaparát na stativ, aby nedošlo k rozhýbání snímku vlivem chvění fotoaparátu. Při pořizování snímků ze stativu se doporučuje nastavit v položce [Režim IS] možnost [Vyp] [\(str. 173\).](#page-172-0)

## <span id="page-99-0"></span>**Korekce červených očí**

Fotoaparát umožňuje automaticky korigovat projevy efektu "červených očí" na snímcích pořízených s pomocí blesku.

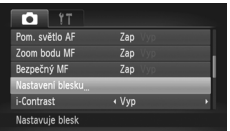

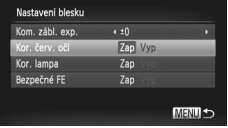

#### **Vyberte položku [Nastavení blesku].**

 $\bullet$  Stisknutím tlačítka MENU vyberte položku [Nastavení blesku] na kartě **+ a** a potom stiskněte tlačítko (FRFC).

#### **Vyberte nastavení.**

- $\bullet$  Stisknutím tlačítek  $\blacktriangle\blacktriangledown$  nebo otočením ovladače (C) vyberte položku [Kor. červ. očí] a potom vyberte stisknutím tlačítek <>>
možnost [Zap].
- X Jakmile dokončíte nastavení, zobrazí se na monitoru ikona  $\circledcirc$ .

Korekce červených očí může být kromě očí použita i na další oblasti snímku. Například pokud je kolem očí nanesen červený make-up.

- **•** Korigovat lze rovněž zaznamenané snímky [\(str. 150\).](#page-149-0)
	- Stisknete-li tlačítko  $\blacktriangleright$  a ihned potom tlačítko **MENU** při vysunutém blesku, zobrazí se obrazovka z kroku 2.

## **Kontrola zavřených očí**

Pokud fotoaparát detekuje možnost výskytu zavřených očí u fotografovaných osob, zobrazí se na monitoru ikona  $\Im$ .

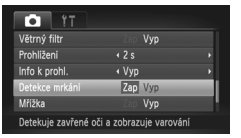

## **Vyberte položku [Detekce mrkání].**

● Stisknutím tlačítka MENU vyberte na kartě **+ položku** [Detekce mrkání] a stisknutím tlačítek <>>
v<br />
v<br />
v<br />
v<br />
v<br />
v<br />
v<br />
v<br />
v<br />
v<br />
v<br />
v<br />
v<br />
v<br />
v<br />
v<br />
v<br />
v<br />
v<br />
v<br />
v<br />
v<br />
v<br />
v<br />
v<br možnost [Zap].

#### **Exponujte.**

 $\triangleright$  Pokud je detekována osoba se zavřenýma očima, zobrazí se na monitoru rámeček a ikona ⊠.

 $\bigotimes$ • Pokud nastavíte fotoaparát na dva nebo více snímků v režimech  $\mathbb{C}$ i

- a  $\heartsuit$ , je tato funkce dostupná pouze pro poslední pořízený snímek.
- Funkce není dostupná v režimech **W**<sub>I</sub>, <sup>arj</sup><sub>I</sub>, a  $\mathfrak{W}_{\mathfrak{h}}$ ,

## <span id="page-100-1"></span><span id="page-100-0"></span>**Fotografování s pomocí televizoru jako monitoru**

Obsah monitoru fotoaparátu je možné při pořizování snímku zobrazit na obrazovce televizoru.

- **•** Chcete-li propojit fotoaparát s televizorem, postupujte podle kroků v kapitole "Prohlížení snímků na televizoru" [\(str. 132\)](#page-131-0).
- **•** Postupy pro fotografování jsou stejné jako při použití monitoru fotoaparátu.

Zobrazení na televizoru není možné, pokud pro připojení fotoaparátu k televizoru s vysokým rozlišením HDTV použijete kabel HDMI HTC-100 (prodává se samostatně).

## **Použití funkce GPS** *SX230 HS*

Tato funkce využívá signály z více satelitů systému GPS k záznamu informací o poloze (zeměpisná šířka, zeměpisná délka a nadmořská výška) do snímků a filmů. Informace o poloze lze zaznamenávat rovněž odděleně od snímků a filmů. Funkce navíc umožňuje automaticky aktualizovat nastavení hodin fotoaparátu.

Před použitím funkce GPS se ujistěte, že máte správně nastaveny hodnoty data, času a místního časového pásma [\(str. 19\)](#page-18-0).

Zkratka GPS znamená "Global Positioning System".

Při používání funkce GPS věnujte pozornost následujícím informacím.

- **•** V některých zemích a regionech může být používání zařízení GPS omezeno. Ujistěte se proto, že používáte zařízení GPS v souladu se zákony a regulačními opatřeními platnými ve vaší zemi nebo regionu. Zvláštní opatrnosti dbejte zejména při cestování do zahraničí.
	- **•** Buďte opatrní s použitím této funkce na místech, na kterých je omezeno použití elektronických zařízení, protože fotoaparát přijímá signály ze satelitů systému GPS.
	- **•** Informace o poloze fotoaparátu zaznamenané do snímků a filmů pomocí funkce GPS mohou obsahovat údaje, které lze použít k určení vaší fyzické polohy. Při poskytování snímků obsahujících data o poloze fotoaparátu a souborů protokolů GPS jiným osobám nebo při jejich přenosu na Internet, kde mohou být zobrazovány množstvím osob, proto dbejte patřičné opatrnosti.
	- **•** Vzhledem k tomu, že v následujících situacích nemusí být možný správný příjem signálu ze satelitů GPS, nemusí za těchto podmínek dojít k zaznamenání informací o poloze nebo se tyto informace mohou lišit od aktuální polohy.

Při použití fotoaparátu uvnitř budov, pod zemí, pod vodou (s využitím samostatně prodávaného vodotěsného pouzdra) [\(str. 39\),](#page-38-0) v tunelu, v lese, v blízkosti budov, v údolích, v blízkosti elektrických rozvodů vysokého napětí a v blízkosti mobilních telefonů pracujících na frekvenci 1,5 GHz.

Vzhledem k tomu, že se poloha satelitů systému GPS v čase mění, nemusí dojít k zaznamenání informací o poloze nebo se tyto informace mohou lišit od aktuální polohy i v případech, které nejsou uvedeny výše.

- **•** Příjem signálu ze satelitů GPS trvá po výměně akumulátoru a po déle trvajícím nevyužívání funkce GPS delší dobu.
- **•** Canon Inc. tímto prohlašuje, že tento SPG-DF605 je ve shodě se základními požadavky a dalšími příslušnými ustanoveními směrnice 1999/5/ES.

## <span id="page-102-0"></span>**Zapnutí funkce GPS**

#### $r$ o Časové pásmo Datum/čas 02.02.11 10:00  $m/cm$ Nastavuje funkce GPS

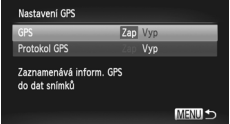

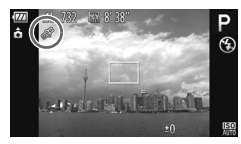

#### **Zobrazte obrazovku [Nastavení GPS].**

Stisknutím tlačítka MENU vyberte na kartě <sup>6</sup> položku [Nastavení GPS] a potom stiskněte tlačítko (FINC).

#### **Vyberte nastavení.**

- $\bullet$  Stisknutím tlačítek  $\blacktriangle \blacktriangledown$  nebo otočením ovladače () vyberte položku [GPS] a potom vyberte stisknutím tlačítek < možnost [Zap].
- Stisknete-li tlačítko MENU, zobrazí se na obrazovce zpráva informující o funkci GPS. Po kontrole zprávy stiskněte tlačítko (FRFC).
- **Pro návrat do režimu fotografování** stiskněte tlačítko MENU.

#### **Zkontrolujte stav příjmu signálu.**

- $\bullet$  Stisknutím tlačítka  $\Box$  Stisknutím tlačítka  $\Box$  SP. povolte zobrazení informací [\(str. 44\).](#page-43-0)
- z Nyní můžete na obrazovce zkontrolovat stav příjmu signálu GPS.

#### **Indikace stavu příjmu signálu.**

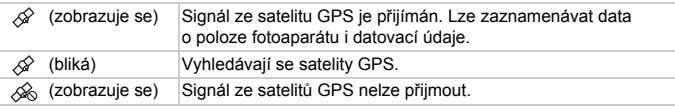

#### **Jak postupovat, zobrazuje-li se na monitoru fotoaparátu symbol a nelze přijímat signál ze satelitů GPS?**

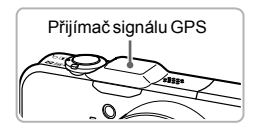

Příjem signálu ze satelitů GPS je lepší při použití fotoaparátu mimo budovy a při přímé viditelnosti oblohy. Ujistěte se, jestli prsty nezakrýváte přijímač signálu GPS, a nasměrujte jej k obloze. Příjem signálu se může zlepšit.

## **Záznam informací o poloze a data pořízení do snímků**

Fotoaparát umožňuje zaznamenávat do snímků a filmů informace o poloze (zeměpisná šířka, zeměpisná délka, nadmořská výška) a datu pořízení, a tyto informace následně zobrazovat pro kontrolu [\(str. 45,](#page-44-0) [104\).](#page-103-0) Při použití dodávaného softwaru [\(str. 2\)](#page-1-0) můžete s využitím informací o poloze zaznamenaných během pořizování snímků rovněž zobrazit pořízené snímky a filmy na mapě.

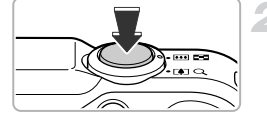

## **Nastavte položku [GPS] na [Zap].**

● Podle pokynů uvedených v krocích 1 a 2 na [str. 103](#page-102-0) upravte nastavení.

#### **Exponujte.**

- $\triangleright$  Informace o poloze a datu pořízení se zaznamenají do snímku nebo filmu.
- Zaznamenané informace o poloze (zeměpisná šířka, zeměpisná délka, nadmořská výška) a datu pořízení snímků lze kontrolovat na obrazovce "Zobrazení informací GPS" [\(str. 45\).](#page-44-0)
- **•** Do filmů se zaznamenají pouze informace o poloze a datu platné v okamžiku zahájení záznamu.
- **•** Do filmů pořízených pomocí funkce Krátký film [\(str. 64\)](#page-63-0) se zaznamenají pouze informace o poloze a datu platné pro první film pořízený v daný den.

#### <span id="page-103-0"></span>**Záznam informací o poloze fotoaparátu (funkce protokolu)**

Je-li fotoaparát vypnutý, pokračuje po určitou dobu v příjmu signálu ze satelitů GPS a zaznamenává zjištěné změny polohy. Na základě přijatých signálů lze zaznamenat odděleně od snímků v samostatném souboru protokolu GPS každý den informace o datu a poloze. Soubory protokolu lze použít v kombinaci s dodávaným softwarem [\(str. 2\)](#page-1-0) pro zobrazení uskutečněné cesty na mapě.

Protože tato funkce spotřebovává energii i při vypnutém fotoaparátu, může být při následném použití fotoaparátu kapacita akumulátoru nižší než očekávaná. V případě potřeby nabijte akumulátor nebo mějte při fotografování k dispozici nabitý náhradní akumulátor (lze zakoupit samostatně).

Ø

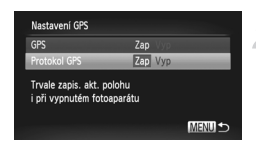

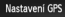

Zařízení GPS zakažte v oblastech, kde je zakáz. použív. elektroniky Pracuje i při vypnutém fotoap. Monitoruje zbýv. kapacitu bat.

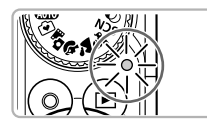

## **Nastavte položku [GPS] na [Zap].**

● Podle pokynů uvedených v krocích 1 a 2 na [str. 103](#page-102-0) změňte nastavení.

#### **Vyberte nastavení.**

 $\bullet$  Stisknutím tlačítek  $\blacktriangle \blacktriangledown$  nebo otočením ovladače Â vyberte položku [Protokol GPS] a pomocí tlačítek <>>
vyberte možnost [Zap].

#### **Dokončete nastavení.**

**C Stisknete-li tlačítko MENU** zobrazí se na obrazovce zpráva informující o funkci protokolu. Po kontrole zprávy stiskněte tlačítko (RR).

## <span id="page-104-0"></span>**Vypněte fotoaparát.**

- $\triangleright$  Po zobrazení zprávy informující o protokolu se fotoaparát vypne.
- $\triangleright$  I když se fotoaparát nachází ve vypnutém stavu, bliká indikátor jako upozornění na činnost funkce protokolu.
- $\triangleright$  Do souboru protokolu jsou v určitých intervalech zaznamenávány informace o poloze a datu/čase na základě údajů získaných ze satelitů GPS.

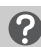

#### **Jak lze zkontrolovat vytvoření souboru protokolu GPS?**

Pokud je vytvořen soubor protokolu GPS, zobrazuje se v pravém horním rohu obrazovky v kroku 2 ikona m. Pokud se tato zobrazuje tato ikona, buďte opatrní při formátování paměťové karty [\(str. 22](#page-21-0), [165\)](#page-164-0), protože v jeho průběhu dojde rovněž k vymazání všech souborů protokolů GPS.

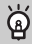

#### **Nechcete-li používat funkci protokolu, použijte možnost [Vyp].**

Je-li položka [Protokol GPS] nastavena na [Zap], je spotřebovávána energie z akumulátoru i při vypnutém fotoaparátu. Nachází-li se fotoaparát v prostředí, ve kterém nelze přijímat signál GPS (např. v místnosti apod.), může dojít k vybití akumulátoru za půl dne i v případě, že fotoaparát není používán. Nechcete-li používat funkci protokolu, nastavte položku [Protokol GPS] v kroku 2 na [Vyp], abyste zamezili vybíjení akumulátoru.

- $\mathscr{D}$
- **•** Vyjmete-li po provedení kroku 4 na [str. 105](#page-104-0) akumulátor, dojde k dočasnému zakázání funkce protokolu. Při výměně akumulátoru fotoaparát pro povolení funkce protokolu zapněte a znovu vypněte.
- **•** Paměťové karty SD, SDHC a SDXC jsou vybaveny přepínačem ochrany proti zápisu. Je-li tento přepínač nastaven do zamčené polohy, resp. je-li ve fotoaparátu vložena karta Eye-Fi, nelze ukládat soubory protokolu GPS.
- **•** Funkce protokolu může přestat pracovat při propojení fotoaparátu s počítačem nebo tiskárnou pomocí dodávaného kabelu rozhraní [\(str. 2\),](#page-1-1) nebo při propojení fotoaparátu s televizorem pomocí dodávaného AV kabelu [\(str. 2\)](#page-1-2) nebo samostatně prodávaného kabelu HDMI. Dojde-li k takovéto situaci, odpojte kabel od fotoaparátu a potom fotoaparát zapněte a znovu vypněte.

## <span id="page-105-0"></span>**Automatické aktualizace data a času**

Datum a čas pro nastavené časové pásmo [\(str. 19](#page-18-0), [169\)](#page-168-0) jsou automaticky aktualizovány během příjmu signálu ze satelitů GPS fotoaparátem.

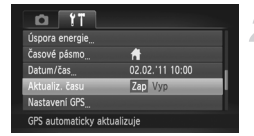

## **Nastavte položku [GPS] na [Zap].**

● Podle pokynů uvedených v krocích 1 a 2 na [str. 103](#page-102-0) upravte nastavení.

#### **Vyberte nastavení.**

- $\bullet$  Stisknutím tlačítek  $\blacktriangle \blacktriangledown$  nebo otočením ovladače ( vyberte položku [Aktualiz. času] a pomocí tlačítek <**▶** vyberte možnost [Zap].
- Podle pokynů uvedených v krocích na [str. 169](#page-168-0) nastavíte letní čas.

#### **Jak lze zkontrolovat provedení automatické aktualizace času?**

Pokud byly hodnoty data a času automaticky aktualizovány, zobrazuje se na obrazovce Datum/čas v kroku 3 na [str. 20](#page-19-0) nápis [Aktualizace dokončena]. Pokud ještě nebyl přijat signál ze satelitů GPS, zobrazí se navíc nápis [Aktualiz. času: Zap].

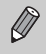

Pokud je položka [Aktualiz. času] nastavena na [Zap], budou hodnoty data/ času automaticky aktualizovány a nelze je měnit prostřednictvím obrazovky Datum/čas a kroků na [str. 20](#page-19-0).

# *6*

## **Maximální využití možností fotoaparátu**

Tato kapitola popisuje fotografování v režimech Tv, Av a M.

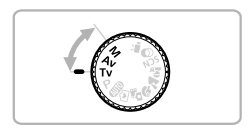

**•** Tato kapitola vychází z předpokladu, že je fotoaparát nastaven na odpovídající režim.

## **Nastavení rychlosti závěrky**

Můžete nastavit rychlost závěrky, kterou chcete fotografovat. K vámi nastavené rychlosti závěrky fotoaparát nastaví vhodné clonové číslo.  $Tv$  je zkratka termínu "Time value" (rychlost závěrky, čas).

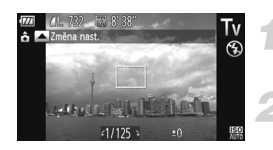

#### **Nastavte volič režimů do**  polohy Tv.

#### **Upravte nastavení.**

● Otočením ovladače (◎ nastavte rychlost závěrky.

**Exponujte.**

#### **Dostupné rychlosti závěrky**

15", 13", 10", 8", 6", 5", 4", 3"2, 2"5, 2", 1"6, 1"3, 1", 0"8, 0"6, 0"5, 0"4, 0"3, 1/4, 1/5, 1/6, 1/8, 1/10, 1/13, 1/15, 1/20, 1/25, 1/30, 1/40, 1/50, 1/60, 1/80, 1/100, 1/125, 1/160, 1/200, 1/250, 1/320, 1/400, 1/500, 1/640, 1/800, 1/1000, 1/1250, 1/1600, 1/2000, 1/2500, 1/3200

- **•** 2" znamená 2 s, 0"3 znamená 0,3 s a 1/160 znamená 1/160 s.
- **•** Nejvyšší rychlost závěrky při použití blesku je 1/2000 s. Pokud je vybrána vyšší rychlost závěrky, fotoaparát automaticky upraví rychlost závěrky na hodnotu 1/2000 s.
- **•** V závislosti na poloze zoomu nemusí být některé rychlosti závěrky dostupné.
	- **•** Při rychlostech závěrky 1,3 s nebo pomalejších jsou snímky po pořízení zpracovány způsobem, který eliminuje šum. Před pořízením dalšího snímku je třeba vyčkat určitou dobu, než skončí zpracovávání předchozího snímku.
		- **•** Při použití malých rychlostí závěrky a fotografování ze stativu doporučujeme nastavit položku [Režim IS] na [Vyp] [\(str. 173\)](#page-172-0).
		- **•** Při rychlostech závěrky 1,3 s nebo pomalejších je citlivost ISO fixována na hodnotě  $\frac{\sqrt{mn}}{mn}$ .

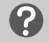

#### **Jak postupovat, pokud se clonové číslo zobrazí oranžově?**

Pokud se clonové číslo zobrazí při namáčknutí tlačítka spouště do poloviny oranžově, znamená to, že byly překročeny správné hodnoty expozice fotografované scény. Upravujte nastavení rychlosti závěrky, dokud se clonové číslo nezobrazí bíle (rovněž lze použít funkci Bezpečný posun [\(str. 109\)](#page-108-0)).
### **Nastavení clonového čísla**

Clonové číslo můžete nastavit na hodnotu, se kterou chcete fotografovat. K vámi nastavenému clonovému číslu fotoaparát nastaví vhodnou rychlost závěrky.

Av je zkratka termínu "Aperture value" (clonové číslo).

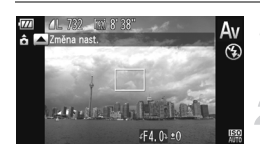

### **Nastavte volič režimů do**  polohy Av.

- **Upravte nastavení.**
	- Otočením ovladače ( ) nastavte clonové číslo.

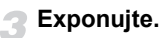

### **Dostupná clonová čísla**

F3.1, F3.5, F4.0, F3.5, F4.0, F4.3, F4.5, F5.0, F5.6, F5.7, F6.3, F7.1, F8.0

**•** V závislosti na poloze zoomu nemusí být některá clonová čísla dostupná.

#### **Jak postupovat, pokud se rychlost závěrky zobrazí oranžově?**

Pokud se rychlost závěrky zobrazí při namáčknutí tlačítka spouště do poloviny oranžově, znamená to, že byly překročeny správné hodnoty expozice fotografované scény. Upravujte nastavení clonového čísla, dokud se rychlost závěrky nezobrazí bíle. Také můžete použít bezpečný posun (viz níže).

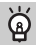

#### **Bezpečný posun**

Stisknete-li v režimech Tv a Av tlačítko MENU pro zobrazení karty **D** a nastavíte položku [Bezpečný posun] na [Zap], čas závěrky nebo clonové číslo se v případě nemožnosti dosažení správné expozice jiným způsobem automaticky upraví na jinou než předvolenou hodnotu.

Pokud je zapnutý blesk, funkce Bezpečný posun je nedostupná.

### **Nastavení rychlosti závěrky a clonového čísla**

Rychlost závěrky a clonové číslo pro pořizování snímků s požadovanou expozicí můžete nastavit ručně.  $\mathbf{M}$  je zkratka termínu "Manual" (ruční).

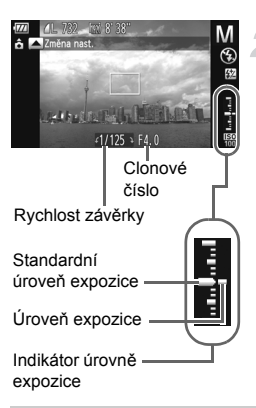

### **Nastavte volič režimů do polohy** D**.**

### **Vyberte nastavení.**

- $\bullet$  Stisknutím tlačítka  $\blacktriangle$  vyberte rychlost závěrky nebo clonové číslo.
- Otočením ovladače (a nastavte hodnotu.
- ▶ Na indikátoru se zobrazí nastavená úroveň expozice. Můžete ověřit rozdíl oproti standardní úrovni expozice.
- ▶ Pokud je rozdíl větší než ±2 EV, nastavená úroveň expozice se zobrazí oranžově. Při namáčknutí tlačítka spouště do polovinv se hodnota "-2" a/nebo "+2" zobrazí oranžově.

- 
- **•** Standardní expozice je určena na základě zvoleného režimu měření expozice [\(str. 97\)](#page-96-0).
- **•** Pokud použijete zoom po provedeném nastavení nebo změně kompozice, úroveň expozice se může změnit.
- **•** V závislosti na nastavené rychlosti závěrky nebo clonovém čísle se může změnit jas monitoru. Pokud je blesk vysunutý a nastavený na režim  $\clubsuit$ . jas monitoru se nezmění.
- Stisknete-li během namáčknutí tlačítka spouště do poloviny tlačítko **▲**. upraví se automaticky hodnota rychlosti závěrky nebo clonového čísla (podle toho, který parametr nebyl vybrán v kroku 2) pro dosažení správné expozice (v závislosti na použitém nastavení nemusí být možné dosáhnout správné expozice).

### **Nastavení výkonu blesku**

V režimu M můžete volit ze tří různých výkonů blesku.

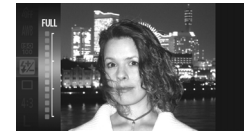

### **Nastavte volič režimů do polohy** D**.**

#### **Vyberte výkon blesku.**

 $\bullet$  Po stisknutí tlačítka  $\binom{mn}{m}$  vyberte stisknutím tlačítek  $\blacktriangle \bullet$  nebo otočením ovladače ( položku **54** a potom stiskněte tlačítko (RRC).

### **Dokončete nastavení.**

- $\bullet$  Stisknutím tlačítek  $\blacktriangle \blacktriangledown$  nebo otočením ovladače (C) vyberte výkon blesku a potom stiskněte tlačítko (FIRC).
- X Jakmile dokončíte nastavení, zobrazí se na monitoru ikona  $\mathbb{Z}$ .
- Výkon blesku můžete nastavit rovněž stisknutím tlačítka **MENU** pro výběr položky [Nastavení blesku] [\(str. 100\)](#page-99-0) na kartě **+ k**, výběrem položky [Výkon blesku] a volbou nastavení stisknutím tlačítek  $\blacklozenge$ .
	- V režimech Tv a Av můžete nastavit výkon blesku stisknutím tlačítka MENU pro výběr položky [Nastavení blesku] na kartě  $\bullet$ a nastavením položky [Režim blesku] na [Ruční].
	- Stisknete-li tlačítko  $\blacktriangleright$  a ihned potom tlačítko **MENU** při vysunutém blesku, zobrazí se obrazovka nastavení.

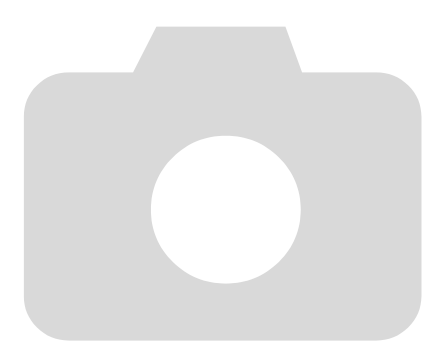

# *7*

## **Pořizování filmových záznamů s využitím různých funkcí**

Tato kapitola slouží jako pokročilejší verze částí "Záznam filmů" a "Prohlížení filmů" kapitoly 1 a popisuje použití různých funkcí pro záznam a prohlížení filmů.

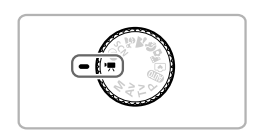

- Tato kapitola předpokládá nastavení voliče režimů na režim <sup>•</sup> !! Filmy však lze pořizovat stisknutím tlačítka filmu i při nastavení voliče režimů do jiné polohy, než $\mathbf{P}$ .
- **•** Druhá část kapitoly popisuje přehrávání a úpravy filmů a předpokládá aktivaci režimu přehrávání stisknutím tlačítka  $\blacktriangleright$ .

### **Pořizování filmů** v režimu  $\mathbf{P}$

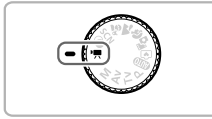

### **Přejděte do režimu**  $\overline{P}$ **.**

■ Nastavte volič režimů do polohy  $\P$ .

**Upravte nastavení podle vlastních představ [\(str. 114](#page-113-0) – [120\)](#page-119-0).**

### **Zahajte záznam.**

- Stiskněte tlačítko filmu.
- **Pro ukončení záznamu filmu stiskněte** znovu tlačítko filmu.

### <span id="page-113-0"></span>**Změna nastavení režimu Film**

Můžete vybírat ze tří různých režimů filmu.

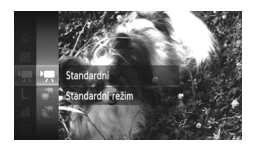

### <span id="page-113-2"></span>**Vyberte režim Film.**

- $\bullet$  Po stisknutí tlačítka  $\binom{nm}{m}$  vyberte stisknutím tlačítek  $\blacktriangle \blacktriangledown$  nebo otočením ovladače ( položku ', a potom znovu stiskněte tlačítko (FRFC).
- $\bullet$  Stisknutím tlačítek  $\blacktriangle \blacktriangledown$  nebo otočením ovladače Â vyberte režim filmu a potom stiskněte tlačítko (FIRC).

<span id="page-113-1"></span>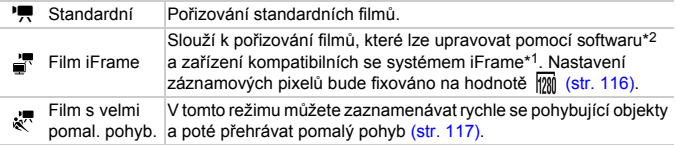

- \*1 Formát videa podporovaný firmou Apple.
- \*2 Filmy iFrame můžete rychle upravovat a ukládat pomocí softwaru ZoomBrowser EX verze 6.7.2 nebo novější, a pomocí softwaru ImageBrowser. Používáte-li starší verzi softwaru, stáhněte si z domovské stránky společnosti Canon nejnovější verzi. Verzi dodávaného softwaru můžete zkontrolovat na horní straně disku CD-ROM [\(str. 2\).](#page-1-0)

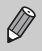

Při použití režimů  $\mathbb{R}$ ,  $\mathbb{R}$  a  $\mathbb{R}$  můžete pořizovat statické snímky stisknutím tlačítka spouště. Toto však nelze provádět v průběhu záznamu filmu.

### **Pořizování různých filmových záznamů**

Stejně jako při pořizování statických snímků můžete nechat fotoaparát zvolit nejvhodnější nastavení pro snímanou scénu nebo přidávat k zaznamenávaným filmům různé efekty.

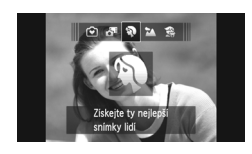

### **Vyberte režim fotografování.**

Podle pokynů v kroku 1 na [str. 65](#page-64-2), v krocích  $1 - 2$  na [str. 66,](#page-65-0) resp. v krocích 1 – 2 na [str. 69](#page-68-2) vyberte režim fotografování.

### **Zahajte záznam.**

- **C** Stiskněte tlačítko filmu.
- $\triangleright$  V závislosti na nastavení režimu fotografování nebo kvality snímku pro filmy [\(str. 116\)](#page-115-0) se mohou v levé nebo pravé části monitoru zobrazit černé masky. Tyto části nebudou zaznamenány.
- **D** Pro ukončení záznamu filmu stiskněte znovu tlačítko filmu.

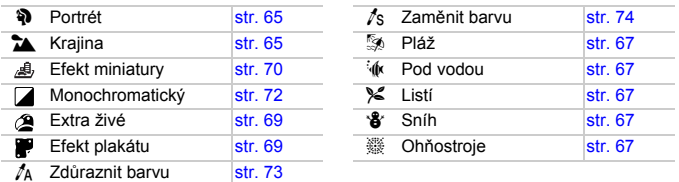

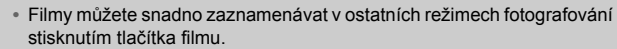

**•** Některá nastavení provedená v nabídkách FUNC. a nabídkách režimu fotografování se mohou automaticky změnit, aby odpovídala nastavení pro záznam filmů.

### <span id="page-115-0"></span>**Změna kvality snímku**

K dispozici jsou čtyři různá nastavení kvality snímku.

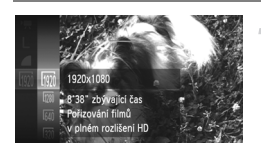

### **Vyberte kvalitu snímku.**

 $\bullet$  Po stisknutí tlačítka  $\binom{mn}{m}$  vyberte stisknutím tlačítek  $\blacktriangle \overline{\mathbf{v}}$  nebo otočením ovladače (a položku  $\overline{m}$  a potom znovu stiskněte tlačítko (FRF).

### **Vyberte možnost.**

- $\bullet$  Stisknutím tlačítek  $\blacktriangle$   $\blacktriangledown$  nebo otočením ovladače (C) vyberte možnost a stiskněte tlačítko (FUNC).
- X Jakmile dokončíte nastavení, zobrazí se nastavená možnost na monitoru.

#### **Kvalita snímku a doba záznamu na paměťovou kartu**

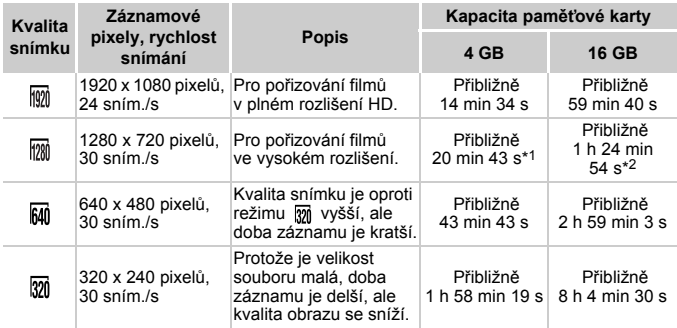

\*1 13 min 35 s u filmů iFrame [\(str. 114\).](#page-113-1)

\*2 55 min 38 s u filmů iFrame [\(str. 114\).](#page-113-1)

• Údaje vycházejí z testovacích standardů společnosti Canon.

- Záznam se automaticky zastaví, jakmile velikost klipu dosáhne hodnoty 4 GB nebo jeho délka 29 min a 59 s v režimu Mm nebo Mm, resp. přibližně 1 hodinu v režimu Mm  $nebo$   $320$ .
- V závislosti na paměťové kartě se může záznam zastavit, i když nebylo dosaženo maximální velikosti klipu. Doporučuje se použití paměťových karet SD Speed Class 6 nebo rychlejších.

V režimech  $\frac{120}{12}$  a  $\frac{120}{12}$  se na levé a pravé straně monitoru zobrazí černé sloupce. Tyto oblasti nebudou zaznamenávány.

### **Pořizování filmů s velmi pomalým pohybem**

V tomto režimu můžete zaznamenávat rychle se pohybující objekty a poté přehrávat pomalý pohyb. Zvuk není zaznamenáván.

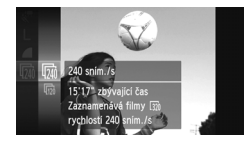

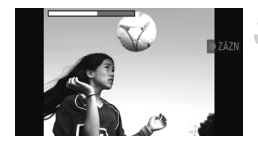

### **Vyberte položku 。**

- **Postupem popsaným v krocích kapitoly** "Změna nastavení režimu Film" na [str. 114](#page-113-2) vyberte položku &
- $\triangleright$  Na levé a pravé straně monitoru se zobrazí černé sloupce. Tyto oblasti nebudou během záznamu zaznamenávány.

### **Vyberte rychlost snímání.**

- $\bullet$  Po stisknutí tlačítka  $\binom{nm}{m}$  vyberte stisknutím tlačítek  $\blacktriangle \blacktriangledown$  nebo otočením ovladače (a položku  $\overline{\mathfrak{m}}$  a potom znovu stiskněte tlačítko (FRFC).
- $\bullet$  Stisknutím tlačítek  $\blacktriangle \blacktriangledown$  nebo otočením ovladače (a vyberte možnost a stiskněte tlačítko (FRFC).
- X Jakmile dokončíte nastavení, zobrazí se nastavená možnost na monitoru.

### **Zahajte záznam.**

- **C** Stiskněte tlačítko filmu.
- $\triangleright$  Na monitoru se zobrazí sloupec indikující dobu záznamu. Maximální délka klipu je přibližně 30 s.
- **Pro ukončení záznamu filmu stiskněte** znovu tlačítko filmu.

### **Rychlosti snímání a doby přehrávání (pro klipy o délce 30 s)**

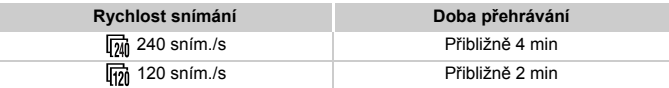

### <span id="page-116-0"></span>**Zobrazení filmů s velmi pomalým pohybem**

- **•** Chcete-li film přehrát s pomalým přehráváním pohybu, proveďte kroky 1 3 na [str. 32.](#page-31-0)
- **•** Pomocí dodávaného softwaru můžete měnit rychlost přehrávání u filmů pořízených v režimu . Podrobné informace naleznete v příručce *Příručka k softwaru*.

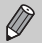

- Nastavení záznamových pixelů bude fixováno na hodnotě **[20]** při pořizování
- záznamu v režimu  $\overline{m}$ i a na hodnotě  $\overline{m}$  při pořizování záznamu v režimu  $\overline{m}$ .
- **•** Během záznamu filmu nepracuje zoom, a to ani při stisknutí páčky zoomu.
- **•** Zaostření, expozice a vyvážení bílé se nastaví při stisknutí tlačítka filmu.

### **Pořizování filmů se vzhledem zmenšených modelů (Efekt miniatury)**

Je možné pořizovat filmy se vzhledem pohyblivých zmenšených modelů. Efektu zmenšených modelů se dosáhne rozmazáním spodní a horní části záběru a změnou rychlosti přehrávání, která vede k rychlému pohybu osob a dalších objektů v záběru během přehrávání. Zvuk není zaznamenáván.

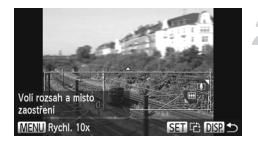

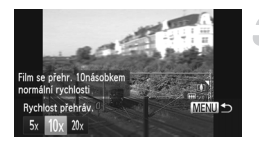

### **Vyberte položku .**

- Podle pokynů v krocích na [str. 69](#page-68-2) vyberte položku 4.
- $\triangleright$  Na monitoru se zobrazí bílý rámeček (oblast, která nebude rozmazána).

#### **Zvolte oblast, kterou chcete zachovat ostrou.**

- $\bullet$  Stiskněte tlačítko DISP.
- **Posunutím páčky zoomu nastavte velikost** rámečku a stisknutím tlačítek  $\blacktriangle \blacktriangledown$ umístěte rámeček do požadované oblasti.

### **Vyberte rychlost přehrávání.**

- **C.** Stiskněte tlačítko MENU
- $\bullet$  Stisknutím tlačítek  $\bullet\bullet$  nebo otočením ovladače (C) vyberte rychlost přehrávání.
- $\bullet$  Stisknutím tlačítka MENU dokončíte nastavení a obnovíte obrazovku režimu fotografování.

### **Zahajte záznam.**

- **C** Stiskněte tlačítko filmu.
- **Pro ukončení záznamu filmu stiskněte** znovu tlačítko filmu.

### **Rychlosti přehrávání a přibližné doby přehrávání (pro klipy o délce 1 min)**

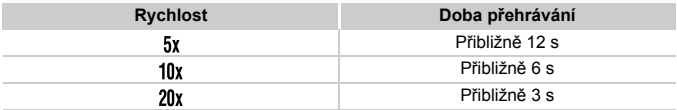

- **Kvalita snímku je fixována na hodnotě**  $\overline{M}$  **při použití poměru stran** obrazu 43 a na hodnotě  $\frac{m}{2}$  při použití poměru stran obrazu 169 [\(str. 116\).](#page-115-0)
	- Stisknete-li v kroku 2 tlačítko (w, přepne se horizontální/vertikální orientace rámečku a v případě zobrazení rámečku ve vertikální orientaci můžete pomocí tlačítek <>>
	Změnit pozici rámečku.
	- **•** Při držení fotoaparátu na výšku se změní orientace rámečku.
	- **•** Vzhledem k tomu, že v závislosti na snímacích podmínkách nemusí být dosaženo požadovaného účinku, zkuste nejprve pořídit několik zkušebních snímků.

### **Blokování AE/Posun expozice**

Expozici můžete zablokovat, resp. ji můžete před zahájením záznamu upravit v rozmezí ±2 EV, v krocích po 1/3 EV.

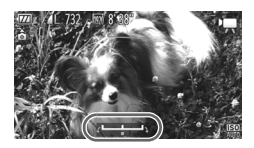

#### **Zablokujte expozici.**

- $\bullet$  Stiskněte tlačítko  $\bullet$  pro zablokování expozice. Zobrazí se stupnice posunu expozice.
- $\bullet$  Opětovným stisknutím tlačítka  $\blacktriangleright$ expozici odblokujete.

### **Změňte expozici.**

 $\bullet$  Za současného sledování obrazu na monitoru upravte expozici otočením ovladače ( $\odot$ ).

### **Zahajte záznam.**

- **Stiskněte tlačítko filmu.**
- **Pro ukončení záznamu filmu stiskněte** znovu tlačítko filmu.

### **Použití funkce Větrný filtr**

Větrný filtr potlačuje šum v případě silného větru. Při jeho použití na bezvětrných místech však může dojít k záznamu nepřirozeného zvuku.

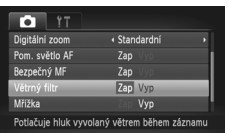

Stisknutím tlačítka MENU vyberte položku [Větrný filtr] na kartě **+ a** stisknutím tlačítek (← vyberte možnost [Zap].

### <span id="page-119-0"></span>**Další funkce záznamu**

Následující funkce lze použít stejným způsobem jako u statických snímků. Některá nastavení však nemusí být v závislosti na režimu fotografování dostupná nebo účinná.

- **• Přiblížení objektů pomocí zoomu** Zvuk činnosti zoomu bude zaznamenán.
- **• Použití samospouště [\(str. 58\)](#page-57-0)**
- **• Nastavení vyvážení bílé [\(str. 83\)](#page-82-0)**
- **• Změna barevného odstínu snímku (Mé barvy) [\(str. 88\)](#page-87-0)**
- **• Fotografování s využitím televizoru jako monitoru [\(str. 101\)](#page-100-0)**
- **• Pořizování snímků s funkcí blokování AF [\(str. 94\)](#page-93-0)**
- **• Fotografování v režimu ručního zaostřování [\(str. 96\)](#page-95-0)**
- **• Vypnutí funkce pomocného světla AF [\(str. 171\)](#page-170-0)**
- **• Zobrazení mřížky [\(str. 173\)](#page-172-0)**
- **• Změna nastavení režimu IS [\(str. 173\)](#page-172-1)**

### **Úpravy**

Začátky a konce zaznamenaných filmů můžete odstřihnout.

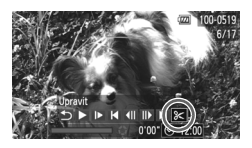

Panel pro střih filmu

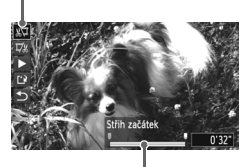

Sloupec pro střih filmu

### **Vyberte položku** \***.**

- $\bullet$  Podle pokynů v krocích 1 3 na [str. 32](#page-31-0) vyberte položku  $\mathcal K$  a stiskněte tlačítko  $\binom{mn}{m}$ .
- $\triangleright$  Zobrazí se panel a sloupec pro střih filmu.

#### **Nastavte rozsah střihu.**

- Pomocí tlačítek ▲▼ vyberte možnost ※ nebo  $\overline{v}$ .
- Stisknete-li tlačítka <▶ nebo otočíte-li ovladačem  $\mathbb{O}$  pro přesunutí jezdce  $\blacksquare$ , zobrazí se v místě, kde proběhne střih filmu, ikona & Volbou možnosti » můžete odstřihnout začátek filmu v místě ikony & Volbou možnosti v můžete odstřihnout konec filmu v místě ikony &.
- $\bullet$  I když posunete jezdec  $\bullet$  do pozice mimo ikonu  $\frac{1}{2}$ , bude při výběru možnosti  $\frac{1}{2}$ odstřihnut pouze úsek od nejbližší ikony & směrem doleva. Při výběru možnosti  $\overline{u}/\overline{u}$  bude odstřihnut pouze úsek od nejbližší ikony & směrem doprava.

### **Zkontrolujte upravený film.**

- $\bullet$  Stisknutím tlačítek  $\blacktriangle \blacktriangledown$  vyberte možnost (Přehrát) a stiskněte tlačítko (FRAC). Spustí se přehrávání upraveného filmu.
- z V případě potřeby dalších střihových úprav opakujte krok 2.
- **Pro zrušení úprav vyberte stisknutím** tlačítek ▲▼ možnost う. Po stisknutí tlačítka  $\binom{f(n)}{f(n)}$  vyberte stisknutím tlačítek  $\blacklozenge$ nebo otočením ovladače (C) možnost [OK] a znovu stiskněte tlačítko  $\binom{f(0)}{5}$ .

#### **Úpravy**

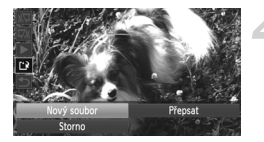

### **Uložte upravený film.**

- $\bullet$  Stisknutím tlačítek  $\blacktriangle \blacktriangledown$  vyberte možnost [') a stiskněte tlačítko (FIFC).
- $\bullet$  Stisknutím tlačítek  $\blacktriangle \blacktriangledown \blacktriangle \blacktriangleright$  nebo otočením ovladače (a vyberte možnost [Nový soubor] a potom stiskněte tlačítko (RR).
- Film bude uložen jako nový soubor.
- **•** Zvolíte-li v kroku 4 možnost [Přepsat], bude původní film přepsán  $\left( \mathbf{r}\right)$ upraveným, což bude mít za následek smazání původního filmu.
	- **•** Pokud nebude na paměťové kartě dostatek volného místa, bude možné vybrat pouze možnost [Přepsat].
	- **•** Vybije-li se v průběhu ukládání akumulátor, může se stát, že se upravené klipy neuloží.
	- **•** Při úpravách filmů doporučujeme použít plně nabitý akumulátor nebo samostatně prodávanou sadu napájecího adaptéru [\(str. 39\)](#page-38-0).

*8*

### **Použití funkcí přehrávání a funkcí úprav**

Tato kapitola vysvětluje různé metody přehrávání a úprav snímků.

- Stisknutím tlačítka **I** přejděte před další prací s fotoaparátem do režimu přehrávání.
	- **•** Snímky, které byly upraveny pomocí počítače, jejichž název byl pozměněn nebo byly pořízeny jiným fotoaparátem, možná nepůjde přehrát nebo upravit.
		- **•** Funkce úprav [\(str. 146](#page-145-0) – [150\)](#page-149-0) nebude možné použít, pokud na paměťové kartě nezbývá žádné volné místo.

### <span id="page-123-0"></span>**Rychlé vyhledávání snímků**

### **Vyhledávání snímků pomocí zobrazení indexů**

Zobrazení více snímků současně umožňuje rychlé vyhledání požadovaného snímku.

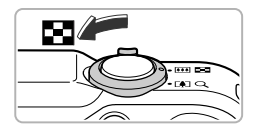

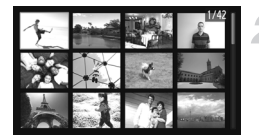

#### **Posuňte páčku zoomu směrem k symbolu** g**.**

- $\triangleright$  Zobrazí se index se snímky.
- **Počet snímků se zvýší při každém** posunutí páčky směrem k symbolu  $\square$ .
- z Počet snímků se sníží při každém posunutí páčky směrem k symbolu Q.

### **Vyberte snímek.**

- O Otočením ovladače <sub>o</sub> přepněte snímky.
- $\bullet$  Stisknutím tlačítek  $\blacktriangle \blacktriangledown \blacktriangle \blacktriangleright$  vyberte snímek.
- X Okolo vybraného snímku se zobrazí oranžový rámeček.
- $\bullet$  Stisknutím tlačítka ( $\circledast$ ) zobrazíte samotný vybraný snímek.

### **Vyhledávání snímků pomocí příkazového ovladače**

Otáčením ovladače (C) se snímky začnou zobrazovat v řadě umožňující jejich rychlé prohledávání. Snímky můžete vyhledat také prostřednictvím skoku na zvolené datum (Rolování zobrazení).

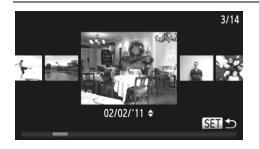

### **Vyberte snímek.**

- **Pokud nastavíte fotoaparát do režimu** přehrávání jednotlivých snímků a rychle otočíte ovladačem . snímky se budou zobrazovat jako na obrázku vlevo. Otočením ovladače (a vyberte snímek.
- $\bullet$  Stisknutím tlačítka  $\circledast$  obnovíte přehrávání jednotlivých snímků.
- **Stisknete-li v režimu Rolování zobrazení** tlačítka ▲▼, můžete vyhledávat snímky podle data pořízení.

Chcete-li vypnout tuto funkci, stiskněte tlačítko MENU, na kartě **ID** vyberte položku [Rolování zobr.] a potom vyberte možnost [Vyp].

### **Prohlížení filmů pořízených v režimu Krátký film**

Filmy pořízené v režimu  $\overline{\mathbf{a}}^{\mathsf{E}}$  můžete vybírat pro prohlížení podle data [\(str. 64\)](#page-63-0).

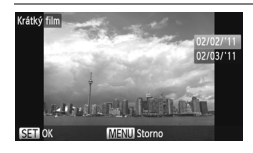

### **Vyberte položku .**

 $\bullet$  Po stisknutí tlačítka  $\binom{m}{\text{ST}}$  vyberte stisknutím tlačítek ▲▼ položku a potom znovu stiskněte tlačítko (FRFC).

### **Vyberte datum pořízení filmu.**

 $\bullet$  Stiskněte tlačítka  $\blacktriangle \blacktriangledown$  nebo otočte ovladačem (.).

### **Přehrajte film.**

Stiskněte tlačítko (R).

 $\blacktriangleright$  Film se přehraje.

### <span id="page-124-0"></span>**Prohlížení snímků pomocí filtrovaného přehrávání**

Je-li paměťová karta zaplněna velkým množstvím snímků, můžete je filtrovat a zobrazovat podle specifických filtrů. Během filtrování můžete také u všech snímků najednou nastavit ochranu [\(str. 135\)](#page-134-0) nebo je můžete odstranit [\(str. 138\)](#page-137-0).

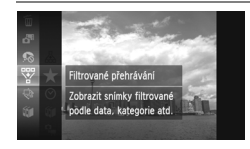

### **Vyberte položku** '**.**

 $\bullet$  Po stisknutí tlačítka  $\binom{mn}{m}$  vyberte stisknutím tlačítek  $\blacktriangle \blacktriangledown$  nebo otočením ovladače  $\oslash$  položku  $\mathfrak{P}$  a potom znovu stiskněte tlačítko (FINC).

### **Vyberte filtr.**

 $\bullet$  Stisknutím tlačítek  $\blacktriangle \blacktriangledown$  nebo otočením ovladače ( vvberte filtr a potom stiskněte tlačítko (FRFC).

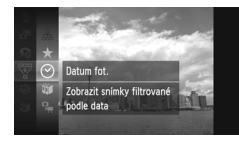

#### **Prohlédněte si filtrované snímky.**

- $\bullet$  Stisknutím tlačítek  $\blacktriangle \blacktriangledown$  nebo otočením ovladače (C) vyberte filtr pro přehrávání a potom stiskněte tlačítko  $\binom{f(0)}{5f(1)}$  (kromě možnosti  $\bigstar$ ).
- X Filtrované přehrávání se spustí a zobrazí se žlutý rámeček.
- $\bullet$  Stisknutím tlačítek  $\blacklozenge$  nebo otočením ovladače  $\circled{ }$  se zobrazí pouze snímky zvolené cílové skupiny.
- Pokud v kroku 2 vyberete možnost  $\mathbb A$ . filtrované přehrávání se zruší.

### **Vyhledávací filtry**

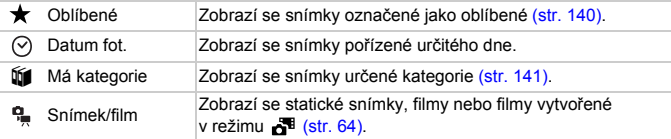

#### **Jak postupovat v případě, když nelze vybrat filtr?**

Filtry, které neobsahují žádné odpovídající snímky, nelze zvolit.

### **Filtrované přehrávání**

Při použití filtrovaného přehrávání (krok 3) můžete zobrazit filtrované snímky pomocí funkcí "Rychlé vyhledávání snímků" [\(str. 124\)](#page-123-0), "Prohlížení prezentací" (viz níže) a "Zvětšování snímků" [\(str. 128\)](#page-127-0). Při provádění operací "Ochrana snímků" [\(str. 135\),](#page-134-0) "Smazání všech snímků" [\(str. 138\)](#page-137-0) a "Výběr snímků pro tisk (DPOF)" [\(str. 159\)](#page-158-0) můžete výběrem všech filtrovaných snímků zpracovat současně všechny filtrované snímky.

Pokud však změníte kategorii [\(str. 141\)](#page-140-0) nebo upravíte snímek a uložíte jej jako nový [\(str. 146\),](#page-145-1) zobrazí se zpráva a filtrované přehrávání se zruší.

### <span id="page-125-0"></span>**Prohlížení prezentací**

Snímky uložené na paměťové kartě lze automaticky přehrávat. Každý ze snímků se zobrazuje po dobu cca 3 s.

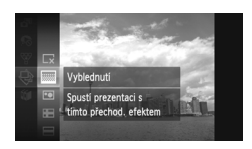

### **Vyberte položku** .**.**

 $\bullet$  Po stisknutí tlačítka  $\binom{mn}{m}$  vyberte stisknutím tlačítek  $\blacktriangle$   $\blacktriangledown$  nebo otočením ovladače Â položku . a potom znovu stiskněte tlačítko (RR).

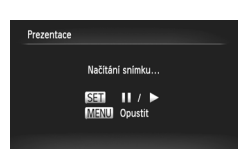

### **Vyberte přechodový efekt.**

- $\bullet$  Stisknutím tlačítek  $\blacktriangle \blacktriangledown$  nebo otočením ovladače (C) vyberte efekt a potom stiskněte tlačítko (e).
- X Zobrazí se nápis [Načítání snímku...] a po pár sekundách se spustí prezentace.
- z V režimu filtrovaného přehrávání [\(str. 125\)](#page-124-0) se přehrávají pouze snímky, které odpovídají zvolenému filtru.
- $\bullet$  Opakovaným stisknutím tlačítka  $\mathbb{R}^{\infty}$ můžete prezentaci pozastavit/restartovat.
- z Prezentaci ukončíte stisknutím tlačítka MFNU

• Stisknete-li tlačítka <**I** nebo otočíte-li ovladačem  $\bigcirc$  během přehrávání. dojde k přepnutí zobrazených snímků. Podržíte-li tlačítka ( stisknutá, můžete rychle procházet mezi snímky.

**•** Během prezentace nepracuje funkce úspory energie [\(str. 52\)](#page-51-0).

### **Změna nastavení**

Můžete měnit dobu zobrazení prezentace, volit přechodové efekty a nastavit opakované přehrávání prezentace. Můžete si vybrat ze šesti přechodových efektů, které se budou zobrazovat při přepínání jednotlivých snímků.

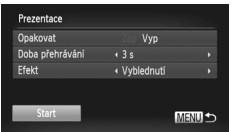

### **Vyberte položku [Prezentace].**

 $\bullet$  Stiskněte tlačítko MENU, na kartě  $\blacksquare$ vyberte položku [Prezentace] a stiskněte tlačítko (FUNC).

#### **Vyberte nastavení.**

- $\bullet$  Stisknutím tlačítek  $\blacktriangle \blacktriangledown$  nebo otočením ovladače Â vyberte položku a potom stisknutím tlačítek <>>
upravte nastavení.
- · Pokud vyberete položku [Start] a stisknete tlačítko (FINC), prezentace se spustí s vaším nastavením.
- $\bullet$  Stiskněte tlačítko MENU pro obnovení obrazovky nabídky.

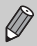

Pokud je v položce [Efekt] vybrána možnost [Bublina], nemůžete změnit nastavení položky [Doba přehrávání].

### <span id="page-127-0"></span>**Zvětšování snímků**

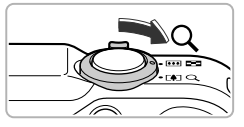

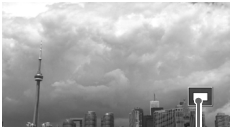

Přibližná pozice zobrazené oblasti.

### **Posuňte páčku zoomu směrem**   $k$  symbolu  $Q$ .

- z Zobrazený snímek se začne zvětšovat. Přidržíte-li páčku zoomu, zvětší se snímek maximálním faktorem přibližně 10x.
- $\bullet$  Stisknutím tlačítek  $\blacktriangle \blacktriangledown \blacktriangle$  zobrazíte skryté části zvětšeného snímku.
- **Posunutím páčky zoomu směrem** k symbolu  $\blacksquare$  snížíte úroveň zvětšení. resp. se vrátíte zpět k přehrávání jednotlivých snímků.
- Otočením ovladače (◎ můžete přepínat mezi jednotlivými snímky ve zvětšeném stavu.
- Při zvětšeném zobrazení se stisknutím tlačítka MENU obnoví přehrávání jednotlivých snímků.
	- **•** Filmy nelze zvětšovat.

### <span id="page-127-1"></span>**Zobrazení všech snímků skupiny**

Snímky, které jsou součástí skupin snímků pořízených v režimu [\(str. 79\)](#page-78-0), lze zobrazovat rovněž jednotlivě.

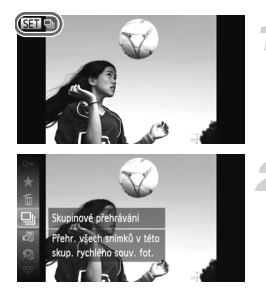

### **Vyberte skupinu snímků.**

**· Snímek, který má být zobrazen, vyberte** stisknutím tlačítek qr nebo otočením ovladače  $\circledcirc$   $\bullet$   $\bullet$  .

#### **Vyberte položku** [4].

 $\bullet$  Po stisknutí tlačítka  $\binom{nm}{n}$  vyberte stisknutím tlačítek ▲ v nebo otočením ovladače . položku 口 a potom znovu stiskněte tlačítko (RR).

 $\mathscr{D}$ 

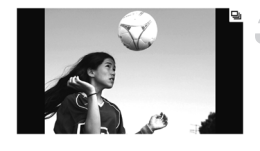

### **Zobrazte všechny snímky skupiny.**

- Stisknete-li tlačítka <→ nebo otočíte-li ovladačem (C), zobrazí se pouze snímky patřící do skupiny.
- $\bullet$  Po stisknutí tlačítka  $\binom{mn}{k}$  vyberte stisknutím tlačítek  $\blacktriangle \blacktriangledown$  nebo otočením ovladače Â položku a potom znovu stiskněte tlačítko (e) pro zrušení skupinového přehrávání.

#### **Skupinové přehrávání** Q

Při skupinovém přehrávání (krok 3 výše) můžete používat funkce nabídky FUNC. zobrazované stisknutím tlačítka (W), stejně jako vyhledávat [\(str. 124\)](#page-123-0) a zvětšovat [\(str. 128\)](#page-127-0) snímky.

Při provádění operací "Ochrana snímků" [\(str. 135\),](#page-134-0) "Smazání všech snímků" [\(str. 138\)](#page-137-0) a "Výběr snímků pro tisk (DPOF)" [\(str. 159\)](#page-158-0) můžete výběrem skupin snímků zpracovat najednou všechny snímky ve skupině.

### **Zrušení skupin snímků**

Snímky, které jsou součástí skupin snímků pořízených v režimu , lze rozdělit a zobrazit jednotlivě.

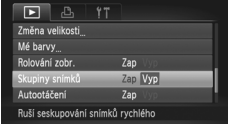

### **Vyberte položku [Skupiny snímků].**

Stiskněte tlačítko MENU a na kartě  $\blacksquare$ vyberte položku [Skupiny snímků].

- **Upravte nastavení.**
	- $\bullet$  Stisknutím tlačítek  $\bullet\ \bullet$  vyberte možnost [Vyp].
	- **O Stisknutím tlačítka MENU dokončíte** nastavení a obnovíte obrazovku přehrávání jednotlivých snímků.
	- Snímky, které jsou součástí skupin snímků pořízených v režimu  $\frac{\mathbf{H}}{\mathbf{u}}$ . se rozdělí a zobrazí jednotlivě.
	- **> Pro opětovné seskupení snímků proveďte** výše uvedené kroky a vyberte možnost [Zap].

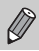

Skupinu snímků nelze zrušit během zobrazení jednotlivých snímků [\(str. 128\).](#page-127-1)

### **Zobrazení různých snímků (Chytrý výběr)**

Fotoaparát vybere na základě zobrazeného snímku čtyři snímky. Pokud si vyberete jeden z těchto snímků, fotoaparát vybere další čtyři snímky a umožní vám tak zábavné přehrávání snímků v neočekávaném pořadí. Tento systém pracuje nejlépe v situacích, kdy pořídíte mnoho snímků různých motivů.

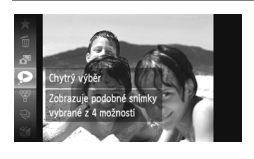

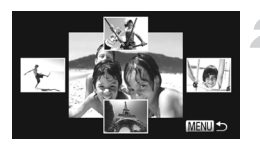

### **Vyberte položku .**

- $\bullet$  Po stisknutí tlačítka  $\binom{mn}{m}$  vyberte stisknutím tlačítek  $\blacktriangle$  nebo otočením ovladače  $\circled{\color{red}\odot}$  položku  $\bullet$  a potom znovu stiskněte tlačítko (FRFC).
- $\triangleright$  Zobrazí se čtyři snímky pro možnost volby.

### **Vyberte snímek.**

- $\bullet$  Stisknutím tlačítek  $\blacktriangle \blacktriangledown \blacktriangle \blacktriangledown$  vyberte snímek, který chcete zobrazit jako další.
- X Vybraný snímek se zobrazí uprostřed a následně se zobrazí další čtyři snímky.
- $\bullet$  Stisknutím tlačítka  $\binom{mn}{m}$  se snímek uprostřed zobrazí v plné velikosti. Pro návrat zpět k původnímu zobrazení stiskněte znovu tlačítko (FINC).
- $\bullet$  Stisknutím tlačítka MFNU obnovíte přehrávání jednotlivých snímků.
- **•** V režimu Chytrý výběr lze přehrávat pouze statické snímky pořízené tímto fotoaparátem.
- Položka < není dostupná v následujících situacích:
	- Je-li na paměťové kartě méně než 50 snímků pořízených tímto fotoaparátem
	- Přehráváte-li snímky nepodporované funkcí Chytrý výběr
	- V režimu filtrovaného přehrávání

### **Kontrola zaostření**

Oblast zaznamenaného snímku, která se nacházela uvnitř rámečku AF, lze zvětšit pro kontrolu zaostření.

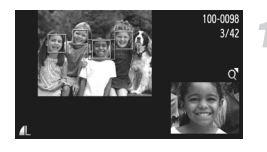

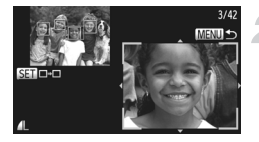

#### **Stiskněte tlačítko** l **pro přepnutí na kontrolu zaostření [\(str. 44\)](#page-43-0).**

- $\triangleright$  V místě, na kterém se při fotografování zobrazil rámeček AF, se zobrazí bílý rámeček.
- **Xolem tváří osob detekovaných během** přehrávání se zobrazí šedý rámeček.
- X Oblast uvnitř oranžového rámečku se zobrazí zvětšená.

#### **Přepněte mezi rámečky.**

- **Posuňte páčku zoomu jednou směrem** k symbolu  $Q$ .
- X Zobrazí se obrazovka, kterou můžete vidět na obrázku vlevo.
- Stisknutím tlačítka  $\binom{mn}{m}$  přejdete do jiného rámečku, je-li zobrazeno více rámečků.

#### **Změňte úroveň zvětšení nebo zvětšovanou oblast.**

- **Pomocí páčky zoomu nastavte zvětšení** snímku a stisknutím tlačítek  $\blacktriangle \blacktriangledown$  4 vyhledejte oblast snímku, ve které chcete provést kontrolu zaostření.
- $\bullet$  Stisknutím tlačítka MENU se zobrazení resetuje na obrazovku v kroku 1.

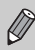

Kontrola zaostření není k dispozici u filmů.

### **Změna přechodů mezi snímky**

Můžete si vybrat ze tří přechodových efektů, které se budou zobrazovat při přepínání snímků v režimu přehrávání jednotlivých snímků.

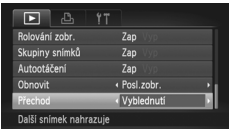

### **Vyberte položku [Přechod].**

 $\bullet$  Stisknutím tlačítka MENU vyberte položku [Přechod] na kartě D a potom vyberte stisknutím tlačítek <>>
břechodový efekt.

### <span id="page-131-0"></span>**Prohlížení snímků na televizoru**

### **Prohlížení snímků na standardním televizoru**

Pomocí dodávaného stereofonního AV kabelu [\(str. 2\)](#page-1-1) můžete fotoaparát připojit k televizoru a zde zobrazit pořízené snímky.

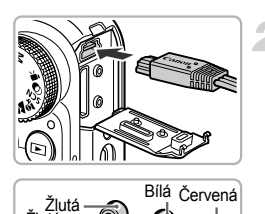

Žlutá

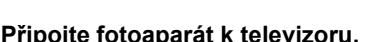

**Vypněte fotoaparát a televizor.**

- **· Otevřete krytku konektorů na fotoaparátu** a řádně zasuňte koncovku kabelu do konektoru fotoaparátu.
- **O Zasuňte koncovku kabelu řádně** do konektorů vstupu videosignálu, jak je znázorněno na obrázku.

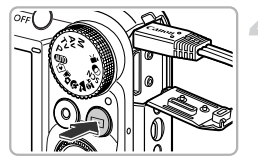

Bílá

Červená

### **Zapněte televizor a přepněte jej na vstup, ke kterému je připojen kabel fotoaparátu.**

### **Zapněte fotoaparát.**

- $\bullet$  Stiskněte tlačítko  $\blacktriangleright$  pro zapnutí fotoaparátu.
- $\triangleright$  Obraz zobrazený na monitoru fotoaparátu se zobrazí na televizoru (na monitoru fotoaparátu se nadále nezobrazuje žádný obraz).
- z Po skončení přehrávání snímků vypněte fotoaparát a televizor a odpojte kabel.

#### **Jak postupovat v případě nesprávného zobrazování snímků na televizoru?**

Pokud fotoaparát a televizor používají odlišnou televizní normu (NTSC/PAL), nezobrazí se snímky správně. Stiskněte tlačítko MENU, na kartě 71 vyberte položku [Videosystém] a přepněte na správnou televizní normu.

### <span id="page-132-0"></span>**Prohlížení snímků na televizoru s vysokým rozlišením**

Pomocí samostatně prodávaného kabelu HDMI HTC-100 můžete fotoaparát připojit k televizoru s vysokým rozlišením a zde zobrazit pořízené snímky.

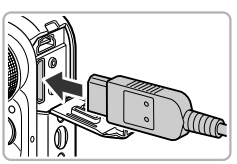

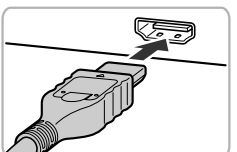

### **Vypněte fotoaparát a televizor.**

### **Připojte fotoaparát k televizoru.**

- z Otevřete krytku konektorů na fotoaparátu a řádně zasuňte koncovku kabelu do konektoru fotoaparátu.
- $\bullet$  Zcela zasuňte koncovku kabelu do konektoru HDMI televizoru.

### **Zobrazte snímky.**

Podle pokynů v krocích 3 a 4 na [str. 132](#page-131-0) zobrazte snímky.

Dodávaný stereofonní AV kabel, kabel rozhraní a samostatně prodávaný kabel HDMI HTC-100 není možné zapojit do fotoaparátu současně. Takováto činnost by mohla vést k poškození fotoaparátu.

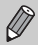

Během připojení fotoaparátu k televizoru s vysokým rozlišením nejsou přehrávány provozní zvuky přístroje.

### **Použití dálkového ovladače televizoru k ovládání fotoaparátu**

Připojíte-li fotoaparát k televizoru kompatibilnímu se standardem HDMI CEC, můžete použít dálkový ovladač televizoru k ovládání fotoaparátu a přehrávání snímků a prezentací.

Na některých televizorech bude třeba provést určitá nastavení. Podrobné informace naleznete v příručce dodávané s televizorem.

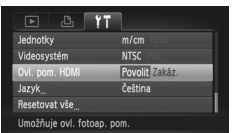

### **Vyberte položku [Ovl. pom. HDMI].**

• Stisknutím tlačítka MENU vyberte položku [Ovl. pom. HDMI] na kartě  $f$  a stisknutím tlačítek <>>
vyberte možnost [Povolit].

### **Připojte fotoaparát k televizoru.**

 $\bullet$  Podle pokynů uvedených v krocích 1 – 2 na [str. 133](#page-132-0) připojte fotoaparát k televizoru.

### **Zobrazte snímky.**

- z Zapněte televizor a na fotoaparátu stiskněte tlačítko **I.**
- $\triangleright$  Obraz zobrazený na monitoru fotoaparátu se zobrazí na televizoru (na monitoru fotoaparátu se nadále nezobrazuje žádný obraz).

### **Použijte dálkový ovladač televizoru.**

- $\bullet$  Stisknutím tlačítek  $\bullet$  na dálkovém ovladači vyberte snímek.
- **C** Stisknutím tlačítka OK/Select zobrazte pracovní panel fotoaparátu. Stisknutím tlačítek ( vyberte položku a znovu stiskněte tlačítko OK/Select.

### **Přehled ovládacího panelu fotoaparátu zobrazovaného na televizoru**

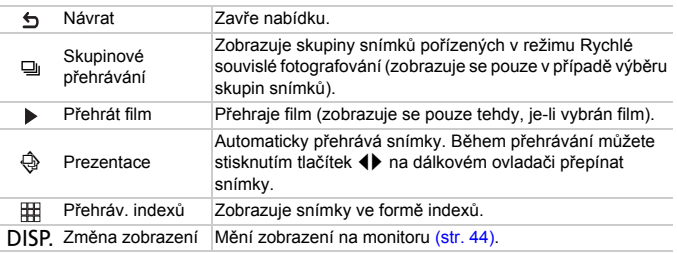

**•** Použijete-li ovládací prvky na fotoaparátu, nebudete moci použít k ovládání fotoaparátu dálkový ovladač televizoru, dokud se nevrátíte zpět k přehrávání jednotlivých snímků.

**•** Některé televizory nemusí být schopny správně ovládat fotoaparát ani v případě, že jsou kompatibilní se standardem HDMI CEC.

### <span id="page-134-0"></span>**Ochrana snímků**

Důležité snímky lze chránit proti jejich náhodnému smazání ve fotoaparátu [\(str. 28,](#page-27-0) [138\).](#page-137-0)

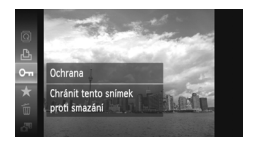

### **Nastavte ochranu snímku.**

- $\bullet$  Po stisknutí tlačítka  $\binom{nm}{\text{set}}$  vyberte stisknutím tlačítek  $\blacktriangle \blacktriangledown$  nebo otočením ovladače  $\widehat{\odot}$ položku  $\mathbf{O}$ m a potom znovu stiskněte tlačítko (FUNC).
- $\triangleright$  Na monitoru se zobrazí zpráva [Chráněno].
- Chcete-li zrušit ochranu snímku, vyberte pomocí výše uvedeného kroku znovu položku  $\mathbf{O}_{\mathbf{m}}$  a stiskněte tlačítko  $\binom{f(\mathbf{M})}{g(f)}$ .

### **Použití nabídky**

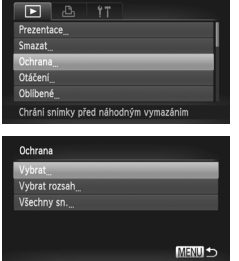

### **Vyberte položku [Ochrana].**

● Stisknutím tlačítka MENU vyberte položku [Ochrana] na kartě  $\blacktriangleright$ a potom stiskněte tlačítko  $\binom{f(x)}{y(x)}$ .

### <span id="page-134-1"></span>**Vyberte metodu výběru snímků.**

- $\bullet$  Stisknutím tlačítek  $\blacktriangle \blacktriangledown$  nebo otočením ovladače Â vyberte metodu výběru snímků a potom stiskněte tlačítko (FORC).
- $\bullet$  Stisknutím tlačítka MENU potvrdíte nastavení a obnovíte zobrazení obrazovky nabídky.

### **Výběr jednotlivých snímků**

### **Vyberte položku [Vybrat].**

• Podle pokynů v kroku 2 výše vyberte položku [Vybrat] a potom stiskněte tlačítko (FUNC).

#### **Ochrana snímků**

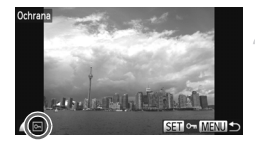

### <span id="page-135-0"></span>**Vyberte snímky.**

- $\bullet$  Stisknutím tlačítek  $\bullet\bullet$  nebo otočením ovladače ( vyberte snímek a stiskněte tlačítko (FUNC).
- $\triangleright$  Na monitoru se zobrazí ikona  $\vert$ o-
- O Opětovným stisknutím tlačítka (R) zrušíte výběr snímku a ikona • zmizí.
- Chcete-li vybrat více snímků, opakujte výše uvedený postup.

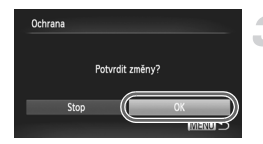

#### **Nastavte ochranu snímku.**

- Stisknete-li tlačítko MENU. zobrazí se obrazovka pro potvrzení.
- $\bullet$  Stisknutím tlačítek  $\bullet$  nebo otočením ovladače (C) vyberte možnost [OK] a potom stiskněte tlačítko (tmc).

Pokud před provedením operací v kroku 3 změníte režim fotografování nebo vypnete fotoaparát, nastavení ochrany snímků se neuskuteční.

### <span id="page-135-2"></span>**Výběr rozsahu**

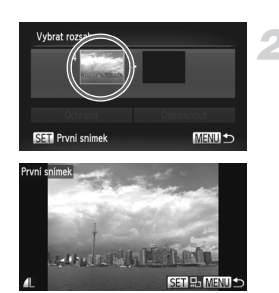

### **Vyberte položku [Vybrat rozsah].**

● Podle pokynů v kroku 2 na [str. 135](#page-134-1) vyberte položku [Vybrat rozsah] a potom stiskněte tlačítko (FIRC).

### <span id="page-135-1"></span>**Vyberte počáteční snímek.**

 $\bullet$  Stiskněte tlačítko  $f_{\text{SET}}^{true}$ .

 $\bullet$  Stisknutím tlačítek  $\bullet\bullet$  nebo otočením ovladače (C) vyberte snímek a stiskněte tlačítko (em).

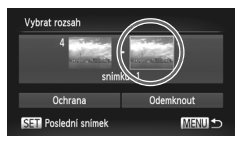

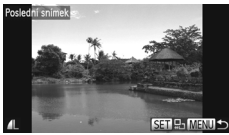

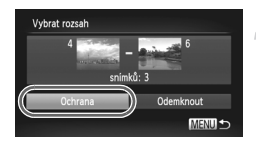

### **Vyberte koncový snímek.**

- $\bullet$  Stisknutím tlačítka  $\blacktriangleright$  vyberte položku [Poslední snímek] a potom stiskněte tlačítko (RR).
- $\bullet$  Stisknutím tlačítek  $\bullet$  nebo otočením ovladače Â vyberte snímek a stiskněte tlačítko (p.
- $\bullet$  Jako poslední snímek nelze zvolit snímek, který se nachází před prvním snímkem rozsahu.

### **Nastavte ochranu snímků.**

 $\bullet$  Stisknutím tlačítka  $\blacktriangledown$  vyberte položku [Ochrana] a potom stiskněte tlačítko (

### **Výběr snímků pomocí ovladače** Â

První, resp. poslední snímek můžete vybrat rovněž otáčením ovladače (a během zobrazení horní obrazovky v krocích 2 a 3.

### **Výběr všech snímků**

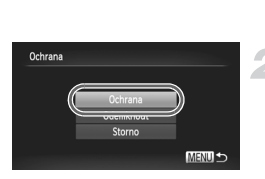

### **Vyberte položku [Všechny sn.].**

■ Podle pokynů v kroku 2 na [str. 135](#page-134-1) vyberte položku [Všechny sn.] a potom stiskněte tlačítko (tr.).

### **Nastavte ochranu snímků.**

 $\bullet$  Stisknutím tlačítek  $\blacktriangle \blacktriangledown$  nebo otočením ovladače  $\heartsuit$  vyberte položku [Ochrana] a potom stiskněte tlačítko (top).

Skupiny chráněných snímků můžete odemknout výběrem možnosti [Odemknout] v kroku 4 při použití možnosti [Vybrat rozsah], resp. v kroku 2 při použití možnosti [Všechny sn.].

### <span id="page-137-0"></span>**Smazání všech snímků**

Snímky můžete vybírat a mazat po skupinách. Mazání snímků je nevratné, proto si vše předem pečlivě promyslete. Chráněné snímky [\(str. 135\)](#page-134-0) nelze smazat.

### **Volba metody výběru snímků**

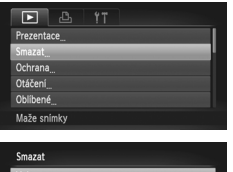

Vybrat rozsah Všechny sn.

### **Vyberte položku [Smazat].**

● Stisknutím tlačítka MENU vyberte na kartě D položku [Smazat] a stiskněte tlačítko (FUNC).

### **Vyberte metodu výběru snímků.**

- $\bullet$  Stisknutím tlačítek  $\blacktriangle \blacktriangledown$  nebo otočením ovladače ( vyberte metodu výběru snímků a potom stiskněte tlačítko (tap.
- Stiskněte tlačítko MENU pro obnovení obrazovky nabídky.

### **Výběr jednotlivých snímků**

**MENU** 

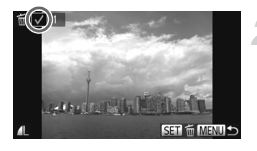

# Smazat Smazat?

### **Vyberte položku [Vybrat].**

z Podle pokynů v kroku 2 výše vyberte položku [Vybrat] a potom stiskněte tlačítko (FUNC).

### **Vyberte snímek.**

- z Vybíráte-li snímky podle pokynů v kroku 2 na [str. 136,](#page-135-0) zobrazí se na monitoru ikona  $\mathcal{N}$ .
- $\bullet$  Opětovným stisknutím tlačítka  $\binom{mn}{3n}$  zrušíte výběr snímku a ikona v zmizí.
- Chcete-li vybrat více snímků, opakujte výše uvedený postup.

### **Smažte snímky.**

- Stisknete-li tlačítko MENU, zobrazí se obrazovka pro potvrzení.
- $\bullet$  Stisknutím tlačítek  $\blacklozenge$  nebo otočením ovladače (C) vyberte možnost [OK] a potom stiskněte tlačítko (t

### **Výběr rozsahu**

Vybrat rozsah

### **Vyberte položku [Vybrat rozsah].**

Podle pokynů v kroku 2 na [str. 138](#page-137-0) vyberte položku [Vybrat rozsah] a potom stiskněte tlačítko (FINC).

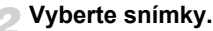

Podle pokynů v krocích 2 a 3 na [str. 136](#page-135-1) vyberte snímky.

#### **Smažte snímky.** 3

 $\bullet$  Stisknutím tlačítka  $\blacktriangledown$  vyberte položku [Smazat] a potom stiskněte tlačítko (tm.).

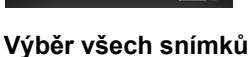

**MENLI** 

### **Vyberte položku [Všechny sn.].**

● Podle pokynů v kroku 2 na [str. 138](#page-137-0) vyberte položku [Všechny sn.] a potom stiskněte tlačítko (FINC).

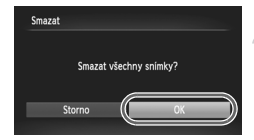

#### **Smažte snímky.**

 $\bullet$  Stisknutím tlačítek  $\bullet$  nebo otočením ovladače (C) vyberte možnost [OK] a potom stiskněte tlačítko (FINC).

### <span id="page-139-0"></span>**Označení snímků jako oblíbených**

Označíte-li snímky jako oblíbené, můžete je snadno uspořádat do kategorií. Snímky můžete takto rovněž filtrovat pro prohlížení, nastavení ochrany nebo mazání [\(str. 125\).](#page-124-0)

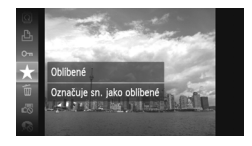

#### **Proveďte nastavení.**

- $\bullet$  Po stisknutí tlačítka  $\binom{nm}{\text{ST}}$  vyberte stisknutím tlačítek  $\blacktriangle \blacktriangledown$  nebo otočením ovladače *(*) položku ★ a potom znovu stiskněte tlačítko (FRFC).
- ▶ Na monitoru se zobrazí zpráva [Označen] jako oblíbený].
- Chcete-li odemknout snímek, vyberte pomocí kroku výše znovu položku ★ a potom stiskněte tlačítko (t

### **Použití nabídky**

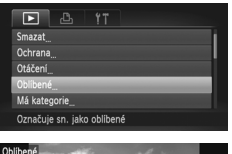

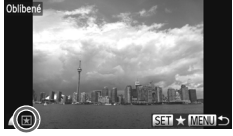

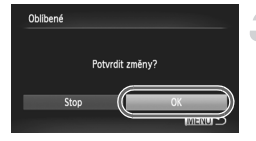

### **Vyberte položku [Oblíbené].**

● Stisknutím tlačítka MENU vyberte položku [Oblíbené] na kartě  $\blacktriangleright$ a potom stiskněte tlačítko  $(m<sub>c</sub>)$ .

### **Vyberte snímek.**

- $\bullet$  Stisknutím tlačítek  $\bullet$  nebo otočením ovladače (C) vyberte snímek a stiskněte tlačítko (FUNC).
- $\triangleright$  Na monitoru se zobrazí ikona  $\vert \star \vert$ .
- $\bullet$  Opětovným stisknutím tlačítka  $\binom{mn}{31}$  zrušíte označení snímku. Ikona **z** zmizí.
- Chcete-li vybrat více snímků, opakujte výše uvedený postup.

### **Dokončete nastavení.**

- Stisknete-li tlačítko MENU, zobrazí se obrazovka pro potvrzení.
- $\bullet$  Stisknutím tlačítek  $\blacklozenge$  nebo otočením ovladače (C) vyberte možnost [OK] a potom stiskněte tlačítko  $\binom{funk}{SET}$ .

Pokud před provedením operací v kroku 3 přepnete na režim fotografování nebo vypnete fotoaparát, označení snímků jako oblíbených se neuskuteční.

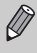

Pokud používáte operační systém Windows 7 nebo Windows Vista a přenášíte označené snímky do počítače, označí se snímky hodnocením 3 (  $\star \star \star \star$ ) (kromě filmů).

### <span id="page-140-0"></span>**Uspořádání snímků podle kategorie (Má kategorie)**

Snímky můžete uspořádat do kategorií. Snímky můžete zobrazit podle kategorií v režimu filtrovaného přehrávání [\(str. 125\)](#page-124-0) a zároveň můžete všechny snímky najednou zpracovat pomocí níže uvedených funkcí.

"Prohlížení prezentací" [\(str. 126\),](#page-125-0) "Ochrana snímků" [\(str. 135\),](#page-134-0) "Smazání všech snímků" [\(str. 138\)](#page-137-0) a "Výběr snímků pro tisk (DPOF)" [\(str. 159\)](#page-158-0)

Snímky jsou při pořizování automaticky zařazeny do kategorií podle snímacích podmínek.

- **a**: Snímky s detekovanými tvářemi a snímky pořízené v režimech  $\mathbf{\hat{P}}$ a  $\hat{\mathbf{x}}$ .
- $\bar{\mathbf{x}}$ : Snímky detekované jako  $\mathbf{Q}$ ,  $\mathbf{N}$  nebo  $\mathbf{V}$  v režimu  $\mathbf{A}$  nebo  $\mathbf{Q}$ , resp. snímky pořízené v režimu  $\lambda$ ,  $\blacktriangleright$  nebo  $\blacksquare$ .
- $\mathbb{R}^6$ : Snímky pořízené v režimech  $\mathbb{Z}$ ,  $\mathbb{Z}$ ,  $\mathbb{R}$ ,  $\mathbb{R}$ .

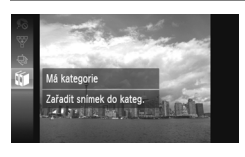

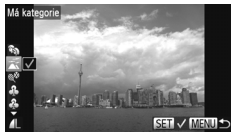

### **Vyberte položku** ;**.**

 $\bullet$  Po stisknutí tlačítka  $\binom{mn}{m}$  vyberte stisknutím tlačítek  $\blacktriangle \blacktriangledown$  nebo otočením ovladače  $\hat{\mathbb{O}}$  položku ifil a potom znovu stiskněte tlačítko (RRC).

### **Vyberte kategorii.**

- Stisknutím tlačítek ▲▼ vyberte kategorii a potom stiskněte tlačítko (top).
- $\triangleright$  Na monitoru se zobrazí ikona  $\checkmark$ .
- $\bullet$  Opětovným stisknutím tlačítka  $\binom{mn}{3n}$  zrušíte výběr snímku a ikona v zmizí.

#### **Uspořádání snímků podle kategorie (Má kategorie)**

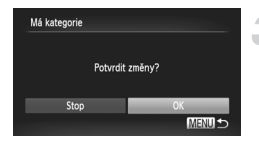

### **Dokončete nastavení.**

- Stisknete-li tlačítko MENU, zobrazí se obrazovka pro potvrzení.
- $\bullet$  Stisknutím tlačítek  $\bullet\bullet$  nebo otočením ovladače (C) vyberte možnost [OK] a potom stiskněte tlačítko (FRFC).

Pokud před provedením operací v kroku 3 přepnete na režim fotografování nebo vypnete fotoaparát, označení snímků jako Má kategorie se neuskuteční.

### **Použití nabídky**

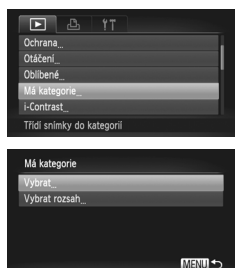

### **Vyberte položku [Má kategorie].**

• Stisknutím tlačítka MENU vyberte na kartě D položku [Má kategorie] a potom stiskněte tlačítko  $\binom{f(m)}{g(r)}$ .

#### <span id="page-141-0"></span>**Vyberte metodu výběru snímků.**

- $\bullet$  Stisknutím tlačítek  $\blacktriangle \blacktriangledown$  nebo otočením ovladače (C) vyberte metodu výběru snímků a potom stiskněte tlačítko (FORC).
- Stiskněte tlačítko MENU pro obnovení obrazovky nabídky.

### **Výběr jednotlivých snímků**

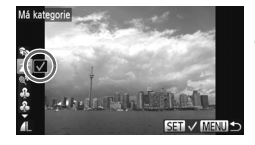

### Má kategorie Potvrdit změny? **MENUL**

### **Vyberte položku [Vybrat].**

■ Podle pokynů v kroku 2 na [str. 142](#page-141-0) vyberte položku [Vybrat] a potom stiskněte tlačítko (FUNC).

### **Vyberte snímek.**

 $\bullet$  Stisknutím tlačítek  $\bullet\bullet$  nebo otočením ovladače (C) vyberte snímek.

### **Vyberte kategorii.**

- $\bullet$  Stisknutím tlačítek  $\blacktriangle \blacktriangledown$  vyberte kategorii a potom stiskněte tlačítko  $\binom{f(m)}{5}$ .
- $\triangleright$  Na monitoru se zobrazí ikona  $\checkmark$
- $\bullet$  Opětovným stisknutím tlačítka  $\binom{mn}{3n}$  zrušíte výběr snímku a ikona v zmizí.
- Chcete-li vybrat více snímků, opakujte výše uvedený postup.

### **Dokončete nastavení.**

- Stisknete-li tlačítko MENU, zobrazí se obrazovka pro potvrzení.
- $\bullet$  Stisknutím tlačítek  $\blacklozenge$  nebo otočením ovladače (C) vyberte možnost [OK] a potom stiskněte tlačítko (

Pokud před provedením operací v kroku 4 přepnete na režim fotografování nebo vypnete fotoaparát, označení snímků jako Má kategorie se neuskuteční.

### **Výběr rozsahu**

### **Vyberte položku [Vybrat rozsah].**

● Podle pokynů v kroku 2 na [str. 142](#page-141-0) vyberte položku [Vybrat rozsah] a potom stiskněte tlačítko (

### **Vyberte snímky.**

Podle pokynů v krocích 2 a 3 na [str. 136](#page-135-2) vyberte snímky.

### **Vyberte kategorii.**

 $\bullet$  Stisknutím tlačítka  $\blacktriangledown$  vyberte položku a potom stisknutím tlačítek <>>
1</>
nebo otočením ovladače (a vyberte kategorii.

### **Dokončete nastavení.**

 $\bullet$  Stisknutím tlačítka  $\blacktriangledown$  vyberte položku [Vvbrat] a potom stiskněte tlačítko (e).

Pokud v kroku 4 vyberete možnost [Nevybrat], můžete zrušit označení všech snímků v kategorii [Vybrat rozsah].

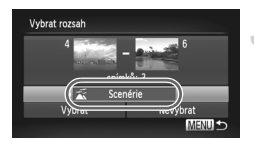

 $\varnothing$
# <span id="page-144-0"></span>**Otáčení snímků**

Orientaci snímku lze změnit a upravený snímek uložit.

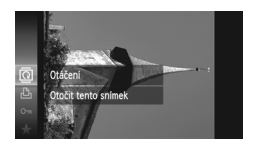

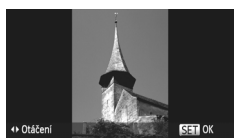

# **Použití nabídky**

# ıп rezentace Otáčí snímk

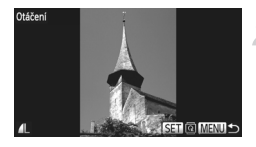

### **Vyberte položku** \**.**

 $\bullet$  Po stisknutí tlačítka  $\binom{mn}{m}$  vyberte stisknutím tlačítek  $\blacktriangle$   $\blacktriangledown$  nebo otočením ovladače ( odpozku @ a potom znovu stiskněte tlačítko (FRFC).

#### **Otočte snímek.**

- $\bullet$  Stisknutím tlačítek  $\blacklozenge$  otočíte snímek o 90° ve zvoleném směru.
- **Nastavení dokončete stisknutím** tlačítka (FURE).

#### **Vyberte položku [Otáčení].**

Stisknutím tlačítka MENU vyberte položku [Otáčení] na kartě **I a** potom stiskněte tlačítko (FRFC).

#### **Otočte snímek.**

- $\bullet$  Stisknutím tlačítek  $\bullet$  nebo otočením ovladače (C) vyberte snímek.
- z Snímek se otočí o 90° při každém stisknutí tlačítka (FIRC).
- Stiskněte tlačítko MENU pro obnovení obrazovky nabídky.

Filmy s nastavením kvality snímku **m** nebo m nelze otáčet.

**•** Snímky nelze otáčet při nastavení položky [Autootáčení] na [Vyp] [\(str. 174\).](#page-173-0)

# <span id="page-145-0"></span>**Změna velikosti snímků**

Snímky můžete převzorkovat na menší počet pixelů a uložit tyto změněné kopie ve formě samostatných souborů.

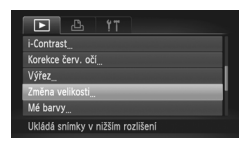

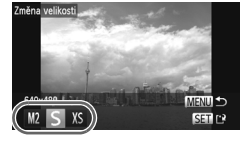

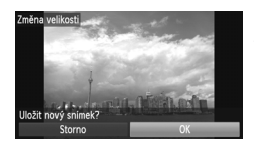

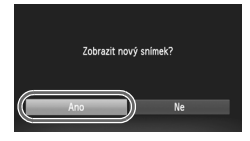

### **Vyberte položku [Změna velikosti].**

O Stisknutím tlačítka MENU vyberte položku [Změna velikosti] na kartě ▶ a potom stiskněte tlačítko (FUNC).

#### **Vyberte snímek.**

 $\bullet$  Stisknutím tlačítek  $\bullet$  nebo otočením ovladače Â vyberte snímek a stiskněte tlačítko (FUNC).

#### **Vyberte velikost snímku.**

- $\bullet$  Stisknutím tlačítek  $\blacklozenge$  nebo otočením ovladače (a vyberte možnost a potom stiskněte tlačítko (FRE).
- X Zobrazí se obrazovka [Uložit nový snímek?].

### **Uložte nový snímek.**

- $\bullet$  Stisknutím tlačítek  $\bullet$  nebo otočením ovladače (a vyberte možnost [OK] a potom stiskněte tlačítko (t
- Snímek bude uložen jako nový soubor.

#### **Zobrazte nový snímek.**

- $\bullet$  Po stisknutí tlačítka MFNU se zobrazí na monitoru obrazovka [Zobrazit nový snímek?].
- $\bullet$  Stisknutím tlačítek  $\bullet\bullet$  nebo otočením ovladače (C) vyberte možnost [Ano] a potom stiskněte tlačítko  $\binom{f(x)}{y(x)}$ .
- **Vložený snímek se zobrazí.**

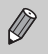

- **•** Snímky nelze zvětšovat.
- Snímky uložené jako XS v kroku 3 nelze upravovat.
- **•** Filmy nelze upravovat.

Z pořízeného snímku můžete vyříznout požadovanou část a uložit ji jako nový soubor.

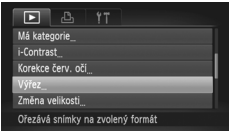

#### Oblast výřezu

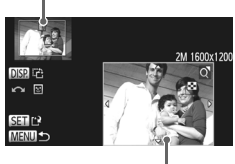

Zobrazení oblasti výřezu

Pixely zaznamenané po oříznutí

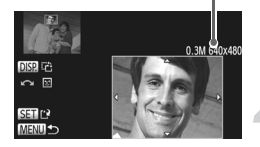

### **Vyberte položku [Výřez].**

 $\bullet$  Stisknutím tlačítka MENU vyberte na kartě  $\boxed{\blacktriangleright}$  položku [Výřez] a stiskněte tlačítko  $\binom{mn}{3}$ .

#### **Vyberte snímek.**

 $\bullet$  Stisknutím tlačítek  $\blacklozenge$  nebo otočením ovladače (a vyberte snímek a stiskněte tlačítko (FUNC).

#### **Upravte oblast výřezu.**

- X Kolem oblasti, která se má oříznout, se zobrazí rámeček.
- **> Původní snímek bude zobrazen v levém** horním rohu a snímek po oříznutí v pravém dolním rohu.
- **Posunutím páčky zoomu můžete změnit** velikost rámečku.
- $\bullet$  Tlačítky  $\blacktriangle \blacktriangledown \blacktriangle \blacktriangleright$  posunujete výřez.
- Stisknutím tlačítka DISP můžete změnit orientaci rámečku.
- Na snímku s detekovanými tvářemi se v levém horním rohu kolem tváří zobrazí šedé rámečky. Rámečky lze použít pro oříznutí. Otáčením ovladače (C) můžete přepínat mezi rámečky.
- $\bullet$  Stiskněte tlačítko  $\binom{mn}{m}$ .

#### **Uložte snímek jako nový soubor a zobrazte jej.**

- z Postupujte podle pokynů v krocích 4 a 5 na [str. 146](#page-145-0).
- Snímky pořízené při nastavení záznamových pixelů S [\(str. 61\)](#page-60-0) ani snímky s velikostí změněnou na XS [\(str. 146\)](#page-145-0) nelze upravovat.
	- **•** Poměr stran obrazu snímků, které lze oříznout, bude po oříznutí stejný jako u původních snímků.
	- **•** Počet pixelů oříznutého snímku bude menší než u snímku před oříznutím.
	- **•** Filmy nelze upravovat.

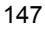

# **Přidání efektů pomocí funkce Mé barvy**

Barvu snímku lze změnit a takto upravený snímek uložit jako nový soubor. Podrobnosti o každé z položek nabídky naleznete na [str. 88](#page-87-0).

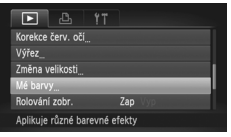

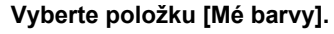

● Stisknutím tlačítka MENU vyberte na kartě D položku [Mé barvy] a potom stiskněte tlačítko (FRFC).

#### **Vyberte snímek.**

● Stisknutím tlačítek <>>
nebo otočením ovladače Â vyberte snímek a stiskněte tlačítko (FUNC).

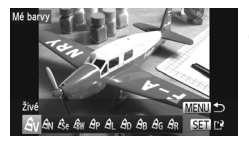

#### **Vyberte možnost.**

 $\bullet$  Stisknutím tlačítek  $\bullet\bullet$  nebo otočením ovladače  $\oslash$  vyberte možnost a potom stiskněte tlačítko (e).

#### **Uložte snímek jako nový soubor a zobrazte jej.**

• Postupujte podle pokynů v krocích 4 a 5 na [str. 146.](#page-145-0)

Pokud opakovaně změníte barvu stejného snímku, kvalita obrazu se bude postupně zhoršovat a výsledek se může lišit od zamýšleného plánu.

- **•** Barvy snímků změněné pomocí této funkce se mohou odlišovat od barev zaznamenaných pomocí funkce Mé barvy [\(str. 88\).](#page-87-0)
	- **•** Nastavení funkce Mé barvy nelze aplikovat na filmy.

# <span id="page-148-0"></span>**Úprava jasu při fotografování (i-Contrast)**

Fotoaparát je schopen detekovat oblasti snímku, jako jsou tváře osob nebo pozadí, které jsou příliš jasné nebo tmavé, a automaticky upravit jejich jas na optimální hodnoty během fotografování. Stejně tak je fotoaparát v případě, kdy má scéna nedostatečný kontrast, schopen dosáhnout kvalitnějších výsledků automatickou úpravou snímku. Můžete volit mezi čtyřmi úrovněmi korekce a uložit snímek jako nový soubor.

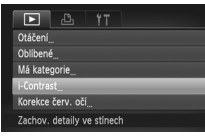

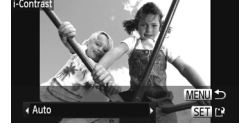

#### **Vyberte položku [i-Contrast].**

Stisknutím tlačítka MENU vyberte na kartě D položku [i-Contrast] a potom stiskněte tlačítko (FINC).

#### **Vyberte snímek.**

 $\bullet$  Stisknutím tlačítek  $\bullet\bullet$  nebo otočením ovladače (a vyberte snímek a stiskněte tlačítko (FUNC).

#### **Vyberte možnost.**

 $\bullet$  Stisknutím tlačítek  $\blacklozenge$  nebo otočením ovladače  $\oslash$  vyberte možnost a potom stiskněte tlačítko (FRFC).

#### **Uložte snímek jako nový soubor a zobrazte jej.**

- z Postupujte podle pokynů v krocích 4 a 5 na [str. 146](#page-145-0).
- **•** Za určitých podmínek může být výsledný snímek zrnitý nebo nemusí být provedena správná korekce.
	- **•** Opakované upravování jednoho a téhož snímku může způsobit zhoršení jeho kvality.

#### **Jak postupovat, pokud nebyl snímek upraven při použití možnosti [Auto] podle vašich představ?**

Vyberte možnost [Nízký], [Střední] nebo [Vysoký] a upravte snímek.

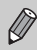

Filmy nelze korigovat.

# <span id="page-149-0"></span>**Korekce červených očí**

Snímky s projevy efektu červených očí lze automaticky korigovat a ukládat jako nové soubory.

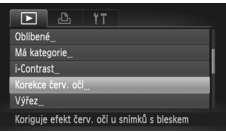

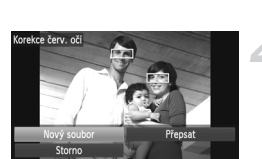

#### **Vyberte položku [Korekce červ. očí].**

Stisknutím tlačítka MENU vyberte na kartě **I položku [Korekce červ. očí]** a potom stiskněte tlačítko (tap.

#### **Vyberte snímek.**

 $\bullet$  Stisknutím tlačítek  $\bullet$  nebo otočením ovladače (a vyberte snímek.

#### **Opravte snímek.**

- $\bullet$  Stiskněte tlačítko  $f_{\text{eff}}^{(m)}$ .
- $\triangleright$  Červené oči detekované fotoaparátem budou upraveny a kolem upravené oblasti se zobrazí rámeček.
- z Velikost snímku můžete zvětšit nebo zmenšit pomocí postupů v části "Zvětšování snímků" [\(str. 128\).](#page-127-0)

#### **Uložte snímek jako nový soubor a zobrazte jej.**

- $\bullet$  Stisknutím tlačítek  $\blacktriangle \blacktriangledown \blacktriangle \blacktriangleright$  nebo otočením ovladače (C) vyberte možnost [Nový soubor] a potom stiskněte tlačítko (FUNC).
- Snímek bude uložen jako nový soubor.
- Postupujte podle pokynů v kroku 5 na [str. 146.](#page-145-0)
- **•** U některých snímků nemusí vyjít korekce správně.  $\left( \mathbf{r} \right)$ 
	- **•** Pokud v kroku 4 vyberete možnost [Přepsat], bude původní snímek přepsán opravenými daty a tudíž smazán.
	- **•** Chráněné snímky nelze přepsat.

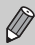

Filmy nelze korigovat.

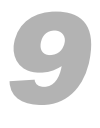

# **Tisk**

Tato kapitola popisuje výběr snímků pro tisk a vytisknutí snímků pomocí tiskárny Canon s podporou standardu PictBridge (prodávaná samostatně).

#### **Tiskárny Canon kompatibilní se standardem PictBridge**

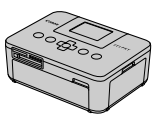

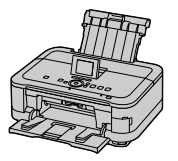

**•** Tato kapitola využívá k popisu tiskárny série Canon SELPHY CP. Zobrazované obrazovky a dostupné funkce se liší v závislosti na tiskárně. Další informace naleznete rovněž v uživatelské příručce k tiskárně.

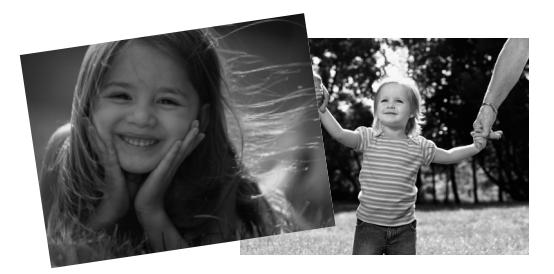

# **Tisk snímků**

#### <span id="page-151-0"></span>**Snadný tisk**

Pořízené snímky můžete snadno vytisknout připojením fotoaparátu k tiskárně standardu PictBridge (prodávaná samostatně) prostřednictvím dodávaného kabelu rozhraní [\(str. 2\)](#page-1-0).

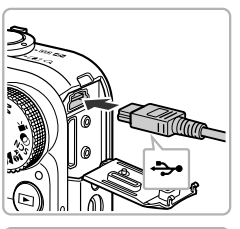

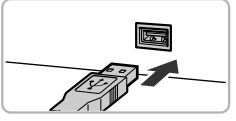

### **Vypněte fotoaparát i tiskárnu.**

#### **Připojte fotoaparát k tiskárně.**

- **Otevřete krytku a menší vidlici kabelu** zasuňte pevně do konektoru fotoaparátu ve směru znázorněném na obrázku.
- z Větší vidlici kabelu zasuňte do konektoru v tiskárně. Podrobnosti o připojení naleznete v uživatelské příručce dodávané s tiskárnou.

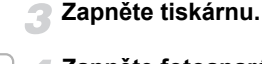

#### **Zapněte fotoaparát.**

 $\bullet$  Stiskněte tlačítko  $\blacktriangleright$  pro zapnutí fotoaparátu.

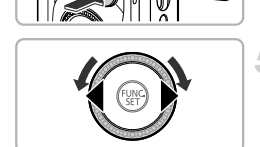

#### **Vyberte snímek.**

 $\bullet$  Stisknutím tlačítek  $\bullet$  nebo otočením ovladače (C) vyberte snímek.

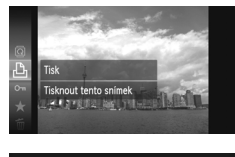

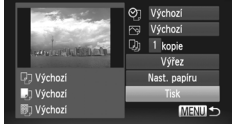

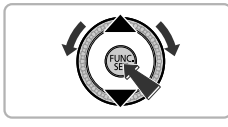

Ø

# **Vyberte položku** 2**.**

 $\bullet$  Po stisknutí tlačítka  $\binom{mn}{31}$  vyberte stisknutím tlačítek  $\blacktriangle$  nebo otočením ovladače ( položku  $\mathbb{B}_1$  a potom znovu stiskněte tlačítko (RRC).

#### <span id="page-152-0"></span>**Vytiskněte snímky.**

- $\bullet$  Stisknutím tlačítek  $\blacktriangle \blacktriangledown$  nebo otočením ovladače (a vyberte položku [Tisk] a potom stiskněte tlačítko (FINC).
- $\blacktriangleright$  Je zahájen tisk.
- **Chcete-li vytisknout další snímky, opakujte** po dokončení tisku kroky 5 a 6.
- z Po dokončení tisku vypněte fotoaparát a tiskárnu a odpojte kabel rozhraní.
- **•** Informace o tiskárnách Canon kompatibilních se standardem PictBridge (prodávané samostatně) naleznete na [str. 40.](#page-39-0)
- **•** Tisk indexů není u některých tiskáren Canon kompatibilních se standardem PictBridge (prodávané samostatně) k dispozici.

#### <span id="page-153-0"></span>**Proveďte nastavení tisku**

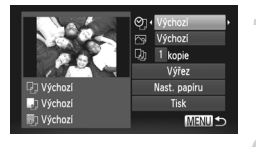

#### **Připojte fotoaparát k tiskárně.**

 $\bullet$  Podle pokynů v krocích 1 – 6 na [str. 152](#page-151-0) zobrazte obrazovku, kterou můžete vidět na obrázku vlevo.

#### **Vyberte položku nabídky.**

 $\bullet$  Stisknutím tlačítek  $\blacktriangle \blacktriangledown$  nebo otočením ovladače (C) vyberte položku.

#### **Vyberte možnost.**

● Stisknutím tlačítek <→ vyberte nastavení možnosti.

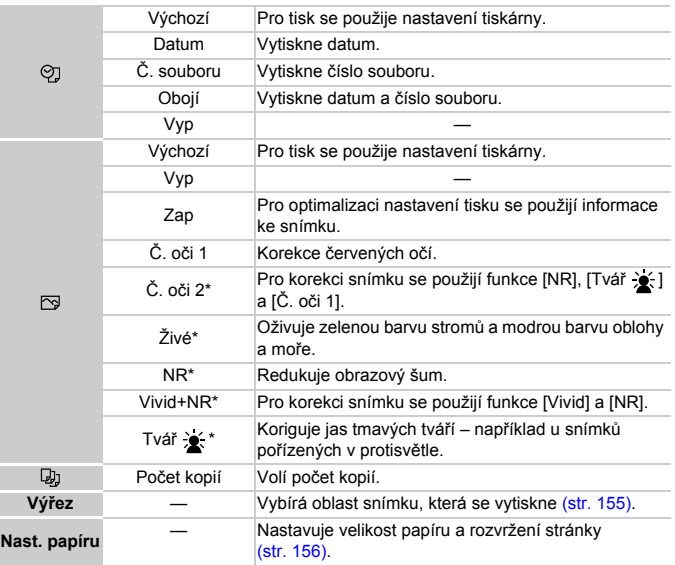

\* Zobrazuje se pouze při připojení k inkoustovým tiskárnám.

#### <span id="page-154-0"></span>**Nastavení výřezu a tisk (Výřez)**

Z pořízeného snímku můžete vyříznout požadovanou část a vytisknout ji.

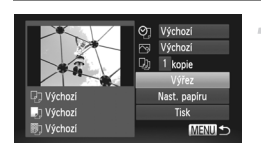

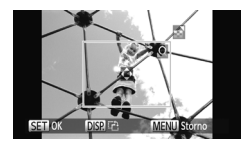

## **Vyberte položku [Výřez].**

- Podle pokynů v krocích 1 2 na [str. 154](#page-153-0) vyberte položku [Výřez] a potom stiskněte tlačítko (FUNC).
- X Kolem oblasti, která se má oříznout, se zobrazí rámeček.

#### <span id="page-154-1"></span>**Vyberte oblast výřezu.**

- **Posunete-li páčkou zoomu nebo** otočíte-li ovladačem ., můžete změnit velikost výřezu.
- Stisknutím tlačítek  $\blacktriangle \blacktriangledown \blacklozenge$  změníte pozici rámečku.
- **Pro otočení rámečku stiskněte** tlačítko DISP...
- z Nastavení dokončete stisknutím tlačítka (FUNC).

#### **Vytiskněte snímky.**

- Podle pokynů v kroku 7 na [str. 153](#page-152-0) vytiskněte snímky.
- **•** Snímky s některými nastaveními poměru stran obrazu a snímky příliš  $\mathbf{U}$ malé nemusí jít vytisknout.
	- **•** U oříznutých snímků s vloženým datem se nemusí datum zobrazit správně.

#### <span id="page-155-0"></span>**Výběr velikosti papíru a rozvržení stránky pro tisk**

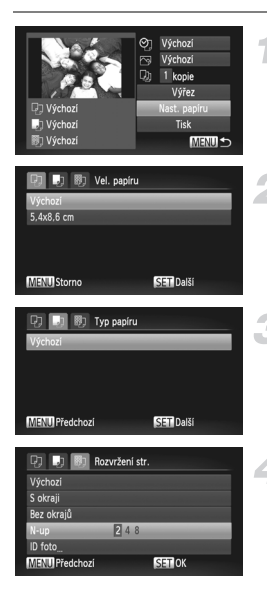

#### **Vyberte položku [Nast. papíru].**

 $\bullet$  Podle pokynů v krocích 1 – 2 na [str. 154](#page-153-0) vyberte položku [Nast. papíru] a potom stiskněte tlačítko (FUNC).

#### **Vyberte velikost papíru.**

 $\bullet$  Stisknutím tlačítek  $\blacktriangle \blacktriangledown$  nebo otočením ovladače Â vyberte možnost a stiskněte tlačítko (FRFC).

#### **Vyberte typ papíru.**

 $\bullet$  Stisknutím tlačítek  $\blacktriangle \blacktriangledown$  nebo otočením ovladače (C) vyberte možnost a stiskněte tlačítko (exp.

#### **Vyberte rozvržení stránky.**

- Stisknutím tlačítek  $\blacktriangle \blacktriangledown$  nebo otočením ovladače (C) vyberte rozvržení a potom stiskněte tlačítko (FR).
- $\bullet$  Stisknutím tlačítek  $\blacklozenge$  nastavte počet tisků při použití možnosti [N-up].

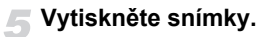

#### **Dostupná rozvržení stránky**

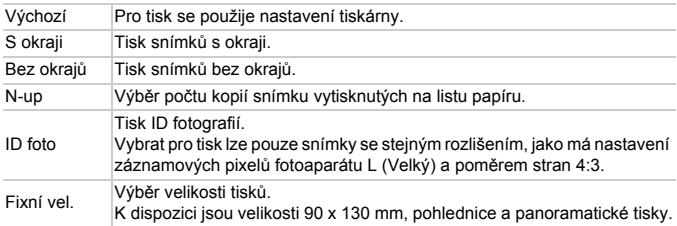

#### **Tisk ID fotografií**

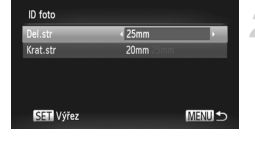

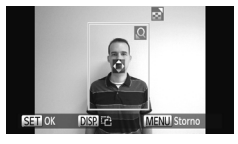

#### **Vyberte položku [ID foto].**

 $\bullet$  Podle pokynů v krocích 1 – 4 na [str. 156](#page-155-0) vyberte položku [ID foto] a potom stiskněte tlačítko (FIRC).

#### **Výběr délky delší a kratší strany.**

- $\bullet$  Stisknutím tlačítek  $\blacktriangle \blacktriangledown$  nebo otočením ovladače (a vyberte položku.
- Stisknutím tlačítek <>>
vyberte délku a potom stiskněte tlačítko (FINC).

#### **Vyberte oblast snímku, která se vytiskne.**

• Podle pokynů v kroku 2 na [str. 155](#page-154-1) vyberte oblast tisku.

#### **Vytiskněte snímky.**

#### **Tisk snímků**

#### **Tisk filmů**

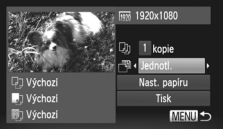

#### **Připojte fotoaparát k tiskárně.**

● Podle pokynů v krocích 1 – 6 na [str. 152](#page-151-0) zobrazte obrazovku, kterou můžete vidět na obrázku vlevo.

#### **Vyberte metodu tisku.**

 $\bullet$  Stisknutím tlačítek  $\blacktriangle \blacktriangledown$  nebo otočením ovladače . vyberte položku <sub>[</sub> ] a potom vyberte stisknutím tlačítek < požadovanou metodu tisku.

#### **Vytiskněte snímky.**

#### **Metody tisku filmů**

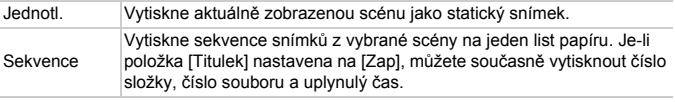

- Stisknutím tlačítka (**m**) během tisku se tisk zruší.
- **•** Položky [ID foto] a [Sekvence] nelze vybrat u tiskáren Canon standardu PictBridge, modelů CP720/CP730 a starších.

# <span id="page-158-0"></span>**Výběr snímků pro tisk (DPOF)**

Zvolené snímky na paměťové kartě můžete vybrat pro vytisknutí (max. 998 snímků) a určit počet kopií od každého snímku, tak aby bylo možné je současně vytisknout [\(str. 162\)](#page-161-0) nebo zpracovat fotolaboratoří. Tyto metody výběru jsou v souladu se standardy DPOF (Digital Print Order Format).

#### **Přidání snímků na seznam tisků pomocí nabídky FUNC.**

Snímky můžete přidat do seznamu tisků (DPOF) bezprostředně po pořízení nebo během přehrávání pomocí nabídky FUNC.

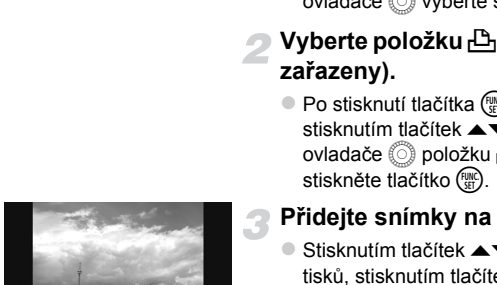

#### **Vyberte snímek.**

 $\bullet$  Stisknutím tlačítek  $\bullet$  nebo otočením ovladače (a vyberte snímek.

# **Vyberte položku** 2 **(filmy nebudou**

 $\bullet$  Po stisknutí tlačítka  $\binom{mn}{m}$  vyberte stisknutím tlačítek  $\blacktriangle$   $\blacktriangledown$  nebo otočením ovladače ( položku  $\mathbb{P}_1$  a potom znovu

#### **Přidejte snímky na seznam tisků.**

 $\bullet$  Stisknutím tlačítek  $\blacktriangle \blacktriangledown$  vyberte počet tisků, stisknutím tlačítek <>>
nebo otočením ovladače (a vyberte možnost [Přidat] a stiskněte tlačítko (FRFC).

#### **Nastavení tisku**

Do seznamu tisků? Storne

Můžete zvolit formát snímků, datum a číslo souboru. Tato nastavení budou použita pro všechny snímky ve výběru pro tisk.

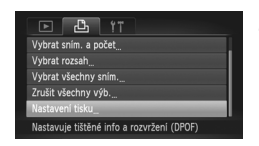

#### **Vyberte položku [Nastavení tisku].**

● Stisknutím tlačítka MENU vyberte na kartě  $\Box$  položku [Nastavení tisku] a potom stiskněte tlačítko ( $\frac{mn}{m}$ ).

#### **Upravte nastavení.**

- $\bullet$  Stisknutím tlačítek  $\blacktriangle \blacktriangledown$  nebo otočením ovladače (C) vyberte položku nabídky a potom stisknutím tlačítek <>>
v<br />
v<br />
v<br />
v<br />
v<br />
v<br />
v<br />
v<br />
v<br />
v<br />
v<br />
v<br />
v<br />
v<br />
v<br />
v<br />
v<br />
v<br />
v<br />
v<br />
v<br />
v<br />
v<br />
v<br / požadovanou možnost.
- Stisknutím tlačítka MENU potvrdíte nastavení a obnovíte zobrazení obrazovky nabídky.

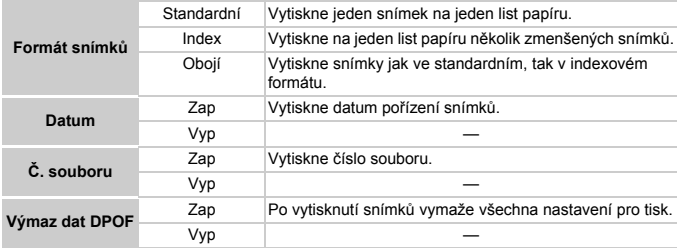

**•** Některé tiskárny nebo fotolaboratoře nemusí být schopny reagovat na všechna specifická nastavení tisku.

- **•** Při použití paměťové karty s nastaveními pro tisk, která byla vytvořena jiným fotoaparátem, se může zobrazit ikona  $\bullet$ . Tato nastavení budou přepsána nastaveními provedenými ve vašem fotoaparátu.
- **•** Pokud je položka [Datum] nastavena na [Zap], mohou některé tiskárny vytisknout datum na snímky dvakrát.

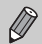

 $\left( \mathbf{l}\right)$ 

- **•** Při použití možnosti [Index] nelze nastavit položky [Datum] a [Č. souboru] současně na [Zap].
- Datum bude vytištěno stylem zvoleným v položce [Datum/čas] na kartě **f†**. kterou lze vybrat po stisknutí tlačítka MENU [\(str. 19\).](#page-18-0)
- **•** Filmy nelze vybrat.

### <span id="page-159-0"></span>**Volba počtu kopií**

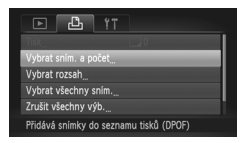

#### <span id="page-159-1"></span>**Vyberte položku [Vybrat sním. a počet].**

● Stisknutím tlačítka MENU vyberte na kartě  $\Box$  položku [Vybrat sním. a počet] a potom stiskněte tlačítko  $\binom{f(m)}{5}$ .

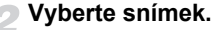

- $\bullet$  Stisknutím tlačítek  $\blacklozenge$  nebo otočením ovladače (C) vyberte snímek a stiskněte tlačítko (FUNC).
- Budete moci nastavit počet kopií tisků.
- · Pokud vyberete možnost [Index], zobrazí se na monitoru ikona  $\checkmark$ . Opětovným stisknutím tlačítka (R zrušíte výběr snímku a ikona  $\sqrt{z}$ mizí.

#### **Nastavte počet tisků.**

- $\bullet$  Stisknutím tlačítek  $\blacktriangle \blacktriangledown$  nebo otočením ovladače (C) nastavte počet tisků (maximálně 99).
- z Podle pokynů v krocích 2 a 3 vyberte snímky.
- **U** indexů nelze nastavit počet kopií. Můžete pouze zvolit, které snímky mají být vytisknuty (jak je uvedeno v kroku 2).
- Stisknutím tlačítka MENU potvrdíte nastavení a obnovíte zobrazení obrazovky nabídky.

### **Výběr rozsahu**

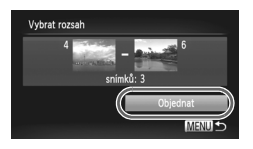

#### **Vyberte položku [Vybrat rozsah].**

Podle pokynů v kroku 1 na [str. 160](#page-159-0) vyberte položku [Vybrat rozsah] a potom stiskněte tlačítko  $\binom{f(0)}{5}$ .

#### **Vyberte snímky.**

Podle pokynů v krocích 2 a 3 na [str. 136](#page-135-0) vyberte snímky.

#### **Proveďte nastavení tisku.**

 $\bullet$  Stisknutím tlačítek  $\blacktriangle$   $\blacktriangledown$  vyberte možnost [Objednat] a stiskněte tlačítko (FRFC).

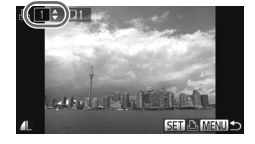

#### **Nastavení všech snímků pro tisk současně**

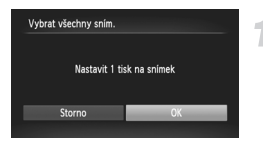

#### **Vyberte položku [Vybrat všechny sním.].**

● Podle pokynů v kroku 1 na [str. 160](#page-159-1) vyberte položku [Vybrat všechny sním.] a potom stiskněte tlačítko (FUNC).

#### **Proveďte nastavení tisku.**

 $\bullet$  Stisknutím tlačítek  $\bullet$  nebo otočením ovladače (C) vyberte možnost [OK] a potom stiskněte tlačítko (tmc).

#### <span id="page-161-1"></span>**Zrušení všech výběrů**

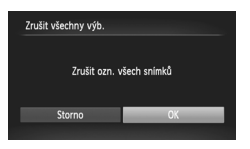

#### **Vyberte položku [Zrušit všechny výb.].**

Podle pokynů v kroku 1 na [str. 160](#page-159-1) vyberte položku [Zrušit všechny výb.] a stiskněte tlačítko (FRFC).

#### **Všechny výběry budou vymazány.**

 $\bullet$  Stisknutím tlačítek  $\bullet$  nebo otočením ovladače (C) vyberte možnost [OK] a potom stiskněte tlačítko (tap).

#### <span id="page-161-0"></span>**Tisk vybraných snímků (DPOF)**

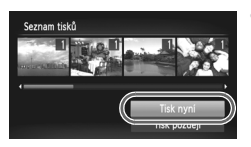

- **•** Pokud jsou do seznamu tisků přidány nějaké snímky [\(str. 159](#page-158-0) – [162\),](#page-161-1) zobrazí se při propojení fotoaparátu s tiskárnou standardu PictBridge obrazovka na obrázku vlevo. Stisknutím tlačítek ▲▼ vyberte možnost [Tisk nyní] a potom snadno vytiskněte snímky přidané na seznam tisků stisknutím tlačítka (FRFC).
- **•** Pokud během tisku tiskárnu vypnete a znovu zapnete, začne tisknout od následujícího tisku.

 $\mathbf \Omega$ 

# *10*

# **Uživatelské přizpůsobení nastavení fotoaparátu**

Různé funkce fotoaparátu můžete nastavit tak, aby vyhovovaly vašim osobním představám.

První část kapitoly se zabývá praktickými a běžně používanými funkcemi. Ve druhé části kapitoly se dozvíte, jak lze změnit nastavení v režimu fotografování a přehrávání, aby odpovídala vašim požadavkům.

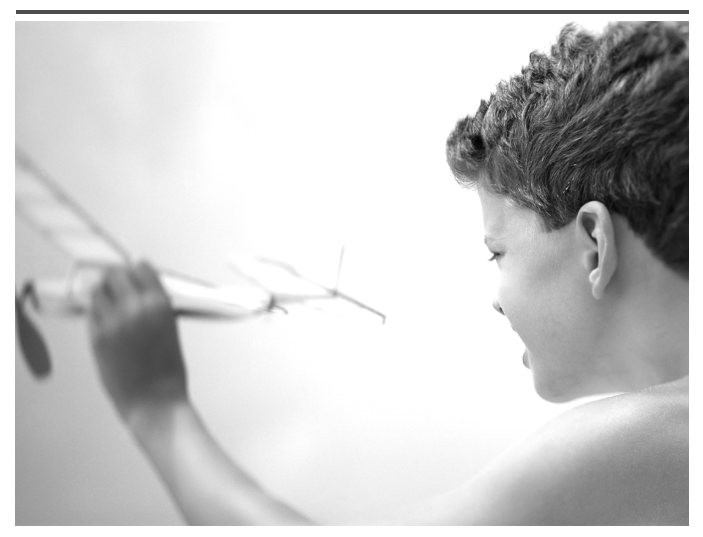

# **Změna nastavení funkcí**

Praktické a běžně používané funkce můžete podle svých požadavků nastavovat na kartě 1 [\(str. 47\).](#page-46-0)

#### **Nastavení zvuků**

Můžete změnit každý z provozních zvuků vydávaných fotoaparátem.

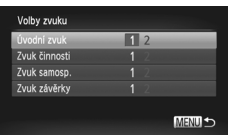

- Vyberte položku [Volby zvuku] a stiskněte tlačítko (RRC).
- $\bullet$  Stisknutím tlačítek  $\blacktriangle \blacktriangledown$  nebo otočením ovladače  $\circled{}$  vyberte položku nabídky.
- Stisknutím tlačítek <>>
vyberte možnost.
	- 1 Přednastavené zvuky (nelze upravit)

Přednastavené zvuky

 $\mathfrak{p}$ Pomocí dodávaného softwaru lze změnit zvuky fotoaparátu [\(str. 2\).](#page-1-1)

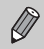

Pokud změníte zvuk závěrky, nemá tato změna žádný účinek při použití režimu  $\frac{H_{\parallel}}{H_{\parallel}}$  [\(str. 79\).](#page-78-0)

# **Vypnutí funkce Rady a tipy**

Vyberete-li položku v nabídce FUNC. [\(str. 46\)](#page-45-0) nebo MENU [\(str. 47\),](#page-46-0) zobrazí se popis funkce (rady a tipy). Tuto funkci lze vypnout.

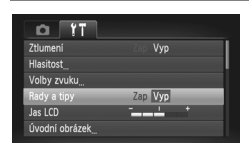

■ Vyberte položku [Rady a tipy] a potom vyberte stisknutím tlačítek < možnost [Vyp].

# <span id="page-164-0"></span>**Nízkoúrovňové formátování paměťové karty**

Nízkoúrovňové formátování paměťové karty proveďte v případě, že se zobrazí nápis [Chyba paměťové karty], fotoaparát nepracuje správně, poklesne rychlost zápisu/čtení paměťové karty nebo dojde k náhlému zastavení záznamu filmu. Vzhledem k tomu, že vymazaná data nelze obnovit, je třeba dbát před naformátováním paměťové karty zvýšené opatrnosti.

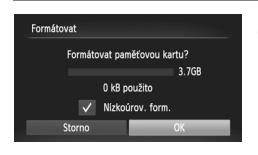

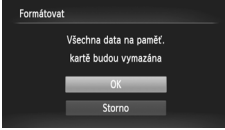

#### **Vyberte položku [Nízkoúrov. form.].**

- z Vyberte položku [Formátovat] a potom stiskněte tlačítko (FRFC).
- $\bullet$  Stisknutím tlačítek  $\blacktriangleright$   $\blacktriangleright$  nebo otočením ovladače (C) vyberte položku [Nízkoúrov. form.] a potom stisknutím tlačítek < zobrazte ikonu  $\checkmark$ .
- $\bullet$  Stisknutím tlačítek  $\blacktriangle \blacktriangledown \blacktriangle \blacktriangleright$  nebo otočením ovladače (C) vyberte možnost TOKI a potom stiskněte tlačítko (t

#### **Spusťte nízkoúrovňové formátování.**

- $\bullet$  Stisknutím tlačítek  $\blacktriangle \blacktriangledown$  nebo otočením ovladače (a vyberte možnost [OK] a potom stiskněte tlačítko (FINC).
- $\triangleright$  Je zahájeno nízkoúrovňové formátování.
- $\triangleright$  Po dokončení nízkoúrovňového formátování se na monitoru zobrazí zpráva [Formátování paměť. karty bylo dokončeno].

#### **Dokončete nízkoúrovňové formátování.**

 $\bullet$  Stiskněte tlačítko  $\binom{nm}{m}$ .

- **•** Nízkoúrovňové formátování může trvat déle než standardní formátování [\(str. 22\),](#page-21-0) protože dochází k vymazání veškerých zaznamenaných dat.
	- **•** Nízkoúrovňové formátování paměťové karty můžete zastavit výběrem možnosti [Stop]. Po zastavení formátování můžete paměťovou kartu bez obtíží používat, ale všechna data budou smazána.

#### **Změna úvodní obrazovky**

Úvodní obrazovku, která se zobrazí po zapnutí fotoaparátu, můžete změnit.

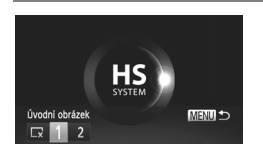

- z Vyberte položku [Úvodní obrázek] a stiskněte tlačítko (FRFC).
- $\bullet$  Stisknutím tlačítek  $\spadesuit$  nebo otočením ovladače ( $\odot$ ) vyberte možnost.

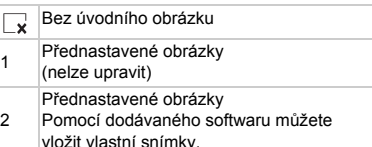

# **Zaregistrování pořízeného snímku jako úvodního obrázku**

Jestliže stisknete tlačítko  $\blacksquare$  a nastavíte fotoaparát do režimu přehrávání. můžete zaregistrovat snímek.

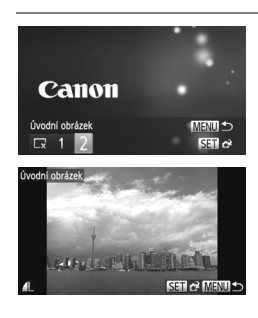

- z Vyberte položku [Úvodní obrázek] a stiskněte tlačítko (FRFC).
- $\bullet$  Stisknutím tlačítek  $\bullet\bullet$  nebo otočením ovladače Â vyberte možnost [2] a potom stiskněte tlačítko (FUNC).
- $\bullet$  Stisknutím tlačítek  $\blacklozenge$  nebo otočením ovladače ( vvberte snímek a stiskněte tlačítko (FUNC).
- $\bullet$  Stisknutím tlačítek  $\blacklozenge$  nebo otočením ovladače () vyberte možnost [OK] a stisknutím tlačítka  $\binom{f(w)}{g(x)}$  dokončete registraci.

Při registraci nového úvodního obrázku budou všechny předchozí zaregistrované úvodní obrázky přepsány.

#### **Zaregistrování úvodního obrázku nebo zvuků pomocí**   $\circledR$ **dodávaného softwaru**

Do fotoaparátu lze zaregistrovat speciální provozní zvuky a úvodní obrázky dodávané včetně softwaru. Podrobné informace naleznete v příručce *Příručka k softwaru*.

#### **Změna přiřazení čísla souboru**

Pořízeným snímkům jsou automaticky přiřazena čísla souborů v pořadí, v jakém byly pořízeny, od 0001 do 9999. Snímky jsou ukládány do složek s kapacitou max. 2 000 snímků. Přiřazení čísla souboru lze změnit.

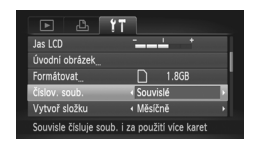

z Vyberte položku [Číslov. soub.] a stisknutím tlačítek <>>
vyberte možnost.

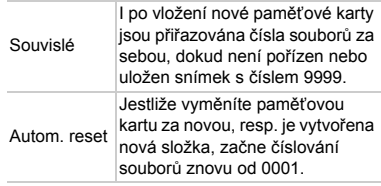

- **•** U obou možností [Souvislé] a [Autom. reset] platí, že pokud použijete paměťovou kartu, která již obsahuje snímky, mohou být další snímky číslovány pomocí stávající číselné řady. Chcete-li začít znovu od čísla souboru 0001, paměťovou kartu před použitím naformátujte [\(str. 22\).](#page-21-0)
	- **•** Informace týkající se struktur složek a typů snímků jsou uvedeny v příručce *Příručka k softwaru*.

#### **Vytváření složek podle data pořízení snímků**

Snímky jsou ukládány do složek vytvářených každý měsíc. Můžete však vytvářet složky přímo podle data pořízení snímků.

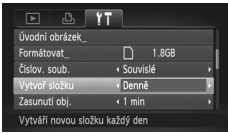

- z Vyberte položku [Vytvoř složku] a potom vyberte pomocí tlačítek <>>
Mežnost [Denně].
- Snímky budou následně ukládány do složek vytvářených každý den.

## **Změna doby pro zasunutí objektivu**

Z bezpečnostních důvodů se v režimu fotografování [\(str. 27\)](#page-26-0) objektiv automaticky zasune po uplynutí 1 minuty od stisknutí tlačítka **I.** Chcete-li, aby se objektiv zasunul ihned po stisknutí tlačítka **I**, nastavte dobu zasunutí objektivu na [0 s].

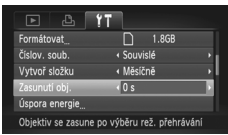

• Vyberte položku [Zasunutí obj.] a stisknutím tlačítek <>>
V<br />
v<br />
v<br />
v<br />
v<br />
v<br />
v<br />
v<br />
v<br />
v<br />
v<br />
v<br />
v<br />
v<br />
v<br />
v<br />
v<br />
v<br />
v<br />
v<br />
v<br />
v<br />
v<br />
v<br />
v<br možnost [0 s].

# **Vypnutí funkce Úspora energie**

Funkci úspory energie [\(str. 52\)](#page-51-0) můžete vypnout výběrem možnosti [Vvp]. Z důvodu úspory energie ji však doporučujeme nechat zapnutou [Zap].

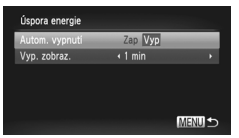

- z Vyberte položku [Úspora energie] a stiskněte tlačítko (FRFC).
- $\bullet$  Stisknutím tlačítek  $\blacktriangle \blacktriangledown$  nebo otočením ovladače  $\hat{\odot}$  vyberte položku [Autom. vypnutíl a stisknutím tlačítek <a> možnost [Vyp].
- Pokud nastavíte funkci Úspora energie na [Vyp], nezapomeňte po použití fotoaparát vypnout.

### **Nastavení doby nečinnosti pro vypnutí monitoru**

Dobu, která má uplynout před automatickým vypnutím monitoru, můžete nastavit [\(str. 52\)](#page-51-0). Můžete tak učinit, i když je funkce [Autom. vypnutí] nastavena na [Vyp].

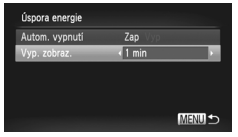

- z Vyberte položku [Úspora energie] a stiskněte tlačítko (FUNC).
- $\bullet$  Stisknutím tlačítek  $\blacktriangle \blacktriangledown$  nebo otočením ovladače ( vvberte položku [Vvp. zobraz.] a potom vyberte stisknutím tlačítek <br čas.
- z Z důvodu úspory energie doporučujeme zvolit hodnotu menší než [1 min].

# **Použití světového času**

Cestujete-li do zahraničí, můžete pořizovat snímky se správnými hodnotami místního data a času v cílových místech cest jednoduchým přepínáním časových pásem. Pokud si předem uložíte časová pásma cílových míst, budete následně moci přepínat nastavení data a času s prakticky nulovým úsilím.

Před použitím světového času se ujistěte, že máte správně nastaveny hodnoty data/času [\(str. 19\)](#page-18-0) a místní časové pásmo.

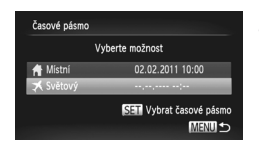

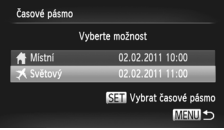

#### **Nastavte světové časové pásmo.**

- z Vyberte položku [Časové pásmo] a potom stiskněte tlačítko (FRFC).
- $\bullet$  Stisknutím tlačítek  $\blacktriangle \blacktriangledown$  nebo otočením ovladače ( vyberte možnost [ **メ** Světový] a potom stiskněte tlačítko (
- $\bullet$  Stisknutím tlačítek  $\bullet$  nebo otočením ovladače (a vyberte časové pásmo světového času.
- Chcete-li nastavit letní čas (přičte se 1 hodina), vyberte stisknutím tlačítek ▲▼ možnost <del>:</del> .
- $\bullet$  Stiskněte tlačítko  $\binom{nm}{\text{ST}}$ .

#### **Vyberte světové časové pásmo.**

- Stisknutím tlačítek  $\blacktriangle$   $\blacktriangledown$  nebo otočením ovladače ◎ vyberte možnost [ **X** Světový] a potom stiskněte tlačítko MENU.
- $\triangleright$  Na obrazovce režimu fotografování [\(str. 184\)](#page-183-0) se zobrazí ikona  $\blacktriangleright$ .

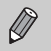

Pokud změníte datum nebo čas pomocí možnosti  $\blacktriangleright$  [\(str. 20\),](#page-19-0) nastavení [ f Místní] čas a datum se automaticky změní.

#### **Změna zobrazovaných jednotek**

Jednotky pro zobrazení na indikátoru MF [\(str. 96\),](#page-95-0) sloupci zoomu [\(str. 24\)](#page-23-0) a jednotky nadmořské výšky u funkce GPS [\(str. 45\)](#page-44-0) SX230 HS J lze změnit z m/cm na ft/in.

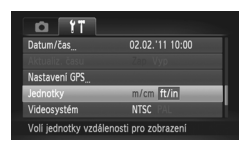

z Vyberte položku [Jednotky] a potom vyberte stisknutím tlačítek < možnost [ft/in].

# **Změna funkcí režimu fotografování**

Pokud nastavíte volič režimů do polohy P, můžete změnit nastavení položek na kartě  $\Box$  [\(str. 47\)](#page-46-0).

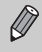

Dříve než začnete fotografovat pomocí funkce popsané v této části v režimech jiných než P, ověřte, že je v požadovaných režimech příslušná funkce dostupná [\(str. 192](#page-191-0) – [195\).](#page-194-0)

#### **Změna režimu zaostřování**

Fotoaparát souvisle zaostřuje na všechno, na co zaměříte, i když nestisknete tlačítko spouště. Můžete jej však nastavit rovněž tak, aby zaostřoval pouze při namáčknutí tlačítka spouště do poloviny.

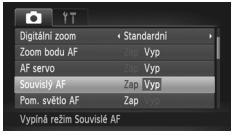

• Vyberte položku [Souvislý AF] a stisknutím tlačítek <>>
vyberte možnost [Vyp].

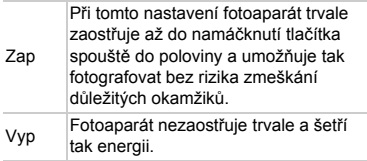

### <span id="page-170-0"></span>**Vypnutí funkce pomocného světla AF**

Za zhoršených světelných podmínek se při namáčknutí tlačítka spouště do poloviny automaticky rozsvítí světlo pro usnadnění zaostření. Toto světlo lze vypnout.

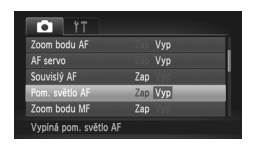

• Vyberte položku [Pom. světlo AF] a potom vyberte stisknutím tlačítek < možnost [Vyp].

#### <span id="page-171-0"></span>**Vypnutí funkce redukce červených očí**

Při fotografování s bleskem ve zhoršených světelných podmínkách se rozsvítí světlo redukce červených očí, aby nedošlo ke vzniku efektu červených očí. Tuto funkci lze vypnout.

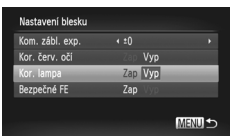

- Vyberte položku [Nastavení blesku] a stiskněte tlačítko (exp.
- $\bullet$  Stisknutím tlačítek  $\blacktriangle\blacktriangledown$  nebo otočením ovladače ( vyberte položku [Kor. lampa] a potom vyberte stisknutím tlačítek < možnost [Vyp].

### **Změna způsobu zobrazení snímku po jeho pořízení**

Můžete změnit dobu, po kterou se budou pořízené snímky zobrazovat na monitoru.

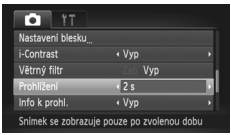

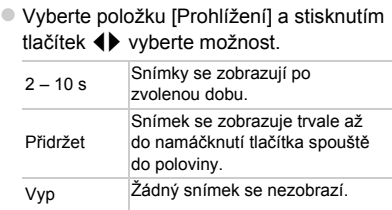

#### **Změna způsobu zobrazení snímku po jeho pořízení**

Tato funkce umožňuje upravit způsob zobrazování pořízených snímků.

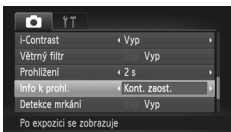

z Vyberte položku [Info k prohl.] a potom vyberte stisknutím tlačítek <>>
možnost.

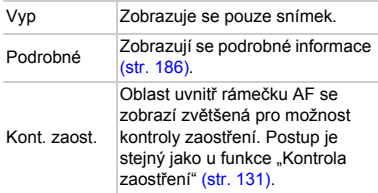

#### **Zobrazení mřížky**

Jako kompoziční pomůcku pro fotografování lze zobrazit svislé a vodorovné vodicí čáry v podobě mřížky.

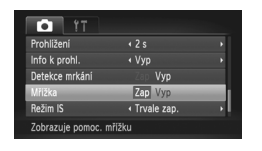

z Vyberte položku [Mřížka] a potom vyberte stisknutím tlačítek <>>
možnost [Zap].

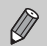

Mřížka se na snímku nezaznamená.

# <span id="page-172-0"></span>**Změna nastavení režimu IS**

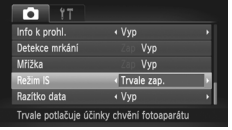

z Vyberte položku [Režim IS] a stisknutím tlačítek < vvberte možnost.

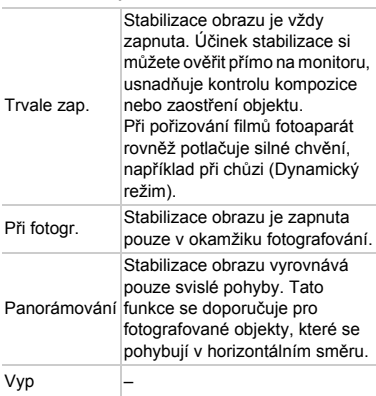

- **•** Pokud je chvění fotoaparátu příliš velké, připevněte fotoaparát na stativ. Při umístění fotoaparátu na stativ se doporučuje nastavit v položce Režim IS možnost [Vyp].
	- **•** Při použití možnosti [Panorámování] držte fotoaparát na šířku. Pokud budete fotoaparát držet na výšku, nebude stabilizace obrazu fungovat.

# <span id="page-173-0"></span>**Změna funkcí režimu přehrávání**

Nastavení položek na kartě **I** můžete upravit stisknutím tlačítka **I** [\(str. 47\)](#page-46-0).

### **Vypnutí funkce Autootáčení**

Při přehrávání snímků na fotoaparátu se snímky pořízené na výšku automaticky otočí a zobrazí v orientaci na výšku. Tuto funkci lze vypnout.

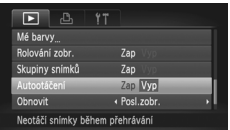

 $\bigotimes$ 

z Vyberte položku [Autootáčení] a potom vyberte stisknutím tlačítek 4 možnost [Vyp].

**•** Snímky nelze otáčet [\(str. 145\)](#page-144-0) při nastavení položky [Autootáčení] na [Vyp]. Otočené snímky se zobrazí ve své původní orientaci.

**•** Při použití režimu Chytrý výběr [\(str. 130\)](#page-129-0) se i při nastavení položky [Autootáčení] na [Vyp] zobrazí snímky pořízené na výšku v orientaci na výšku, zatímco otočené snímky se zobrazí v této otočené orientaci.

#### **Výběr prvního snímku zobrazovaného v režimu přehrávání**

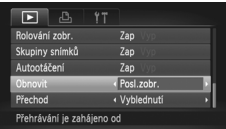

z Vyberte položku [Obnovit] a stisknutím tlačítek <▶ vyberte možnost.

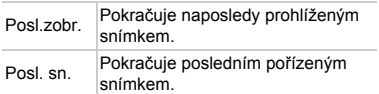

# *11*

# **Praktické informace**

V této kapitole je popsáno použití sady napájecího adaptéru a karty Eye-Fi (obojí prodávané samostatně), uvedeny tipy týkající se řešení problémů a vyobrazeny seznamy funkcí a informací zobrazovaných na monitoru.

# **Používání napájení v domácnosti**

Používáte-li sadu napájecího adaptéru ACK-DC30 (prodávaná samostatně), můžete fotoaparát používat, aniž byste si museli dělat starosti, kolik ještě zbývá energie v akumulátoru.

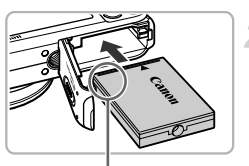

Kontakty

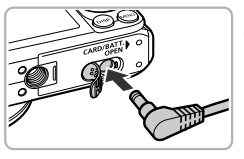

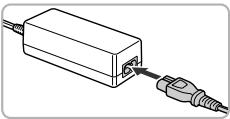

# **Vypněte fotoaparát.**

#### **Vložte stejnosměrnou spojku.**

- Podle pokynů v kroku 2 na [str. 17](#page-16-0) otevřete krytku a zasuňte stejnosměrnou spojku způsobem znázorněným na obrázku, až zaklapne do aretované polohy.
- Podle pokynů v kroku 5 na [str. 17](#page-16-1) zavřete krytku.

#### **Připojte kabel ke stejnosměrné spojce.**

**Otevřete krytku a zcela zasuňte koncovku** kabelu do stejnosměrné spojky.

### **Připojte napájecí kabel.**

- z Zapojte napájecí kabel do kompaktního napájecího adaptéru a jeho druhý konec do síťové zásuvky.
- **Budete-li fotoaparát používat, zapněte jej.**
- z Jakmile budete hotovi, vypněte fotoaparát a odpojte napájecí kabel ze síťové zásuvky.

Neodpojujte napájecí vidlici a kabel, pokud je fotoaparát zapnutý. Mohlo by dojít ke smazání pořízených snímků nebo poškození fotoaparátu.

# **Použití karet Eye-Fi**

Před použitím karty Eye-Fi se ujistěte, jestli je použití karty Eye-Fi v dané zemi nebo oblasti povolené [\(str. 16\)](#page-15-0).

Po vložení připravené karty Eye-Fi do fotoaparátu můžete automaticky bezdrátově přenášet snímky do počítače nebo na webový server. Přenos snímků je funkcí karty Eye-Fi. Podrobné informace o nastavení a používání karty, informace o problémech při přenosu snímků a další informace naleznete v příručce ke kartě Eye-Fi, nebo vám tyto údaje poskytne výrobce.

Při používání karty Eye-Fi věnujte pozornost následujícím informacím. • I při nastavení položky [Přenos Eye-Fi] na [Zakáz.] [\(str. 178\)](#page-177-0) může karta Eye-Fi vysílat rádiové vlny. Dříve než vstoupíte do míst, kde je zakázáno neautorizované vysílání rádiových vln (například nemocnice nebo letadla), vyjměte kartu Eye-Fi z fotoaparátu.

• Dochází-li při přenosu snímků k problémům, zkontrolujte nastavení karty nebo počítače.

Podrobné informace naleznete v příručce dodávané s kartou.

- V závislosti na stavu připojení bezdrátové sítě může trvat přenos snímků delší dobu, nebo může dojít k jeho přerušení.
- Karta Eye-Fi se může během přenosu snímků zahřívat.
- Spotřeba energie při použití této karty je vyšší než obvykle.
- Funkce fotoaparátu jsou pomalejší než obvykle. Tyto problémy může vyřešit nastavení položky [Přenos Eye-Fi] na [Zakáz.].

Po vložení karty Eye-Fi do fotoaparátu lze zkontrolovat stav připojení na obrazovce režimu fotografování (Zobrazené informace) i přehrávání (Stručné informace).

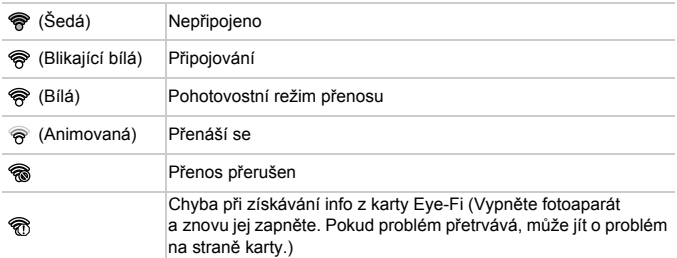

Na přenesených snímcích se zobrazí ikona .

- **•** Během přenosu snímků nepracuje funkce úspory energie [\(str. 52\)](#page-51-0).
- Pokud je vybrán režim  $\mathbf{r}^{\mathsf{H}}$ , připojení Eve-Fi se přeruší. Výběrem jiného režimu fotografování nebo režimu přehrávání se znovu otevře připojení Eye-Fi, ale filmy vytvořené pomocí funkce  $\mathbb{R}^n$  může být nutné přenést znovu.

#### **Kontrola informací o připojení**

Můžete zkontrolovat SSID přístupového bodu karty Eye-Fi a stav připojení.

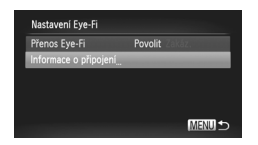

#### **Vyberte položku [Informace o připojení].**

- Stisknutím tlačítka MENU vyberte položku [Nastavení Eye-Fi] na kartě 1 a potom stiskněte tlačítko (FUNC).
- $\bullet$  Stisknutím tlačítek  $\blacktriangle \blacktriangledown$  nebo otočením ovladače (C) vyberte položku [Informace o připojení] a potom stiskněte tlačítko (FUNC).
- Zobrazí se obrazovka informací o připojení.

# <span id="page-177-0"></span>**Zakázání přenosu Eye-Fi**

Na kartě lze zakázat přenos Eye-Fi.

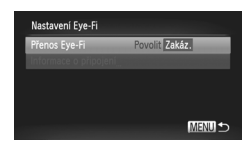

#### **Vyberte možnost [Zakáz.] v položce [Přenos Eye-Fi].**

- Stisknutím tlačítka MENU vyberte položku INastavení Eve-Fil na kartě <sup>9</sup> a potom stiskněte tlačítko (FRFC).
- $\bullet$  Stisknutím tlačítek  $\blacktriangle \blacktriangledown$  nebo otočením ovladače (C) vyberte položku [Přenos Eve-Fil a potom stisknutím tlačítek < vyberte možnost [Zakáz.].

#### **Jak postupovat, nezobrazí-li se položka [Nastavení Eye-Fi]?**

Je-li přepínač ochrany proti zápisu na kartě Eye-Fi nastaven do zamčené polohy, resp. ve fotoaparátu vůbec není vložena karta Eye-Fi, položka [Nastavení Eye-Fi] se nezobrazí. Z tohoto důvodu nelze měnit nastavení karet Eye-Fi vybavených přepínačem ochrany proti zápisu v okamžiku, kdy se tento přepínač nachází v zamčené poloze ("LOCK").

# **Řešení problémů**

Domníváte-li se, že s fotoaparátem není něco v pořádku, zkontrolujte nejprve následující. Pokud problém přetrvává, obraťte se na nejbližší centrum zákaznické podpory Canon. Seznam je uveden na přiloženém listu centra zákaznické podpory.

#### **Napájení**

#### **Po stisknutí tlačítka ON/OFF nedojde k žádné odezvě.**

- **•** Ujistěte se, jestli je akumulátor správného typu a jestli není vybitý [\(str. 15\).](#page-14-0)
- **•** Ujistěte se, jestli je akumulátor vložen řádným způsobem [\(str. 17\)](#page-16-2).
- **•** Ujistěte se, jestli je krytka prostoru pro paměťovou kartu/akumulátor řádně zavřena [\(str. 17\)](#page-16-1).
- **•** Jsou-li kontakty akumulátoru zanesené, výkon napájení se sníží. Vyčistěte kontakty bavlněným tampónem a několikrát po sobě akumulátor zasuňte na místo.

#### **Akumulátor se rychle vybíjí.**

**•** Výkon napájení klesá při nízkých teplotách. Zahřejte akumulátor například vložením do kapsy s nasazenou krytkou kontaktů.

#### **Objektiv se nezasune.**

**•** Neotvírejte krytku prostoru pro paměťovou kartu/akumulátor, pokud je zapnuto napájení. Po zavření krytky prostoru pro paměťovou kartu/akumulátor zapněte napájení a potom jej opět vypněte [\(str. 17\).](#page-16-1)

#### **TV výstup**

#### **Obraz se na televizoru nezobrazuje nebo je nějak zkreslen [\(str. 132\)](#page-131-0).**

#### **Fotografování**

#### **Nelze pořizovat snímky.**

- **•** Nastavte volič režimů do polohy požadovaného režimu fotografování [\(str. 42\).](#page-41-0)
- **•** V režimu přehrávání [\(str. 21\)](#page-20-0) namáčkněte tlačítko spouště do poloviny [\(str. 23\)](#page-22-0).

#### **Monitor nezobrazuje správně na tmavých místech [\(str. 44\).](#page-43-0) Monitor nezobrazuje správně při fotografování.**

Následující jevy nebudou zaznamenány na statických snímcích, ale budou zaznamenány na filmech.

**•** Při zářivkovém nebo LED osvětlení může obraz blikat a může se zobrazit horizontální sloupec.

#### **Nelze fotografovat s využitím plného obrazového pole monitoru [\(str. 86\).](#page-85-0) Na monitoru se zobrazí blikající ikona** h **a snímek nelze pořídit ani při plném stisknutí tlačítka spouště [\(str. 26\)](#page-25-0).**

#### **Při namáčknutí tlačítka spouště do poloviny [\(str. 54\)](#page-53-0) se zobrazí ikona .**

- **•** Nastavte položku [Režim IS] na [Trvale zap.] [\(str. 173\).](#page-172-0)
- Nastavte blesk na režim  $\frac{1}{2}$  [\(str. 82\)](#page-81-0).
- **•** Zvyšte citlivost ISO [\(str. 85\)](#page-84-0).
- **•** Upevněte fotoaparát na stativ. Při pořizování snímků ze stativu se doporučuje nastavit v položce [Režim IS] možnost [Vyp] [\(str. 173\).](#page-172-0)

#### **Řešení problémů**

#### **Snímek není ostrý.**

- **•** Namáčknutím tlačítka spouště do poloviny nastavte zaostření a teprve po chvíli snímek exponujte domáčknutím tlačítka až na doraz [\(str. 23\)](#page-22-1).
- **•** Fotografujte objekty v rozmezí zaostřitelných vzdáleností [\(str. 198\)](#page-197-0).
- **•** Nastavte položku [Pom. světlo AF] na [Zap] [\(str. 171\)](#page-170-0).
- **•** Ujistěte se, že nejsou nastaveny funkce, které momentálně nepotřebujete (režim makro atd.).
- **•** Fotografujte s funkcí blokování AF [\(str. 90](#page-89-0), [94\)](#page-93-0).

#### **Po namáčknutí tlačítka spouště do poloviny se nezobrazí rámeček AF a fotoaparát nemůže zaostřit.**

**•** Pokud zaměříte na světlou a tmavou kontrastní oblast objektu a namáčknete tlačítko spouště do poloviny, resp. namáčknete tlačítko spouště opakovaně do poloviny, rámeček AF se zobrazí a fotoaparát bude zaostřovat.

#### **Objekt je příliš tmavý.**

- Nastavte blesk na režim **\$** [\(str. 82\).](#page-81-0)
- **•** Upravte jas pomocí funkce kompenzace expozice [\(str. 83\).](#page-82-0)
- **•** Upravte snímek pomocí funkce i-Contrast [\(str. 89,](#page-88-0) [149\).](#page-148-0)
- **•** Použijte funkci blokování AE nebo bodové měření [\(str. 97\).](#page-96-0)

#### **Objekt je příliš světlý (přeexponovaný).**

- Nastavte blesk na režim (5) [\(str. 54\)](#page-53-1).
- **•** Upravte jas pomocí funkce kompenzace expozice [\(str. 83\).](#page-82-0)
- **•** Použijte funkci blokování AE nebo bodové měření [\(str. 97\).](#page-96-0)
- **•** Snižte osvětlení objektu.

#### **Snímek je příliš tmavý, ačkoli byl použit blesk [\(str. 26\).](#page-25-1)**

- **•** Fotografujte ze správné vzdálenosti pro použití blesku [\(str. 82\).](#page-81-0)
- **•** Použijte kompenzaci zábleskové expozice nebo upravte výkon blesku [\(str. 99,](#page-98-0) [111\)](#page-110-0).
- **•** Zvyšte citlivost ISO [\(str. 85\).](#page-84-0)

#### **Snímek pořízený s bleskem je příliš světlý (přeexponovaný).**

- **•** Fotografujte ze správné vzdálenosti pro použití blesku [\(str. 82\).](#page-81-0)
- Nastavte blesk na režim  $\Omega$  [\(str. 54\)](#page-53-1).
- **•** Použijte kompenzaci zábleskové expozice nebo upravte výkon blesku [\(str. 99,](#page-98-0) [111\)](#page-110-0).

#### **Při fotografování s bleskem se na snímcích objevují bílé skvrny.**

**•** Světlo blesku se odráží od prachových částic nebo jiných objektů vznášejících se ve vzduchu.

#### **Snímek se jeví jako hrubý nebo zrnitý.**

- **•** Fotografujte s nižší citlivostí ISO [\(str. 85\)](#page-84-0).
- **•** Při fotografování s vysokou citlivostí ISO se může snímek v některých režimech fotografování jevit jako hrubý nebo zrnitý [\(str. 66](#page-65-0), [68\)](#page-67-0).

#### **Dochází k výskytu červených očí [\(str. 100\)](#page-99-0).**

- **•** Nastavte v položce [Kor. lampa] možnost [Zap] [\(str. 172\).](#page-171-0) Při fotografování s bleskem se světlo (na přední části fotoaparátu) rozsvítí [\(str. 42\)](#page-41-1) a po dobu přibližně 1 sekundy, během které fotoaparát redukuje červené oči, není možné exponovat. Světlo je účinnější, pokud se objekt dívá přímo na zdroj světla. Lepších výsledků dosáhnete zvýšením intenzity osvětlení v interiéru nebo přiblížením se více k objektu.
- **•** Korigujte snímky pomocí korekce červených očí [\(str. 150\).](#page-149-0)

#### **Ukládání snímků na paměťovou kartu trvá příliš dlouho nebo dochází ke zpomalení při pořizování sérií snímků.**

**•** Proveďte nízkoúrovňové formátování paměťové karty ve fotoaparátu [\(str. 165\)](#page-164-0).
### **Nelze změnit nastavení funkcí režimu fotografování nebo nabídky FUNC.**

**•** Položky, jejichž nastavení lze změnit, závisí na režimu fotografování. Podrobnosti naleznete v částech "Funkce dostupné v jednotlivých režimech fotografování" a "Nabídka režimu fotografování" [\(str. 188](#page-187-0) – [195\).](#page-194-0)

### **Nelze používat tlačítka.**

• Je-li volič režimů nastaven na režim **। • i** některá tlačítka nelze použít [\(str. 29\)](#page-28-0).

## **Záznam filmů**

### **Nezobrazuje se správná délka trvání záznamu, nebo se záznam zastavuje.**

**•** Naformátuje paměťovou kartu nebo použijte paměťovou kartu schopnou zaznamenávat vyššími rychlostmi. I když se délka trvání záznamu nezobrazuje správně, nahraný film bude mít skutečně takovou délku, v jaké byl nahráván [\(str. 22](#page-21-0), [31\)](#page-30-0).

## **Na monitoru se zobrazí symbol a záznam se automaticky zastaví.**

Vnitřní paměť fotoaparátu nebyla dostačující. Zkuste provést následující opatření:

- **•** Proveďte nízkoúrovňové formátování paměťové karty ve fotoaparátu [\(str. 165\)](#page-164-0).
- **•** Změňte nastavení kvality snímku [\(str. 116\)](#page-115-0).
- **•** Použijte paměťovou kartu schopnou zaznamenávat vyššími rychlostmi [\(str. 116\)](#page-115-1).

### **Objekt vypadá zkreslený.**

**•** Objekt může být zkreslený v případě, že rychle projde záběrem během záznamu.

## **Přehrávání**

## **Nelze přehrávat snímky ani filmy.**

**•** Pokud byl na počítači změněn název nebo struktura složek, nemusí přehrávání snímků nebo filmů fungovat. Informace týkající se struktur složek a typů souborů jsou uvedeny v příručce *Příručka k softwaru*.

### **Přehrávání se zastaví nebo vypadne zvuk.**

- **•** Použijte paměťovou kartu, u které bylo provedeno nízkoúrovňové formátování v tomto fotoaparátu [\(str. 165\).](#page-164-0)
- **•** Pokud film zkopírujete na paměťovou kartu, která pomalu načítá, přehrávání nemusí být plynulé.
- **•** Při přehrávání filmů může v závislosti na výkonu počítače docházet k výpadku políček a zvuku.

## **Nelze používat tlačítka.**

• Je-li volič režimů nastaven na režim **IV**, některá tlačítka nelze použít [\(str. 29\)](#page-28-0).

## **Počítač**

## **Nelze provádět přenos snímků do počítače.**

Problém může být vyřešen následujícím postupem ke zpomalení přenosové rychlosti při připojení fotoaparátu k počítači kabelem.

• Stisknutím tlačítka i se spustí režim přehrávání. Potom stiskněte a přidržte tlačítko MENU a stiskněte současně tlačítka ▲ a (.). Na obrazovce, která se zobrazí, vyberte stisknutím tlačítek (položku [B] a stiskněte tlačítko (produkcie).

## **Karta Eye-Fi**

**Nelze přenášet snímky [\(str. 177\).](#page-176-0)**

# <span id="page-181-0"></span>**Seznam zpráv zobrazovaných na monitoru**

Pokud se na obrazovce zobrazují chybová hlášení, vyzkoušejte následující řešení.

### **Není paměťová karta**

**•** Paměťová karta nebyla řádně nainstalována. Nainstalujte paměťovou kartu správným způsobem [\(str. 17\).](#page-16-0)

#### **Paměťová karta zamčena**

**•** Přepínač ochrany proti zápisu na paměťové kartě SD, SDHC nebo SDXC nebo kartě Eye-Fi je v poloze bránící zápisu ("LOCK"). Odemkněte přepínač ochrany proti zápisu na kartě [\(str. 16](#page-15-0), [17\)](#page-16-0).

### **Nelze nahrát!**

**•** Pokoušíte se pořídit snímek bez paměťové karty. Nainstalujte paměťovou kartu správným způsobem [\(str. 17\).](#page-16-0)

### **Chyba paměťové karty [\(str. 165\)](#page-164-0)**

**•** Zobrazuje-li se stejné chybové hlášení i po vložení naformátované paměťové karty ve správné orientaci, kontaktujte středisko zákaznické podpory Canon [\(str. 17\).](#page-16-0)

#### **Nedostatek místa na kartě**

**•** Na paměťové kartě není dostatek volného místa pro fotografování [\(str. 24,](#page-23-0) [29](#page-28-0), [30,](#page-29-0) [53,](#page-52-0) [81,](#page-80-0) [114\)](#page-113-0) nebo úpravy snímků [\(str. 146](#page-145-0) – [150\)](#page-149-0). Smažte snímky [\(str. 28](#page-27-0), [138\),](#page-137-0) abyste uvolnili místo pro nové, nebo vložte prázdnou paměťovou kartu [\(str. 16\).](#page-15-1)

#### **Vyměnit akumulátor [\(str. 16\)](#page-15-1)**

#### **Není žádný snímek**

**•** Na paměťové kartě nejsou žádné snímky, které lze zobrazit.

#### **Chráněno! [\(str. 135\)](#page-134-0)**

### **Nedefinovaný snímek/Nekompatibilní JPEG/Snímek je příliš velký/Nelze přehrávat AVI/RAW**

- **•** Nepodporované snímky nebo data a poškozené snímky nelze zobrazit.
- **•** Snímky, který byly upraveny pomocí počítače, mají změněný název nebo byly pořízeny jiným fotoaparátem, se nemusí být zobrazit správně.

### **Nelze zvětšovat!/Obsah nelze přehrát v režimu Chytrý výběr/Nelze otáčet/ Snímek nelze upravit/Snímek nelze registrovat!/Nelze upravit/Nelze kategorizovat/Snímek nelze vybrat**

- **•** Nekompatibilní snímky nelze zvětšovat [\(str. 128\)](#page-127-0), přehrávat v režimu Chytrý výběr [\(str. 130\),](#page-129-0) označovat jako oblíbené [\(str. 140\),](#page-139-0) otáčet [\(str. 145\),](#page-144-0) upravovat [\(str. 146](#page-145-0) – [150\),](#page-149-0) registrovat na úvodní obrazovku [\(str. 166\)](#page-165-0), kategorizovat [\(str. 141\)](#page-140-0) ani přidávat na seznam tisků [\(str. 159\)](#page-158-0).
- **•** Skupiny snímků nelze zpracovávat [\(str. 128\)](#page-127-1).
- **•** Snímky, které byly upraveny pomocí počítače, jejichž název byl pozměněn nebo byly pořízeny jiným fotoaparátem, pravděpodobně nebude možné zvětšit, přehrát v režimu Chytrý výběr, označit jako oblíbené, otočit, upravit, registrovat na úvodní obrazovku, kategorizovat nebo nebo přidat na seznam tisků.

**•** Filmy nelze zvětšovat [\(str. 128\)](#page-127-0), přehrávat v režimu Chytrý výběr [\(str. 130\),](#page-129-0) upravovat [\(str. 146](#page-145-0) – [150\)](#page-149-0), přidávat na seznam tisků [\(str. 159\)](#page-158-0) ani registrovat na úvodní obrazovku [\(str. 166\)](#page-165-0).

### **Neplatný rozsah výběru**

**•** Při výběru rozsahu [\(str. 136,](#page-135-0) [139](#page-138-0), [144](#page-143-0), [161\)](#page-160-0) jste se pokusili vybrat počáteční snímek, který se nacházel za koncovým, nebo jste se pokusili vybrat koncový snímek, který se nacházel před počátečním.

### **Překročen limit pro výběr**

- **•** Pokoušíte se odeslat k tisku více než 998 snímků. Vyberte méně než 998 snímků [\(str. 160\).](#page-159-0)
- **•** Nastavení tisku nebylo možné správně uložit. Snižte počet vybraných snímků a opakujte pokus [\(str. 160\).](#page-159-0)
- **•** Vybrali jste více než 501 snímků v kombinaci s funkcí Ochrana [\(str. 135\),](#page-134-0) Smazat [\(str. 138\),](#page-137-0) Oblíbené [\(str. 140\),](#page-139-0) Má kategorie [\(str. 141\)](#page-140-0) a Nastavení tisku [\(str. 159\).](#page-158-0)

#### **Chyba komunikace**

**•** Snímek nebylo možné přenést do počítače nebo vytisknout v důsledku příliš velkého počtu snímků (přibližně 1 000) uložených na paměťové kartě. Ke stažení snímků použijte komerčně dostupnou čtečku karet s rozhraním USB. Za účelem tisku vložte do slotu v tiskárně paměťovou kartu.

#### **Chyba pojmenování!**

**•** Název souboru není možné vytvořit, protože vytvářený snímek má stejný název jako snímek nebo složka, který(ou) se fotoaparát pokouší vytvořit, resp. již bylo dosaženo nejvyššího možného čísla souboru. V nabídce  $*$  změňte nastavení položky [Číslov. soub.] na [Autom. reset] [\(str. 167\)](#page-166-0) nebo naformátujte paměťovou kartu [\(str. 22\).](#page-21-0)

#### **Chyba objektivu**

- **•** K této chybě může dojít tehdy, když v průběhu pohybu objektivu bráníte objektivu ve volném pohybu nebo fotografujete na místech s nadměrným výskytem prachu nebo písku ve vzduchu.
- **•** Pokud se tato zpráva nadále zobrazuje, obraťte se na centrum zákaznické podpory Canon, protože závada může být v objektivu fotoaparátu.

### **Byla detekována chyba fotoap. (číslo chyby)**

- **•** Pokud se chybový kód zobrazuje bezprostředně po pořízení snímku, nemusel se snímek zaznamenat. Snímek proto zkontrolujte v režimu přehrávání.
- **•** Pokud se tato zpráva nadále zobrazuje, obraťte se na centrum zákaznické podpory Canon, protože závada může být ve fotoaparátu.

#### **Chyba souboru**

**•** Snímky z jiných fotoaparátů a snímky upravované pomocí počítačového softwaru nemusí být možné vytisknout.

### **Chyba tisku**

**•** Zkontrolujte nastavení velikosti papíru. Pokud se tato zpráva zobrazuje v případě, že jsou nastavení správná, vypněte a znovu zapněte tiskárnu. Potom opakujte nastavení.

#### **Nádržka přeb. ink. je plná**

**•** Pro získání náhradní nádržky na přebytečný inkoust kontaktujte centrum zákaznické podpory Canon.

# <span id="page-183-1"></span>**Informace zobrazované na obrazovce**

## <span id="page-183-0"></span>**Fotografování (zobrazené informace)**

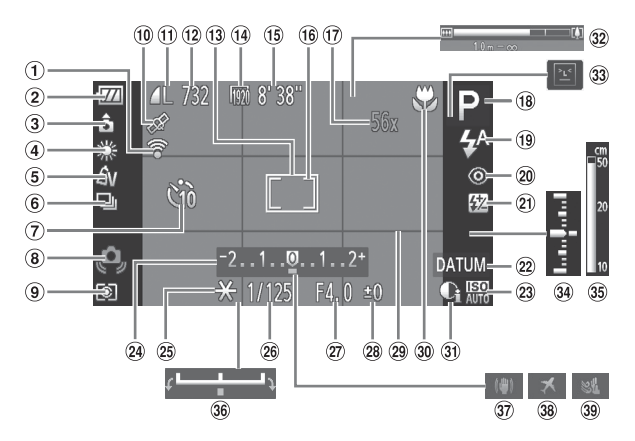

- $<sup>1</sup>$  Stav připojení Eye-Fi</sup> [\(str. 177\)](#page-176-1)
- Indikace stavu napájení [\(str. 15\)](#page-14-0)
- Orientace fotoaparátu\*
- Vyvážení bílé [\(str. 83\)](#page-82-0)
- **5** Mé barvy [\(str. 88\)](#page-87-0)
- Režim řízení [\(str. 87\)](#page-86-0)
- Samospoušť [\(str. 58\)](#page-57-0)
- Varování před chvěním fotoaparátu [\(str. 26\)](#page-25-0)
- Režim měření expozice [\(str. 97\)](#page-96-0)
- Stav příjmu signálu GPS [\(str. 103\)](#page-102-0) *SX230 HS*
- $(n)$  Komprese (str. 60). Záznamové pixely [\(str. 60\)](#page-59-1)
- Statické snímky: Počet zaznamenatelných snímků [\(str. 18\)](#page-17-0)
- Rámeček AF [\(str. 90\)](#page-89-0)
- Filmy: Záznamové pixely [\(str. 116\)](#page-115-1)
- Zbývající čas [\(str. 30\)](#page-29-1)
- Rámeček bodu bodového AE [\(str. 97\)](#page-96-1)
- Zvětšení digitálního zoomu [\(str. 55\)/](#page-54-0)Digitální telekonvertor [\(str. 56\)](#page-55-0)
- Režim fotografování [\(str. 188\),](#page-187-0) Ikona motivového programu [\(str. 185\)](#page-184-0)
- Režim blesku [\(str. 54](#page-53-0), [82,](#page-81-0) [100\)](#page-99-0)
- Korekce červených očí [\(str. 150\)](#page-149-0)
- Kompenzace zábleskové expozice/Výkon blesku [\(str. 99](#page-98-0), [111\)](#page-110-0)
- 22 Razítko data [\(str. 57\)](#page-56-0)
- 23 Citlivost ISO [\(str. 85\)](#page-84-0)
- 24 Sloupec kompenzace expozice [\(str. 83\)](#page-82-1)
- <sup>25</sup> Blokování AE [\(str. 97\)](#page-96-2). Blokování FE [\(str. 98\)](#page-97-0)
- Rychlost závěrky [\(str. 108,](#page-107-0) [110\)](#page-109-0)
- Clonové číslo [\(str. 109,](#page-108-0) [110\)](#page-109-0)
- 28 Kompenzace expozice [\(str. 83\)](#page-82-1)
- <span id="page-183-2"></span><sup>(29</sup> Mřížka [\(str. 173\)](#page-172-0)

Stabilizátor obrazu [\(str. 173\)](#page-172-1) <sup>38</sup> Časové pásmo [\(str. 169\)](#page-168-0) Větrný filtr [\(str. 120\)](#page-119-0)

- Rozsah zaostření [\(str. 93](#page-92-0), [96\)](#page-95-0)
- i-Contrast [\(str. 89\)](#page-88-0)
- 32 Sloupec zoomu [\(str. 24\)](#page-23-1)
- 33 Detekce mrkání [\(str. 101\)](#page-100-0)
- Úroveň expozice [\(str. 110\)](#page-109-0)
- <sup>35</sup> Indikátor MF [\(str. 96\)](#page-95-0)
- Sloupec posunu
	- expozice [\(str. 119\)](#page-118-0)
- \*  $\hat{\mathbf{G}}$  : Standardní,  $\hat{\mathbf{D}}$   $\hat{\mathbf{G}}$  : Při držení na výšku Při fotografování přístroj detekuje, zda je otočen svisle či vodorovně, a upraví příslušná nastavení tak, aby se dosáhlo maximálně kvalitního snímku. Orientaci detekuje rovněž během přehrávání, takže můžete fotoaparát držet v libovolné pozici a obraz bude automaticky natočen správným směrem. Tato funkce nemůže pracovat správně, je-li fotoaparát nakloněn směrem nahoru nebo dolů.

## <span id="page-184-0"></span>**Ikony motivových programů**

V režimu **AUO** fotoaparát zobrazí ikonu vyhodnoceného motivu, potom automaticky zaostří a zvolí optimální nastavení expozice a vyvážení bílé barvy.

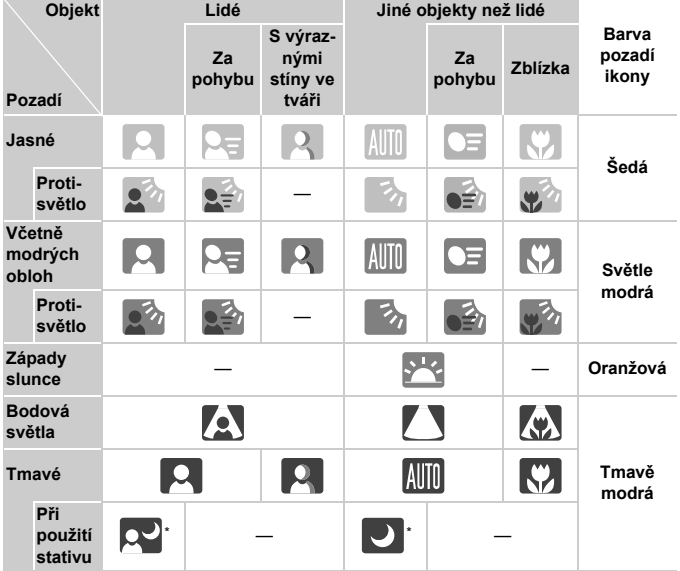

Zobrazí se u tmavých scén při umístění fotoaparátu na stativ.

## <span id="page-185-0"></span>**Přehrávání (podrobné zobrazené informace)**

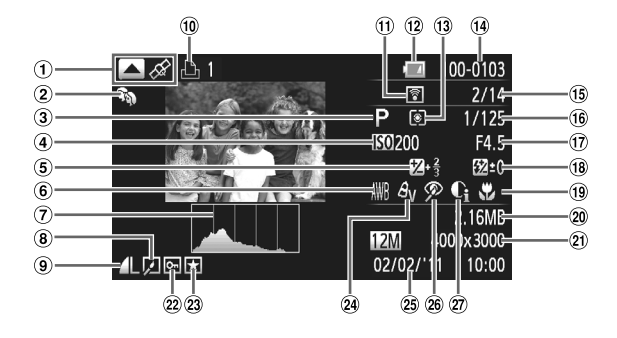

- Přepnutí zobrazení (zobrazení informací GPS) [\(str. 45\)](#page-44-0) *SX230 HS*
- 2 Má kategorie [\(str. 141\)](#page-140-0)
- Režim fotografování [\(str. 188\)](#page-187-0)
- Citlivost ISO [\(str. 85\),](#page-84-0) Rychlost přehrávání [\(str. 117,](#page-116-0) [119\)](#page-118-1)
- Hodnota kompenzace expozice [\(str. 83\),](#page-82-1) Hodnota posunu expozice [\(str. 119\)](#page-118-2)
- Vyvážení bílé [\(str. 83\)](#page-82-0)
- Histogram [\(str. 45\)](#page-44-1)
- Skupinové přehrávání [\(str. 128\),](#page-127-1) Úpravy snímku [\(str. 146](#page-145-0) – [150\)](#page-149-0)
- <sup>9</sup> Komprese (Kvalita snímku) [\(str. 60\)](#page-59-0)/ Záznamové pixely [\(str. 60\)](#page-59-1), MOV (filmy)
- Filmy [\(str. 30](#page-29-0), [114\)](#page-113-0), Rychlé souvislé fotografování [\(str. 79\),](#page-78-0) Seznam tisků [\(str. 159\)](#page-158-0)
- Přenos Eye-Fi dokončen [\(str. 177\)](#page-176-1)
- Indikace stavu napájení [\(str. 15\)](#page-14-0)
- Režim měření expozice [\(str. 97\)](#page-96-0)
- Číslo složky číslo souboru [\(str. 167\)](#page-166-0)
- Zobrazované číslo snímku/Celkový počet snímků
- Rychlost závěrky (snímky), Kvalita snímku/ Rychlost snímání (filmy) [\(str. 116\)](#page-115-1)
- Clonové číslo [\(str. 109,](#page-108-0) [110\)](#page-109-0)
- Blesk [\(str. 82,](#page-81-0) [100\)](#page-99-0), Kompenzace zábleskové expozice [\(str. 99\)](#page-98-0)
- Rozsah zaostření [\(str. 93](#page-92-0), [96\)](#page-95-0)
- Velikost souboru [\(str.](#page-60-0) 61, [116\)](#page-115-1)
- Statické snímky: Záznamové pixely [\(str.](#page-59-1) 60) Filmy: Délka filmu [\(str. 116\)](#page-115-1)
- 22 Ochrana [\(str. 135\)](#page-134-0)
- Oblíbené [\(str. 140\)](#page-139-0)
- 29 Mé barvy [\(str. 88,](#page-87-0) [148\)](#page-147-0)
- Datum a čas pořízení [\(str. 19\)](#page-18-0)
- Korekce červených očí [\(str. 100,](#page-99-1) [150\)](#page-149-0)
- 27 i-Contrast [\(str. 89](#page-88-0), [149\)](#page-148-0)

## **Popis ovládacího panelu pro ovládání filmů v části "Prohlížení filmů" [\(str. 32\)](#page-31-0)**

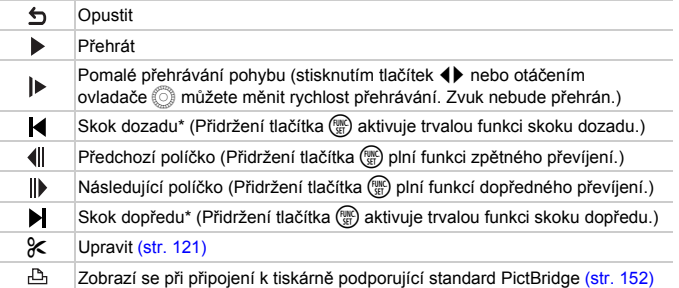

\* Zobrazuje snímek přibližně 4 s před a po aktuálním snímku.

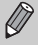

Během přehrávání filmu můžete stisknutím tlačítek (b procházet film dopředu a zpět.

# <span id="page-187-0"></span>**Funkce dostupné v jednotlivých režimech fotografování**

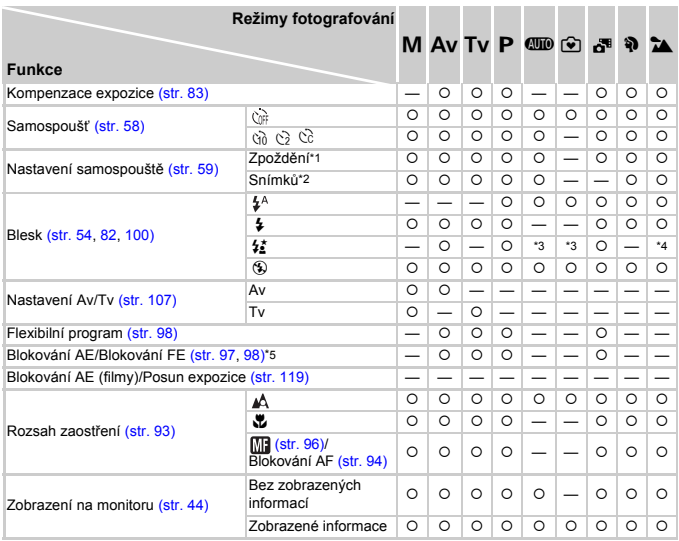

\*1 Při fotografování v režimech, ve kterých nelze nastavit počet snímků, nelze nastavit 0 s. \*2 Při fotografování v režimech, ve kterých nelze nastavit počet snímků, je nastavení fixováno na hodnotě 1. \*3 Nelze nastavit, ale v závislosti na podmínkách se přepíná na režim  $\sharp_{\Sigma}^{*}$ . \*4 Nelze nastavit, při každém odpálení záblesku se však přepíná na režim  $\frac{1}{2}$ .

## Funkce dostupné v jednotlivých režimech fotografování

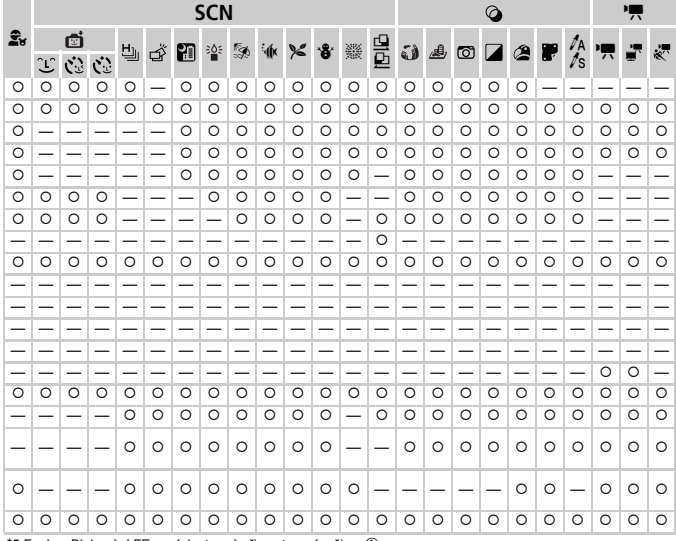

\*5 Funkce Blokování FE není dostupná při nastavení režimu (.).

O Lze volit nebo je nastaveno automaticky. - Nelze volit.

<span id="page-189-0"></span>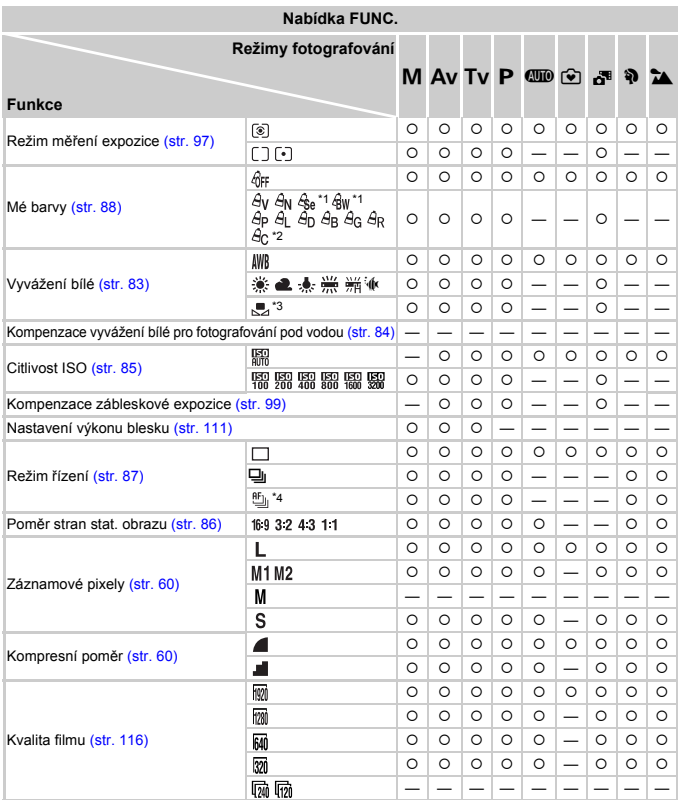

\*1 Nelze vybrat vyvážení bílé. \*2 Kontrast, ostrost, sytost barev, červené, zelené a modré odstíny a tóny pleti na snímku lze upravovat v rozmezí pěti různých úrovní nastavení. \*3 Funkce není dostupná v režimech  $\triangleq$  a  $\triangleq$ . \*4 Položka igraditeľ položka i je nastavena v režimech MF, Blokování AF a t.

## Funkce dostupné v jednotlivých režimech fotografování

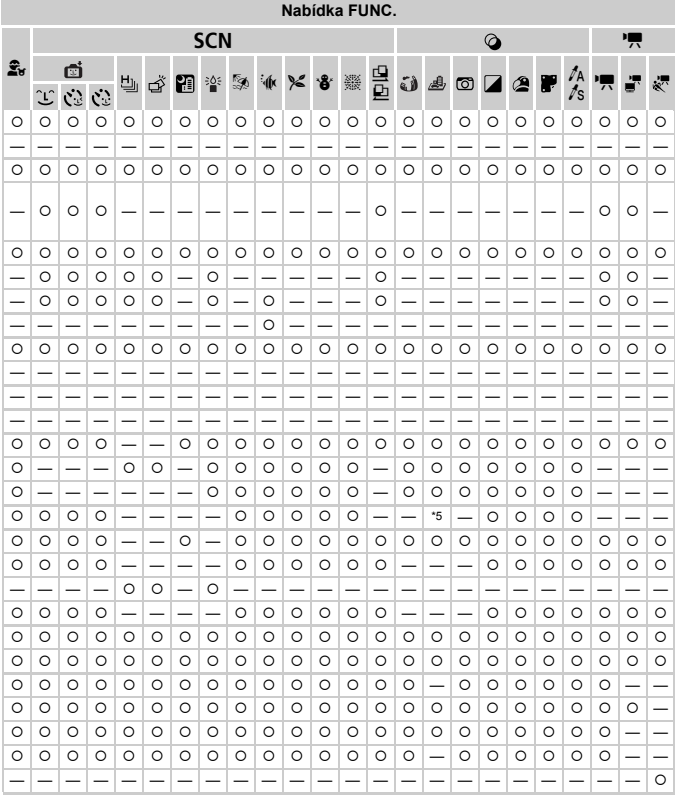

\*5 Dostupné jsou pouze možnosti 4:3 a 16:9.

O Lze volit nebo je nastaveno automaticky. - Nelze volit.

# <span id="page-191-0"></span>**Nabídky**

## 4 **Nabídka režimu fotografování**

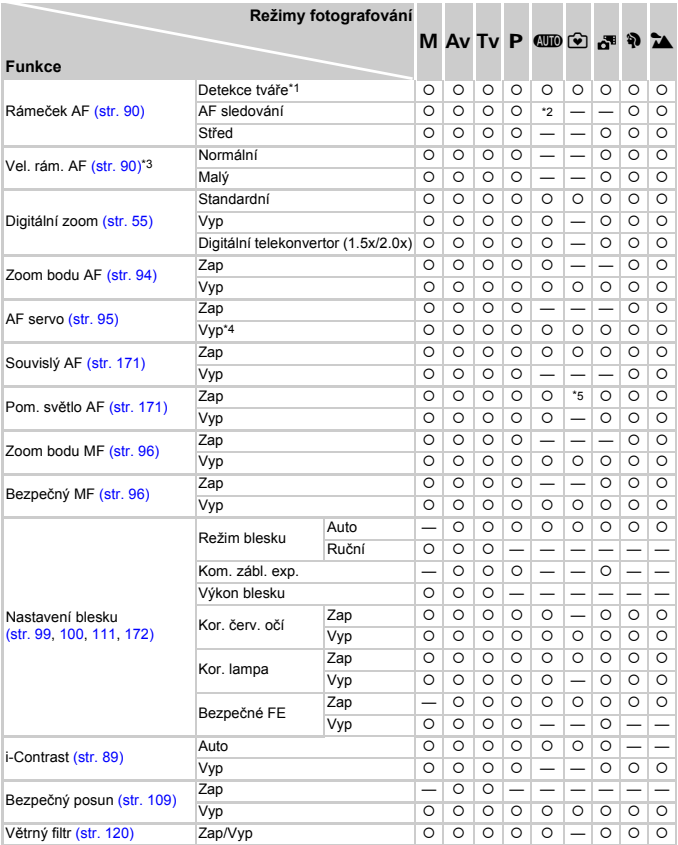

\*1 Dostupnost možností se v případě, že nejsou detekovány tváře osob, liší v závislosti na režimu fotografování. \*2 Dostupné pouze stisknutím tlačítka [\(str. 26\)](#page-25-1). \*3 Dostupné při nastavení rámečku AF [Střed]. \*4 Při detekování osob v režimu **(IIII)** je vybrána možnost [Zap].

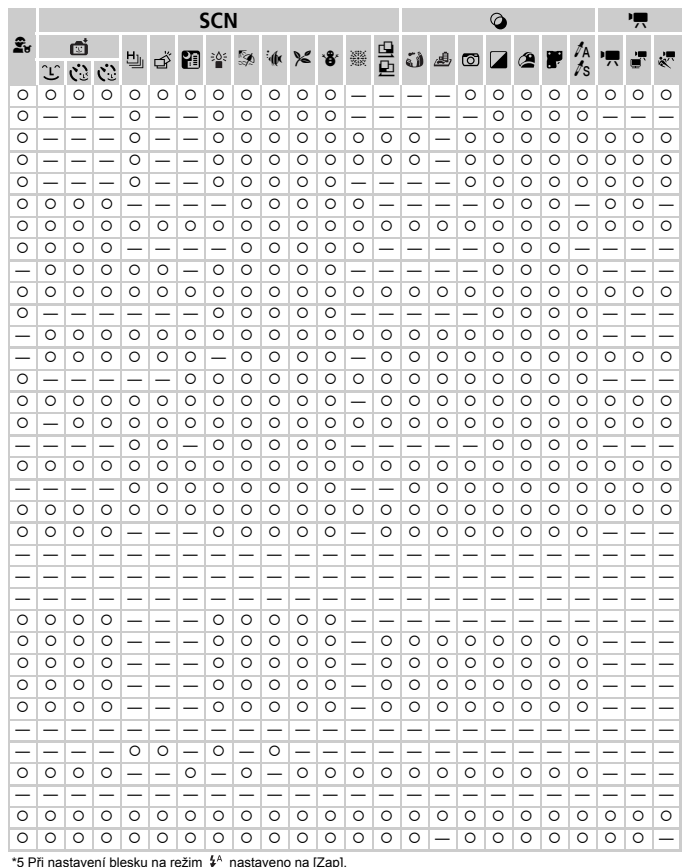

O Lze volit nebo je nastaveno automaticky. - Nelze volit.

## **Nabídky**

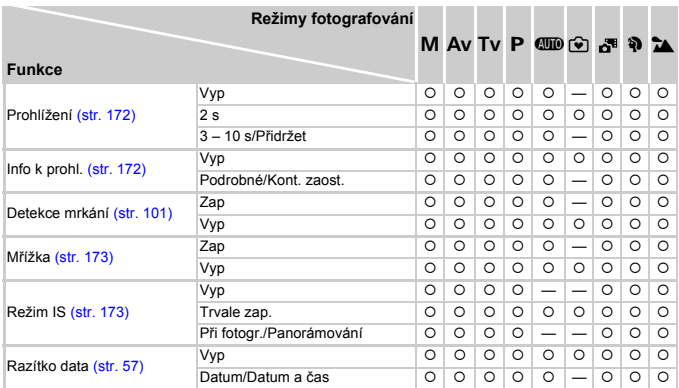

## Nabídky

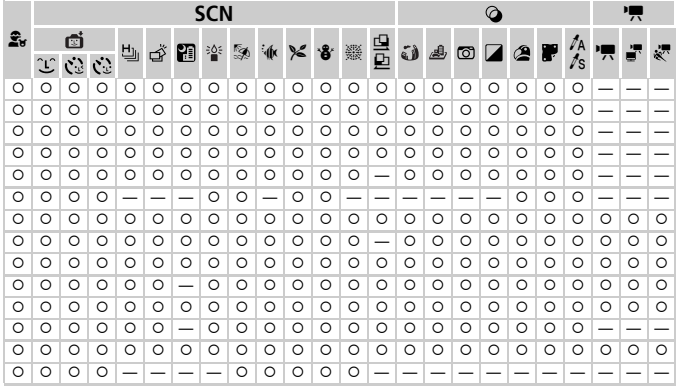

<span id="page-194-0"></span>O Lze volit nebo je nastaveno automaticky. - Nelze volit.

# 3 **Nabídka Nastavení**

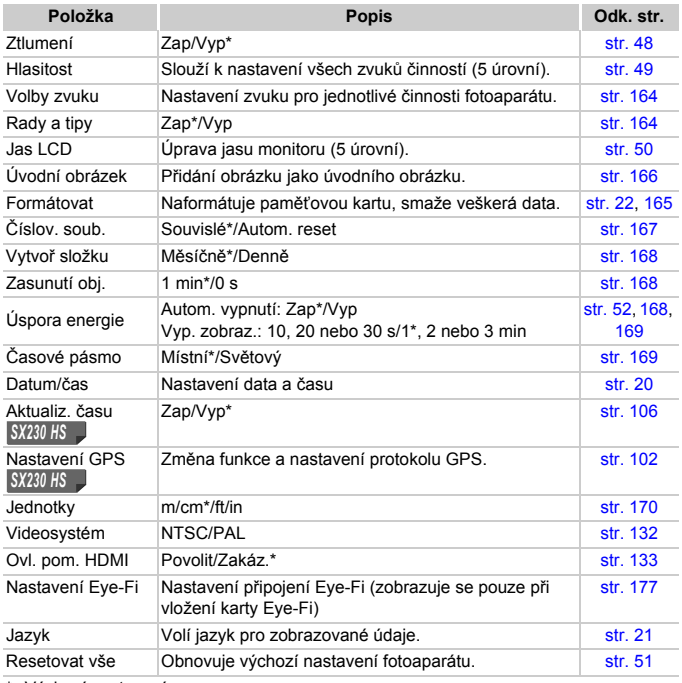

\* Výchozí nastavení

# 2 **Nabídka tisku**

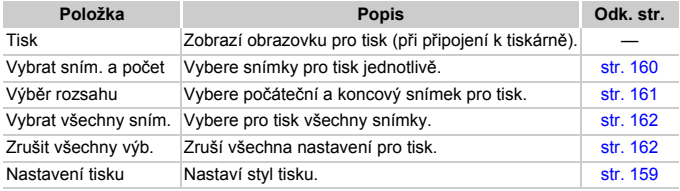

## 1 **Nabídka režimu přehrávání**

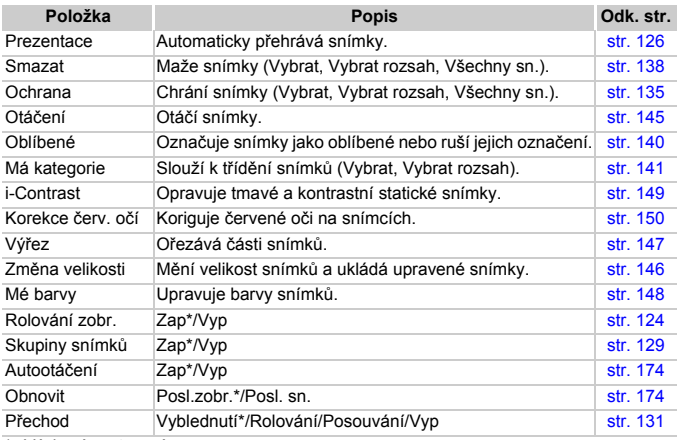

\* Výchozí nastavení

# <span id="page-196-0"></span>**Nabídka FUNC. režimu přehrávání**

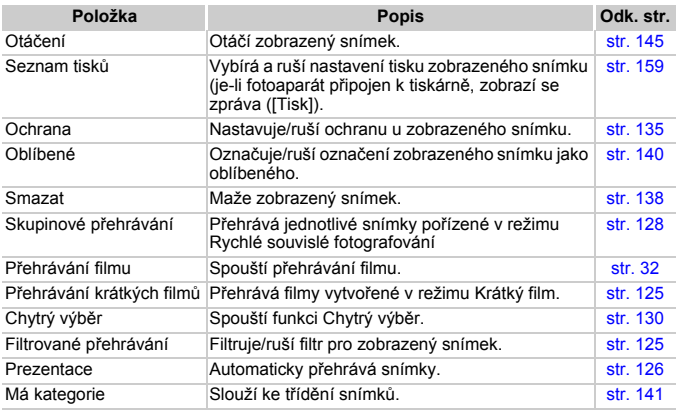

# **Specifikace**

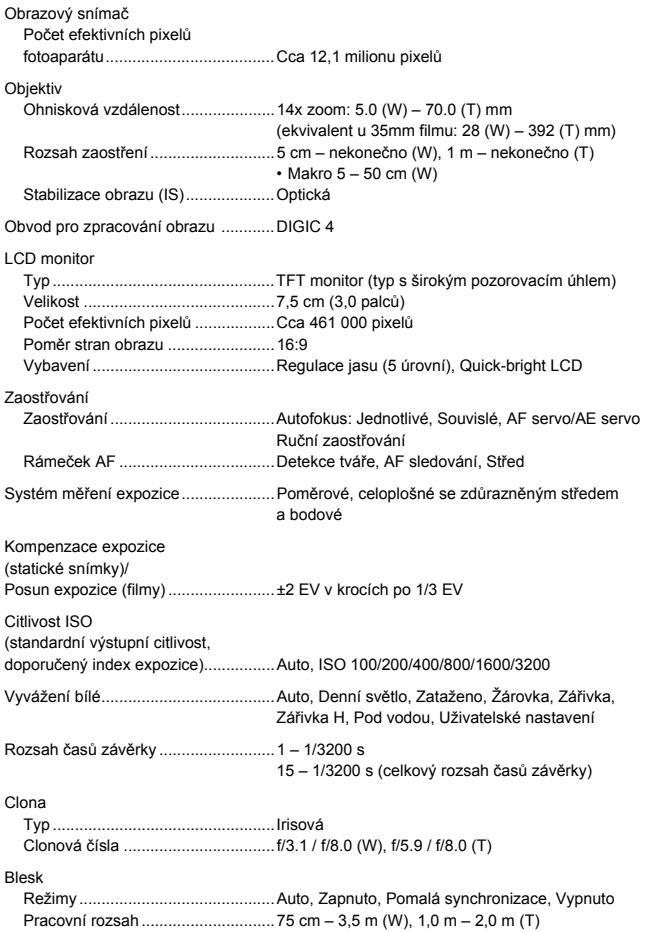

## **Specifikace**

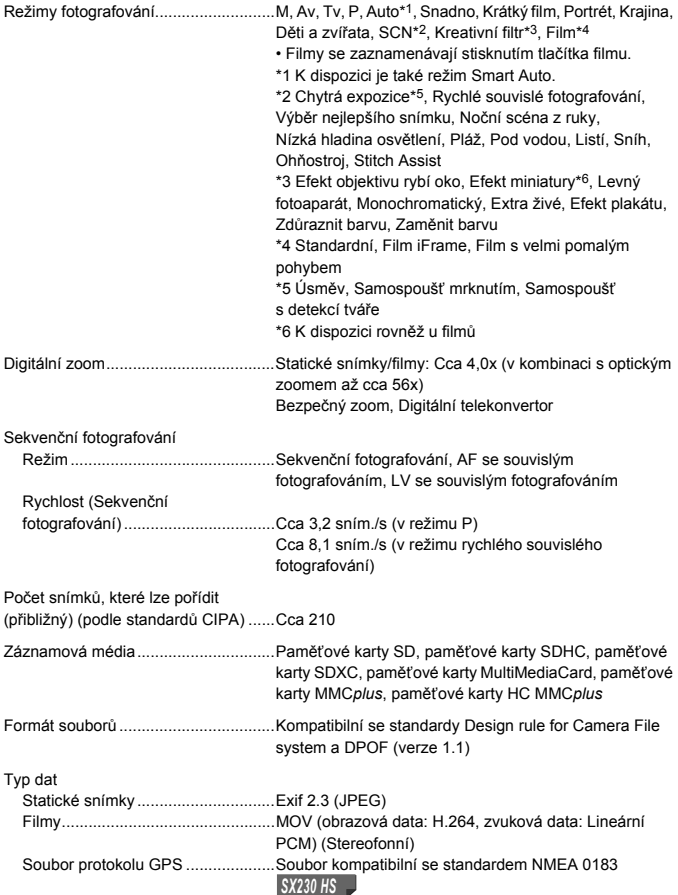

## **Specifikace**

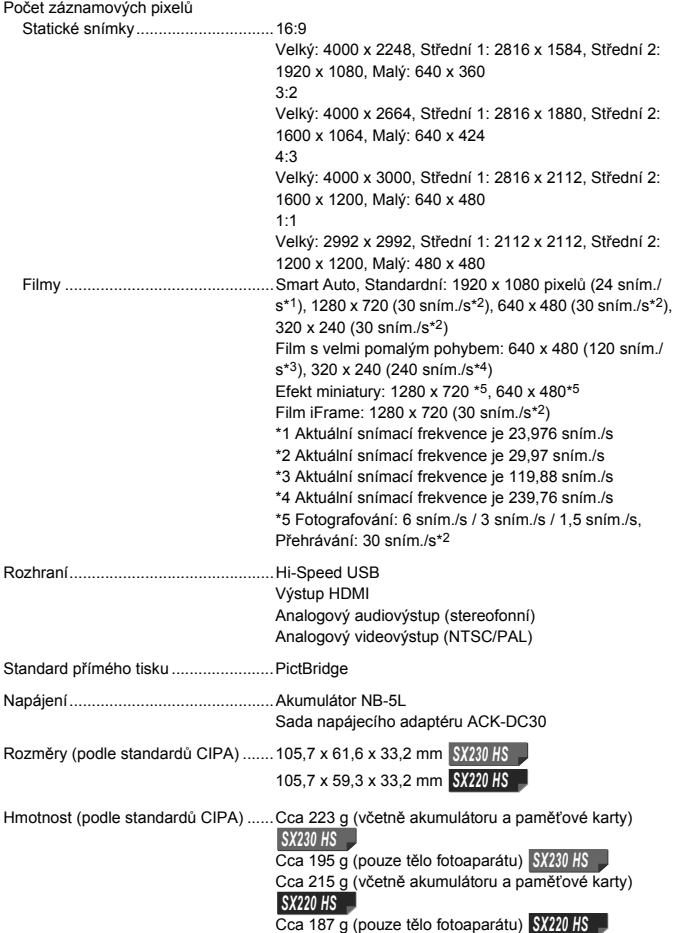

## **Akumulátor NB-5L**

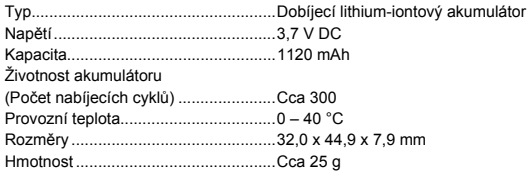

## **Nabíječka akumulátorů CB-2LX/CB-2LXE**

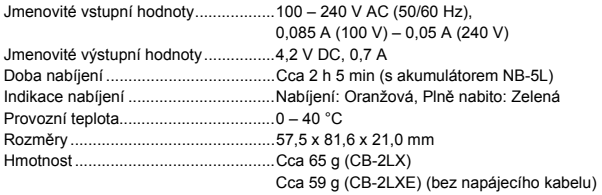

- **•** Všechna data vycházejí z testů provedených společností Canon.
- **•** Specifikace nebo vzhled fotoaparátu se mohou bez předchozího upozornění změnit.

# **Rejstřík**

## **A**

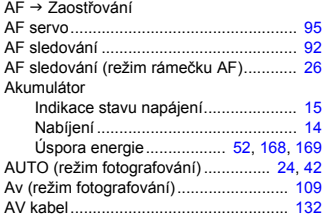

## **B**

#### Blesk

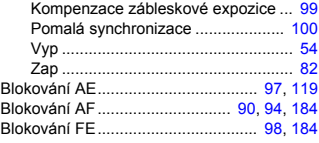

## **C**

#### CD-ROM DIGITAL CAMERA

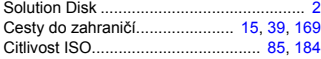

## **Č**

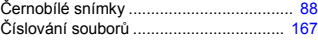

#### **D**

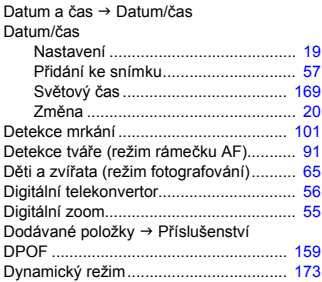

## **E**

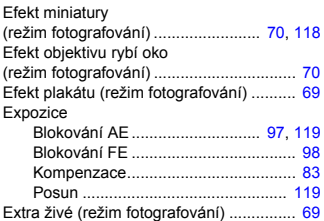

## **F**

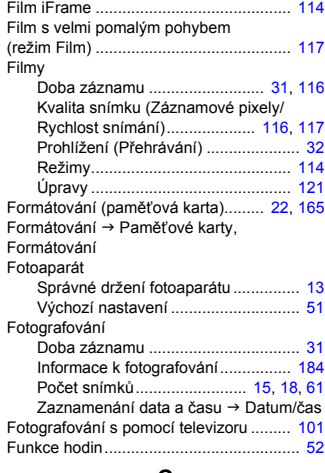

### **G**

GPS ............................. [45,](#page-44-0) [102](#page-101-1) GPS **SX230 HS** 

## **CH**

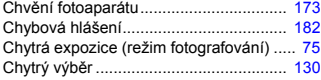

## **Rejstřík**

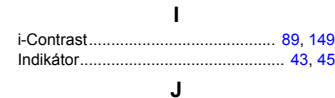

Jazyk pro zobrazované údaje................... [21](#page-20-1)

## **K**

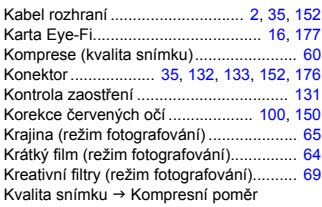

## **L**

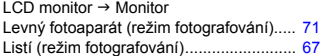

## **M**

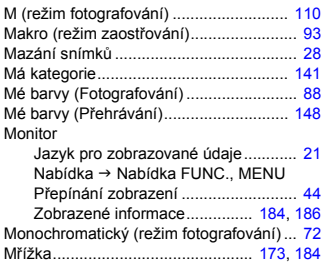

## **N**

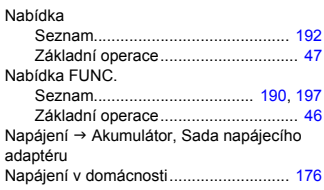

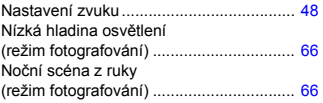

## **O**

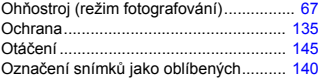

## **P**

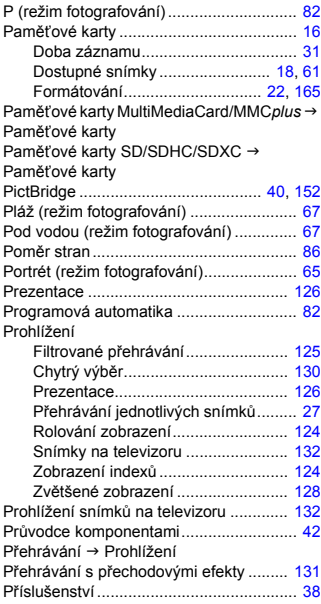

## **R**

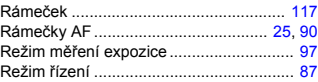

## **Rejstřík**

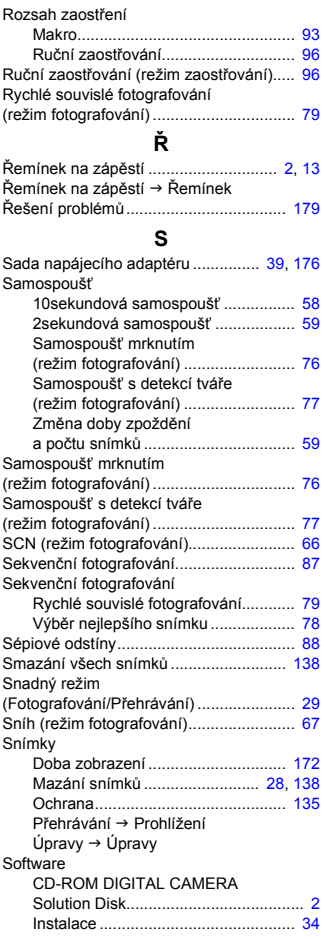

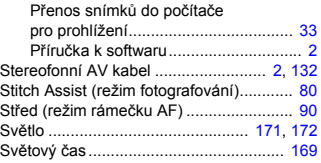

## **T**

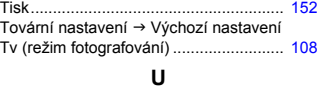

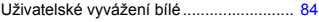

# **Ú**

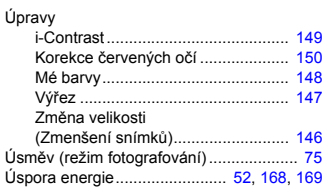

## **V**

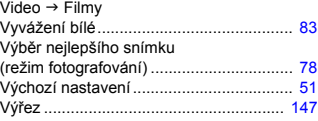

## **Z**

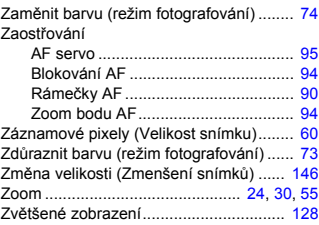

# **Pokyny pro manipulaci**

- **•** Tento fotoaparát je velmi citlivé elektronické zařízení. Snažte se uchránit jej před pádem a nevystavovat jej silným nárazům.
- **•** Nikdy neumísťujte fotoaparát do blízkosti magnetů, motorů nebo jiných zařízení, která generují silná elektromagnetická pole. Působení magnetických polí může být příčinou nesprávné funkce nebo poškození obrazových dat.
- **•** Ulpěla-li na fotoaparátu nebo monitoru nečistota či voda, otřete jej měkkým, suchým hadříkem nebo utěrkou na brýle. Při čištění nepoužívejte sílu.
- **•** K čištění fotoaparátu ani obrazovky nikdy nepoužívejte organická rozpouštědla.
- **•** Prach a nečistotu odstraňujte z objektivu pomocí ofukovacího štětce. V případě ulpívající nečistoty se obraťte na nejbližší centrum zákaznické podpory Canon, jejichž seznam je uveden v Brožuře záručního systému Canon.
- **•** Při náhlém přesunu fotoaparátu z chladného prostředí do teplého může na jeho vnitřních nebo vnějších částech kondenzovat vlhkost. Chcete-li předejít kondenzaci vlhkosti, umístěte fotoaparát do vzduchotěsného igelitového sáčku a před vyjmutím ze sáčku jej nechte pozvolna se přizpůsobit změně teploty.
- **•** Dojde-li na fotoaparátu k vytvoření kondenzační vlhkosti, ihned jej přestaňte používat – pokračující používání fotoaparátu v těchto podmínkách by mohlo vést k jeho poškození. Vyjměte paměťovou kartu a akumulátor, a před dalším použitím vyčkejte, až se veškerá vlhkost zcela odpaří.

## **Zřeknutí se odpovědnosti**

- Kopírování, šíření a ukládání jakékoli části této příručky v systémech pro vyhledávání informací bez předchozího svolení společnosti Canon je zakázáno.
- Společnost Canon si vyhrazuje právo kdykoli bez předchozího upozornění změnit obsah této příručky.
- Ilustrace a snímky obrazovek v této příručce se mohou mírně lišit od skutečného vybavení.
- Nehledě na výše uvedené informace společnost Canon nepřebírá žádnou odpovědnost za škody vzniklé v důsledku chybné obsluhy/ činnosti přístroje.
- Logo iFrame a symbol iFrame jsou ochranné známky společnosti Apple Inc.